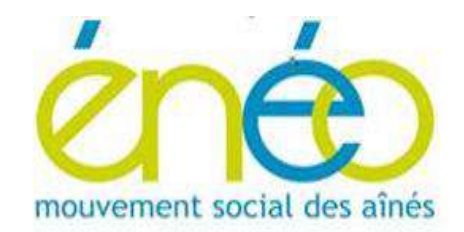

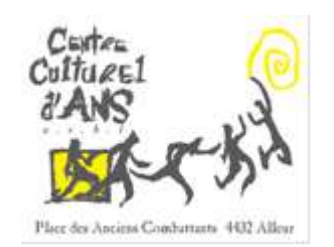

### *ENEO Secteur Ans-Rocourt en collaboration avec le Centre Culturel d'Ans*

*Aujourd'hui, les smartphones et tablettes sont des appareils inséparables des êtres humains, ils les accompagnent partout.*

*L'évolution technologique de ces dispositifs, aussi bien « matériel » (capteurs et processeurs) que « logiciel», est telle que leurs performances rivalisent avec des appareils photographiques sophistiqués.*

*Nous ne pouvons plus négliger ce fait, c'est pourquoi nous avons décidé de vous présenter un guide d'utilisation d'une application de « retouche photos » disponible pour ce type d'équipements. Celle-ci tourne aussi bien sur Apple que sur Android et même sur PC, mais c'est avant tout une application développée pour l'utilisation d'un écran sensitif, ce qui veut dire des menus simples et précis offrant une multitude d'options préétablies.*

*Ce guide est composé de deux parties.* 

*La première reprend une description des menus et des fonctions qu'ils permettent.*

*La deuxième est un extrait d'un livre, dont l'auteur est « Emil Pakarklis »publié le 22 octobre 2018 et montre quelques exemples d'utilisation. Attention, les illustrations des menus restent en anglais. Quand vous aurez maitrisé cette application, cherchez d'autres exemples sur internet, de nombreuses vidéos sont disponibles.*

# **Présentation des menus de l'application.**

*Snapseed est une application de retouche d'image très complète, qui permet de donner des effets pro à une photo prise avec un smartphone.*

*Attention, pour illustrer ce document, « snapseed » a été installé sur un PC. De ce fait, la disposition graphique des éléments composant une fenêtre n'est pas forcément la même que sur un smartphone mais rien ne change quant au contenu.*

#### *Débuter avec Snapseed*

*Pour commencer, il faut ouvrir une photo.*

*Sélectionner « Ouvrir » en haut à gauche.*

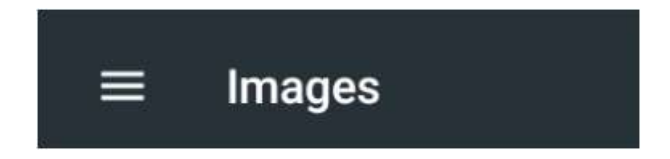

*Une barre supérieure vous permet de sélectionner : un répertoire, un endroit que vous utilisez sur le « cloud », une photo reçue par « WhatsApp » et tous les autres endroits où l'appareil sait que vous stockez des images.*

*Une fois choisie, la photo apparaît en grand.*

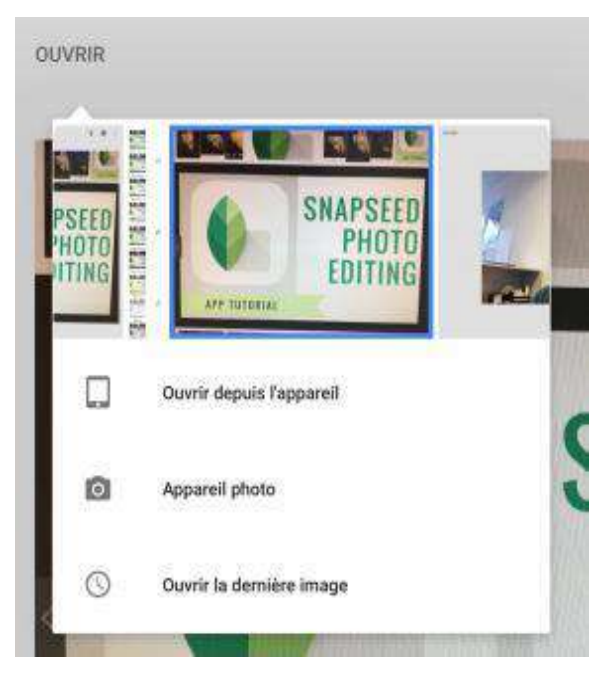

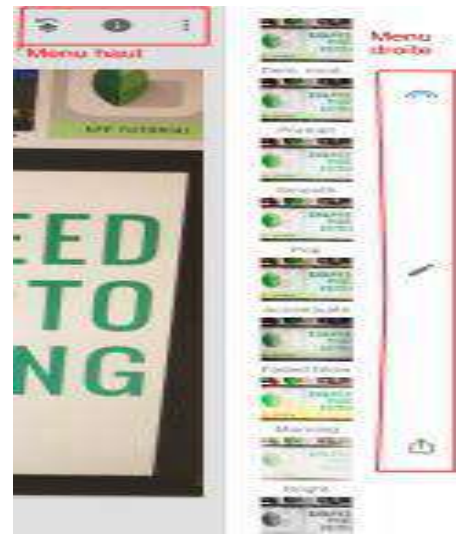

*Dans Snapseed, il y a deux menus principaux :*

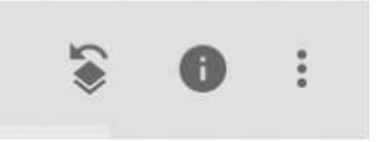

*– en haut à droite, trois petites icones :* 

*– une barre à droite ici mais dans le bas de l'écran sur un SMP, également avec 3 icones :*

 *« STYLES » « OUTILS » « EXPORTER »*

#### *Menu en haut à droite*

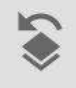

*Permet de gérer les modifications de l'image (annuler ou répéter une action, afficher les modifications sur l'image)*

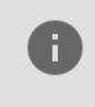

*Permet d'avoir des informations sur la photo (date de prise de vue, nom de la photo, taille de l'image, information sur la prise de vue: ouverture de l'objectif, sensibilité ISO, …)*

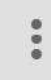

*Permet d'accéder aux didacticiels et aides proposées par l'app.*

*Menu du fond :*

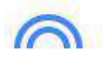

*« STYLE » Propose différents modèles de contraste / luminosité. Permet d'adapter très rapidement une image, pour l'éclaircir si elle est trop sombre, par exemple.*

 *« OUTILS » Contient toutes les possibilités de retouches d'images. Pour le détail, voir ci-dessous.*

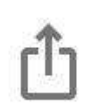

#### *« EXPORTER »*

*Permet d'enregistrer l'image retouchée ou une copie, de l'exporter ou partager.* 

*Partager: pour partager avec d'autres personnes ou pour ouvrir l'image avec un autre programme (Photos, Vidra Plus)*

*Enregistrer une copie: Pour créer une nouvelle image avec les modifications*

*Exporter au format: Pour créer une copie de l'image dans un dossier sélectionné.*

Exporter : *Crée une copie de la photo, vous pouvez changer les dimensions, le format et la qualité dans le menu des paramètres.*

#### *La palette des retouches possibles*

*Les possibilités étant très vastes, nous détaillerons ici les possibilités les plus intéressantes en liens avec les besoins les plus courants.*

*Pour la plupart des retouches, une fois la retouche sélectionnée, il faut balayer l'écran de gauche à droite ou de droite à gauche pour obtenir les effets voulus. Une barre bleue se trouve en haut de l'écran pour montrer l'amplitude de l'effet. Une fois l'effet voulu, cliquer sur le V (bas à droite). Si l'effet ne convient pas, cliquer sur le X (bas à gauche).*

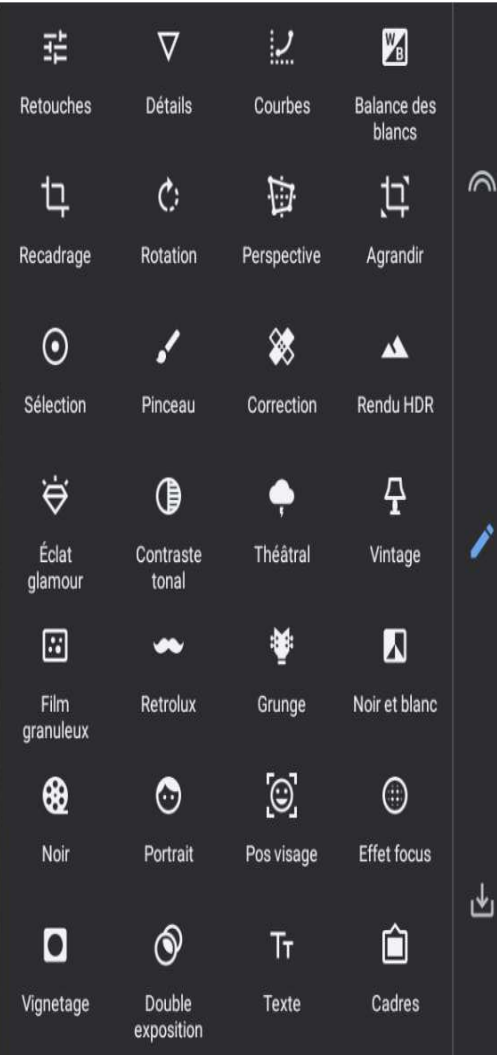

*Retouches: permet d'ajuster luminosité, contraste, saturations, …*

*Détails: permet d'améliorer la netteté.*

*Recadrage: permet de recadrer l'image, soit selon un format prédéfini (carré, 4:3, …), soit librement. Rotation: permet de pivoter l'image, librement ou par palier de 90°. Permet également l'effet miroir (retournement d'image).*

*Perspective: Permet d'incliner l'image, pour lui donner une perspective.*

*Agrandir: Permet d'agrandir le support de l'image, soit avec un fond blanc ou noir, soit avec le mode « intelligent », il constitue un fond à partir de l'image existante (prolongement des bords).*

*Pinceau: Permet d'appliquer une retouche seulement sur une partie précise d'une image.*

*Eclat glamour / Contraste tonal / Théâtral / Vintage / Film granuleux / Retrolux / Grunge: différents styles à donner aux photos*

*Noir et blanc / Noir : Permet de transformer une image en noir et blanc avec plusieurs styles différents.*

*Portrait: Utilisable uniquement avec un portrait, permet de lisser la peau et rendre les yeux plus nets.*

*Pos visage: Utilisable uniquement avec un portrait de face. Permet de changer la position du visage, de faire sourire un visage et d'augmenter la taille des pupilles*

*Effet focus: Permet de garder une partie de la photo nette et de flouter le reste.*

*Vignetage: Permet de rendre l'arrière-plan plus clair ou plus foncé.*

*Double exposition: Permet de superposer deux images.*

*Texte: Permet d'ajouter du texte, sous forme de titre, avec des styles prédéfinis.*

*Cadres: Permet d'ajouter un cadre à l'image, par exemple des bords cornés pour imiter une vieille photo.*

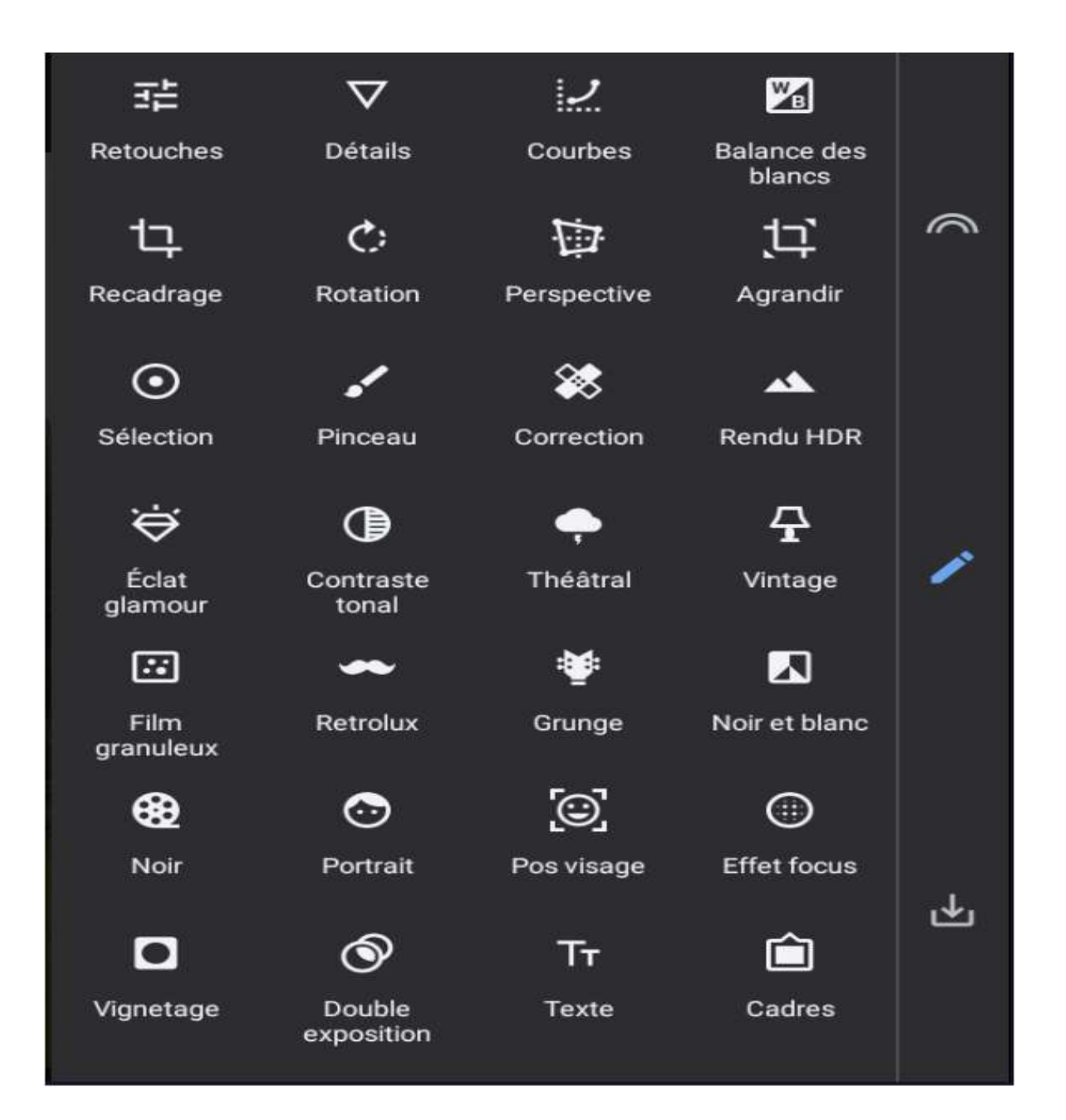

# **Guide d'utilisation de Snapseed pour modifier les photos de votre smartphone**

*Publié par Emil Pakarklis | 22 octobre 2018* 

*Snapseed est une application de retouche photo pour iPhone et smartphone sous « Android ». Dans ce didacticiel, nous vous guiderons à travers l'application avec des instructions étape par étape. Vous maîtriserez rapidement l'application Snapseed… même si vous êtes un débutant complet.* 

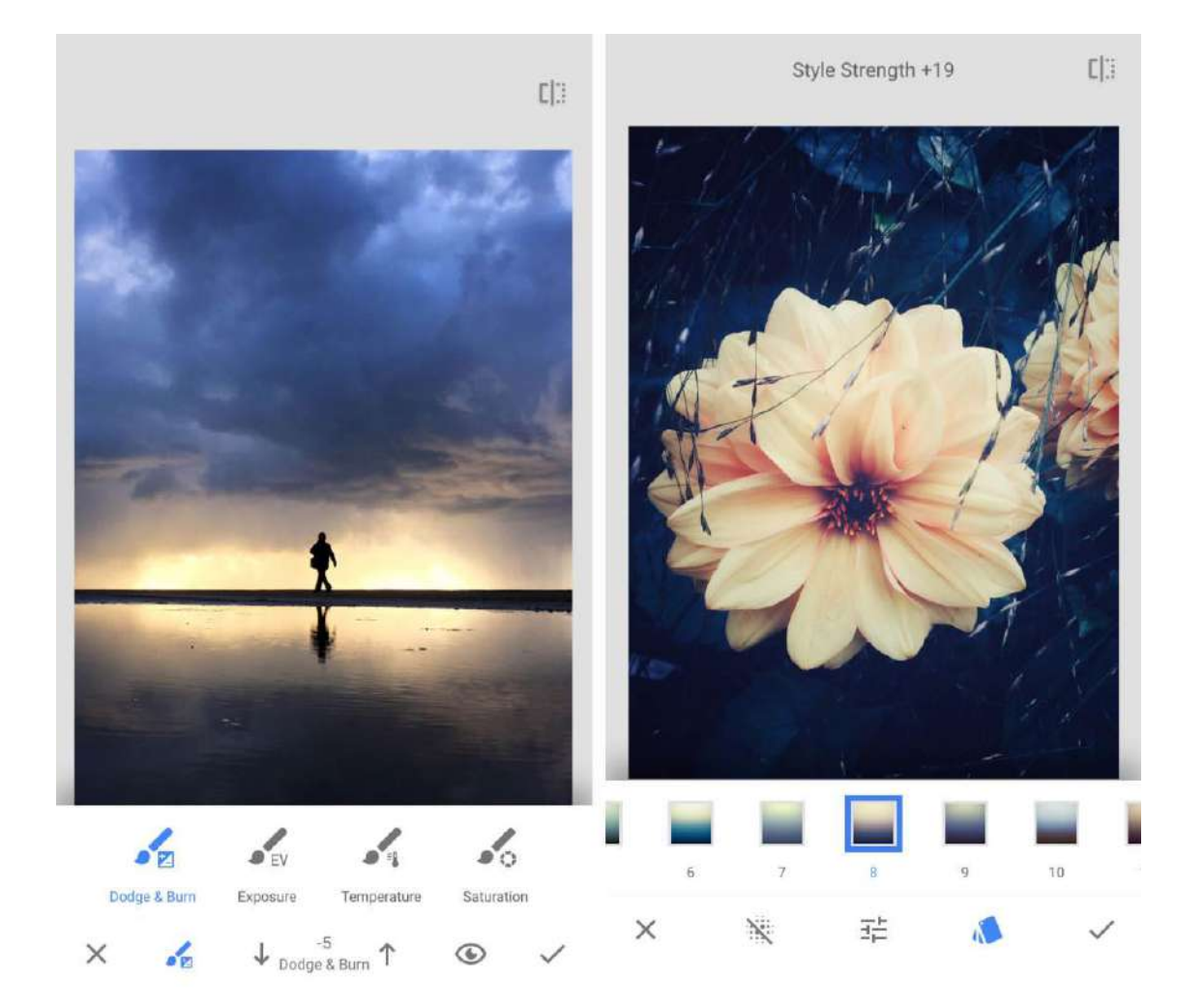

# *1. Ouvrez une image dans Snapseed Photo Editor*

*Dans l'application Snapseed, appuyez sur Ouvrir.*

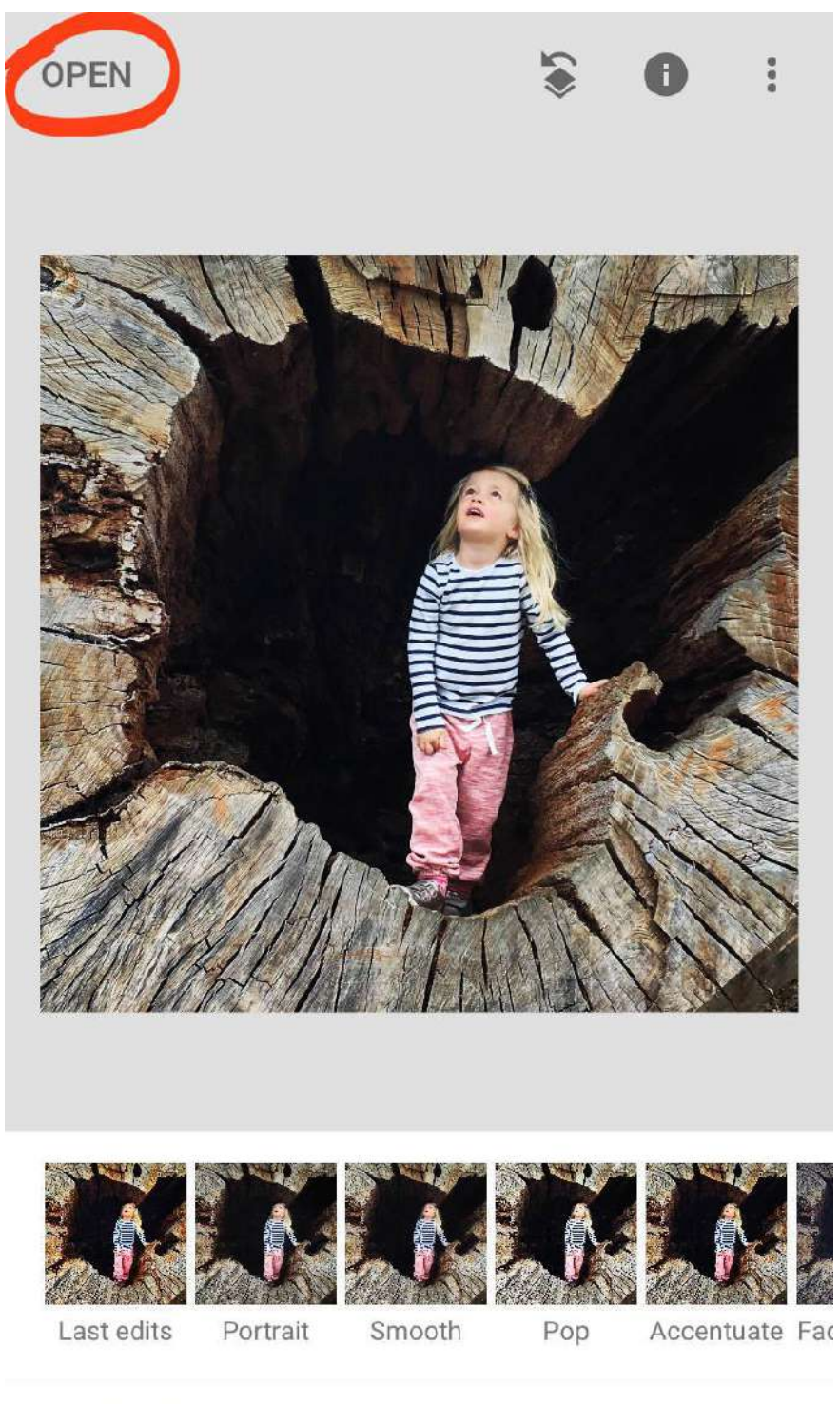

**LOOKS** 

**TOOLS** 

**EXPORT** 

*Appuyez sur Ouvrir depuis l'appareil pour accéder à la photothèque et aux albums de votre appareil ou glissez sur la rangée de vignettes d'images pour voir vos images récentes. Appuyez sur la photo que vous souhaitez ouvrir.* 

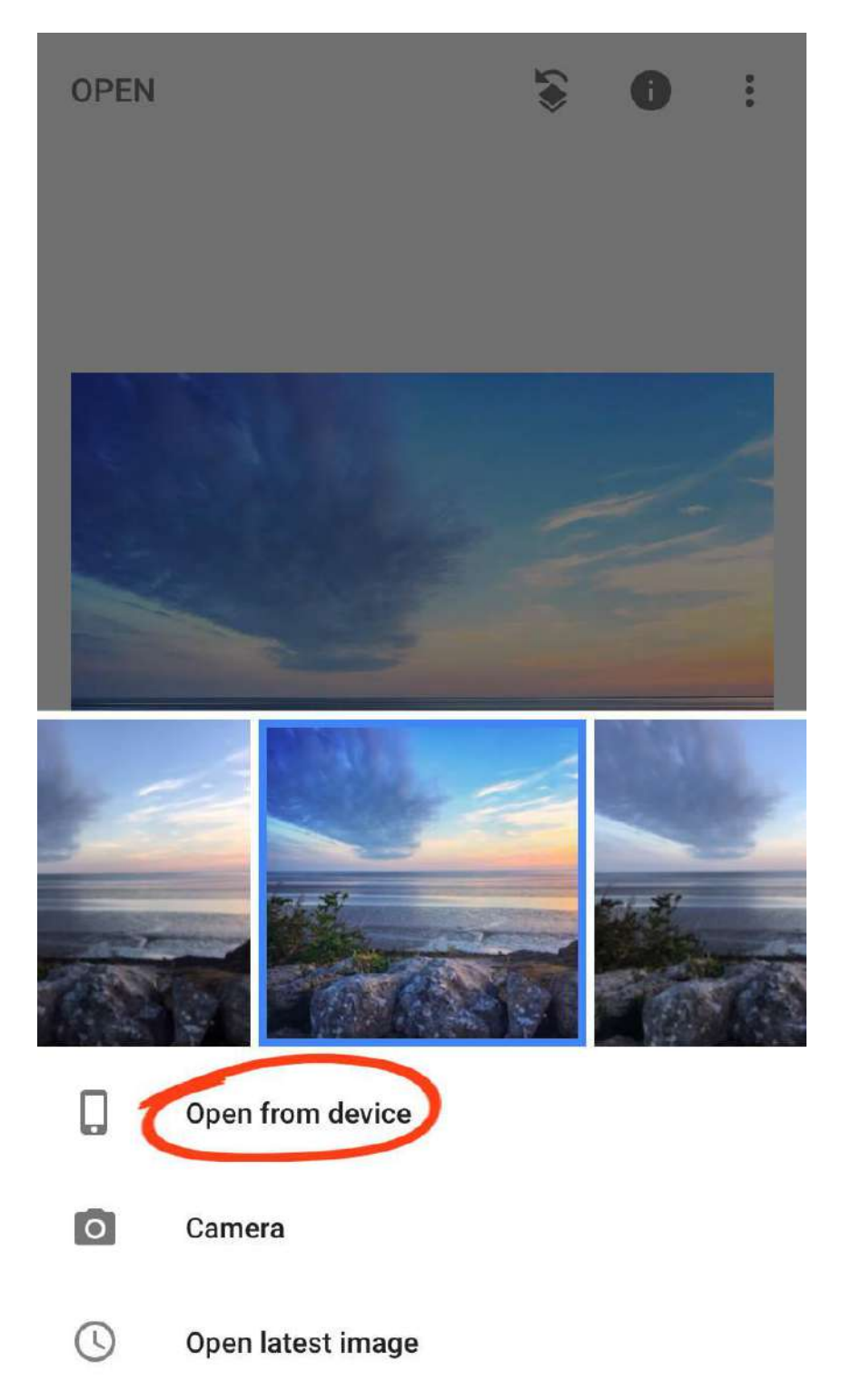

*Il y a deux zones d'édition de photos Snapseed dans l'application: Looks (STYLE) et Tools (OUTILS). Basculez entre ces zones en appuyant sur STYLES ou OUTILS en bas de l'écran.* 

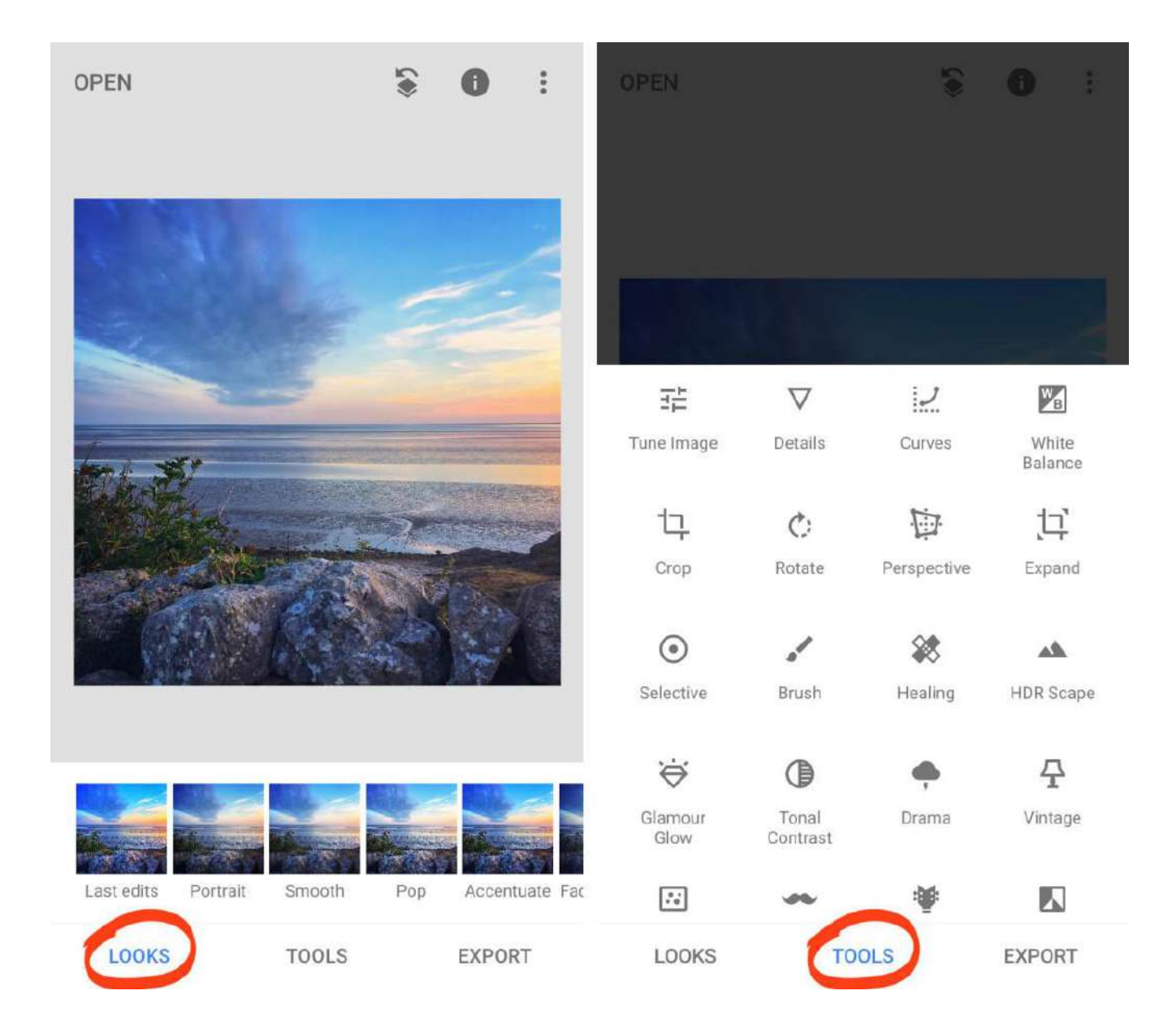

#### *LOOKS=STYLES TOOLS=OUTILS EXPORT=EXPORTER*

## *2. Améliorez la couleur, l'exposition et les détails*

*Dans cette section, vous découvrirez comment améliorer la couleur, l'exposition (niveaux de luminosité) et les détails de vos photos. Avec quelques modifications simples, vous pouvez transformer une photo terne ordinaire en un chef-d'œuvre spectaculaire.* 

*Ouvrez une photo, puis appuyez sur Outils. Vous verrez le menu des outils de retouche photo Snapseed comme indiqué à droite ci-dessous.* 

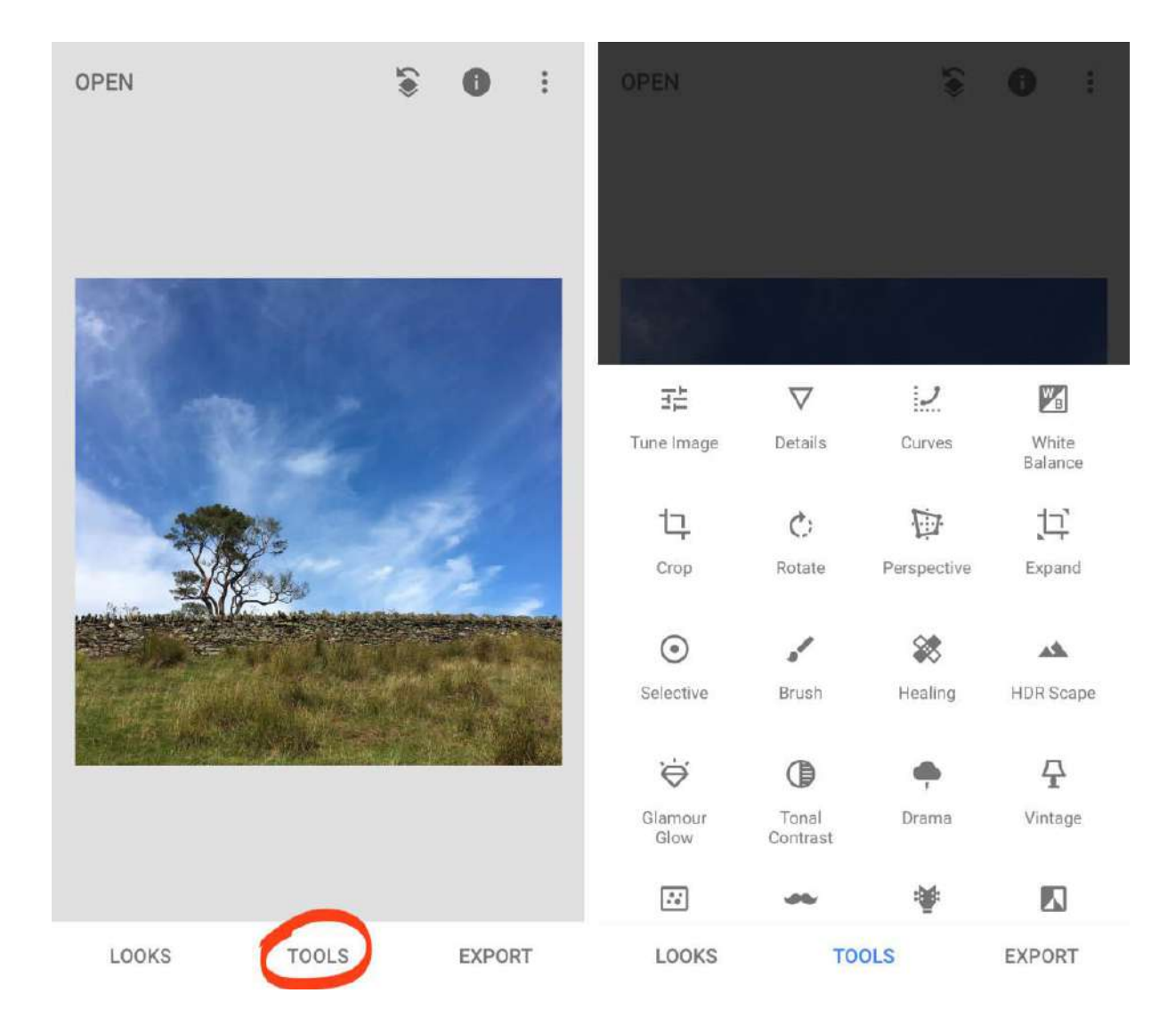

#### *2.1 Régler l'image*

*L'outil Tune(Retouches) Image vous permet d'obtenir des couleurs et une exposition parfaite dans vos photos.* 

*C'est l'outil que vous utiliserez le plus souvent dans l'édition Snapseed car il améliore considérablement toute photo.* 

*L'exemple ci-dessous montre comment transformer une photo sombre et terne en une image accrocheuse avec des couleurs incroyables.* 

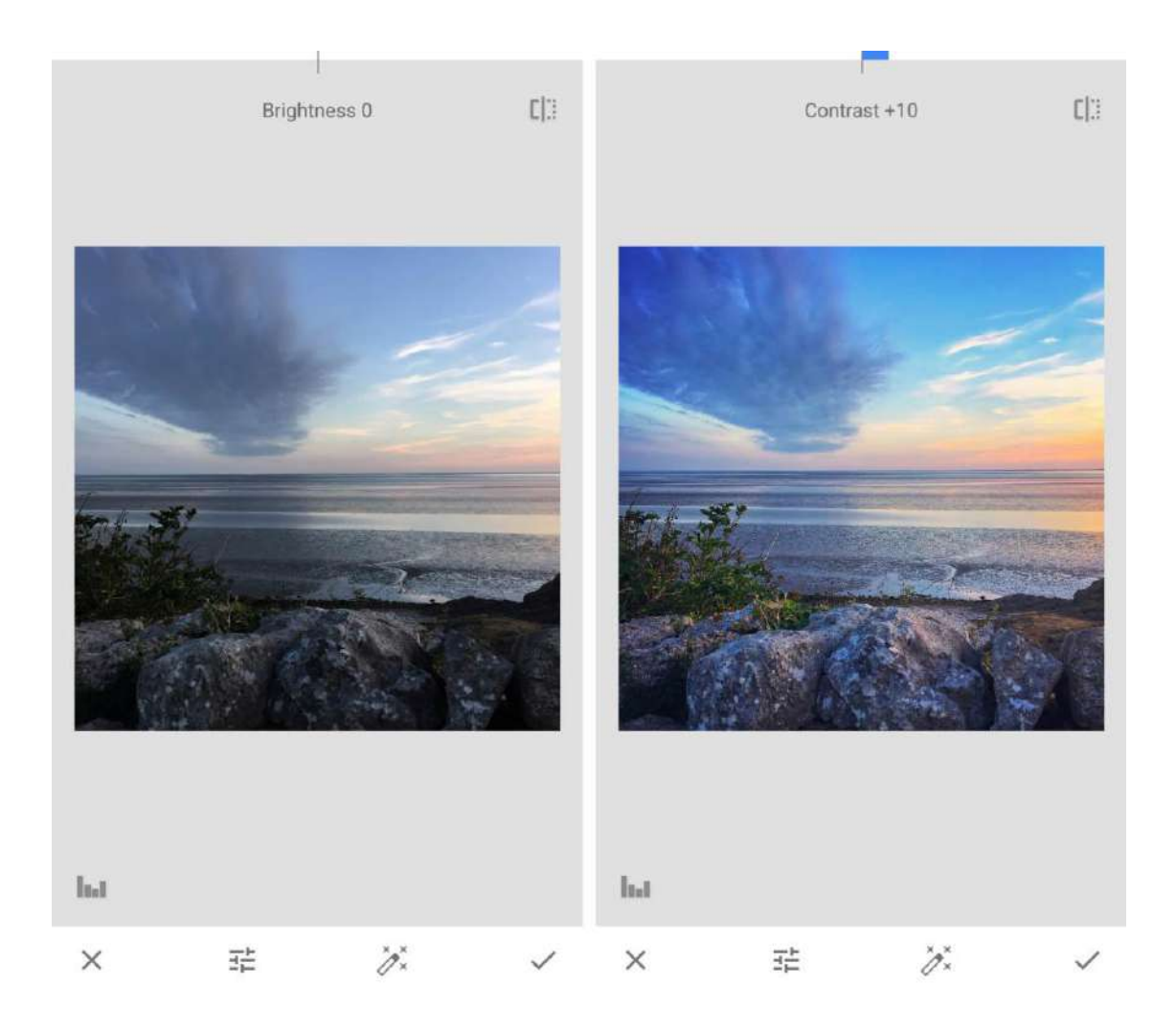

*Dans la section Outils de Snapseed, appuyez sur Retouches Ajuster l'image. Glissez vers le haut ou le bas sur votre photo pour ouvrir le menu. Sélectionnez l'outil que vous souhaitez utiliser, par exemple la luminosité, le contraste, etc. En balayant à gauche ou à droite, vous changez les valeurs des paramètres.*

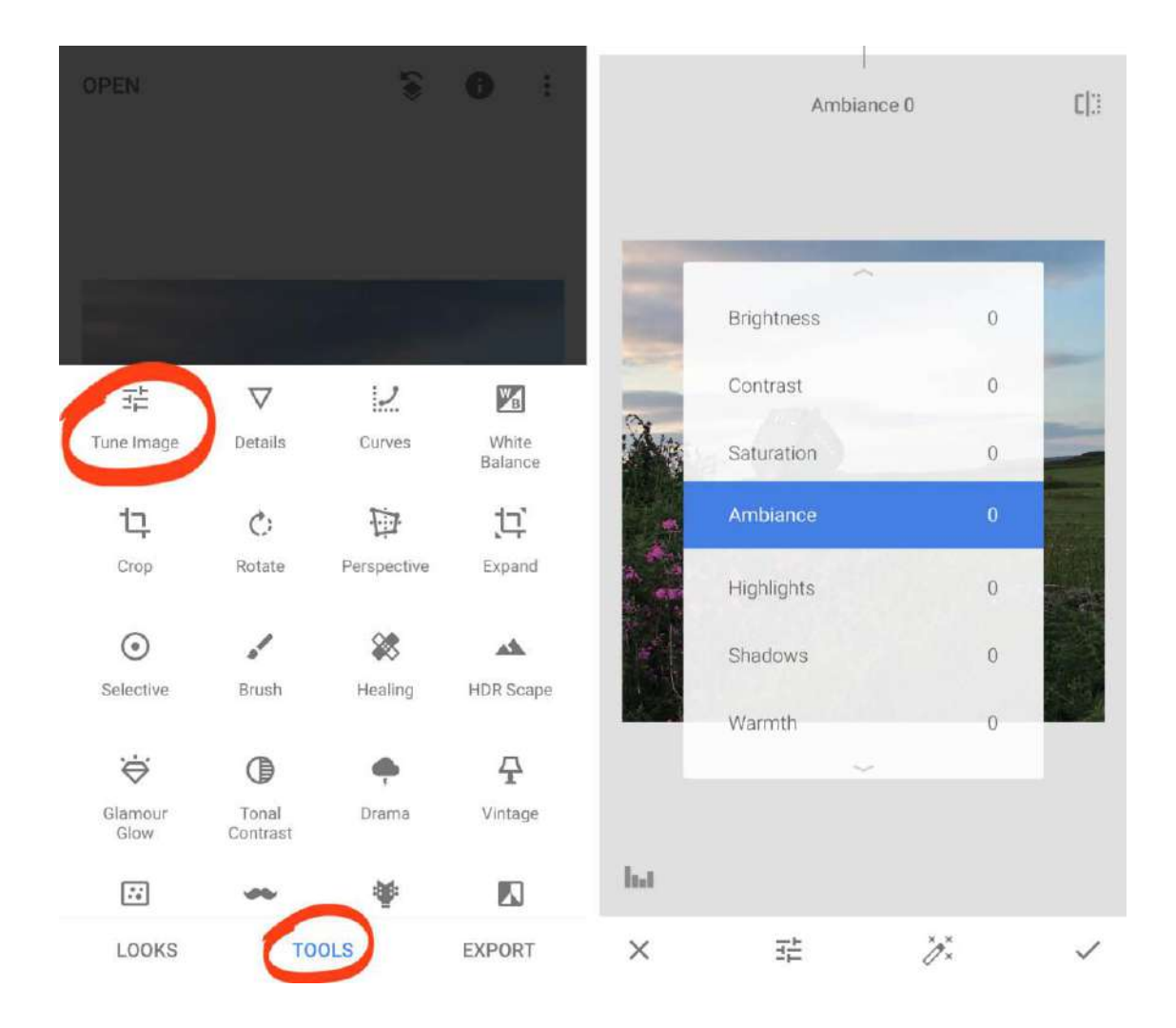

*Voici comment les outils Tune (retouches) Image affectent la couleur et l'exposition de votre photo:* 

- *Luminosité: assombrit ou éclaircit l'image entière.*
- *Contraste: Augmentez ou diminuez la différence entre les zones sombres et claires.*
- *Saturation: rendez les couleurs plus ou moins éclatantes.*
- *Ambiance: ajustez la saturation des couleurs et le contraste en même temps.*
- *Ombres: assombrissez ou éclaircissez uniquement les ombres (zones sombres) de votre image.*
- *Surbrillances: assombrissez ou éclaircissez uniquement les hautes lumières (zones claires) de votre photo.*
- *Chaleur: ajoutez une dominante de couleur orange chaud ou bleu froid à votre image.*

*Lorsque vous avez choisi un outil, balayez vers la gauche ou la droite sur votre photo pour effectuer le réglage. Vous verrez la valeur du paramètre en haut de l'écran.* 

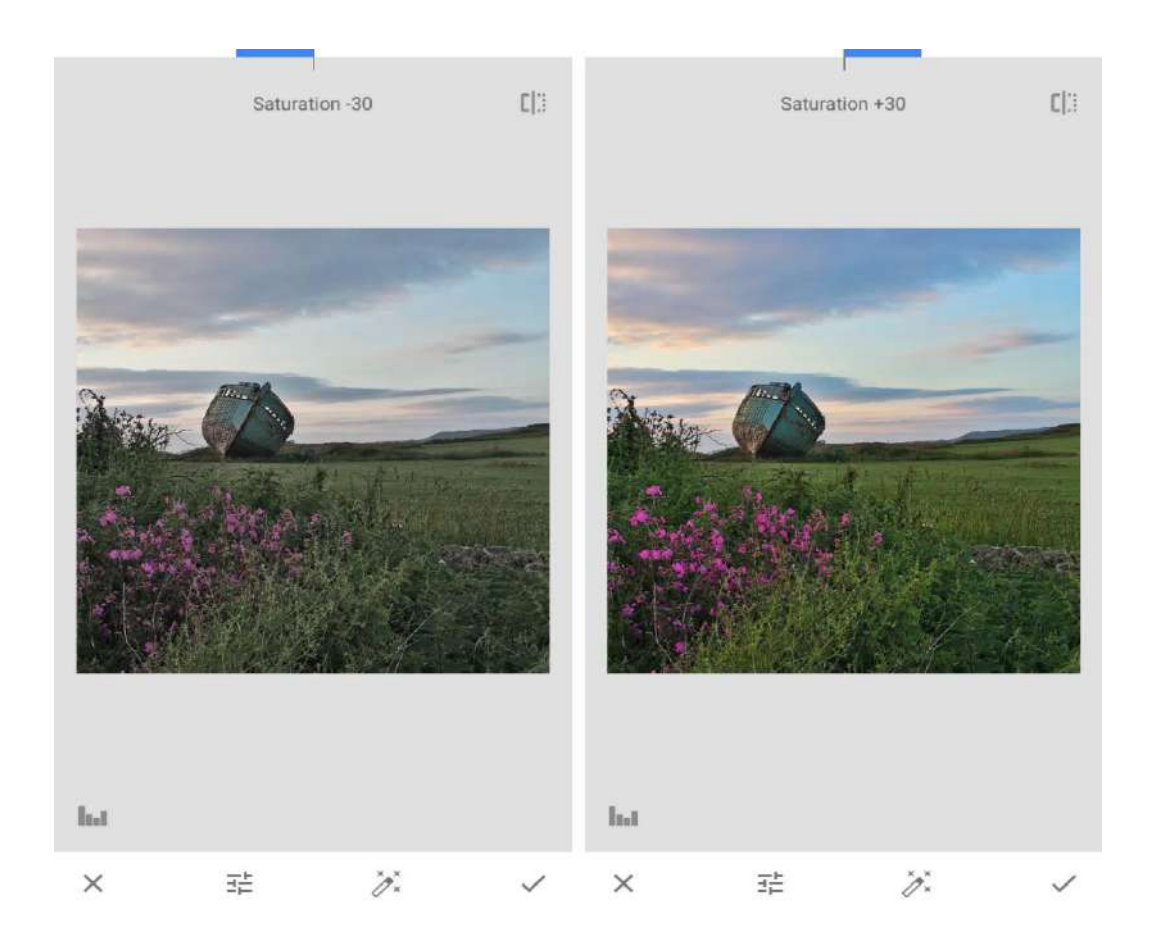

*L'exemple ci-dessus montre comment vous pouvez régler le dynamisme des couleurs à l'aide de la saturation. L'exemple ci-dessous montre comment vous pouvez réchauffer ou refroidir les couleurs avec Warmth ( chaleur).* 

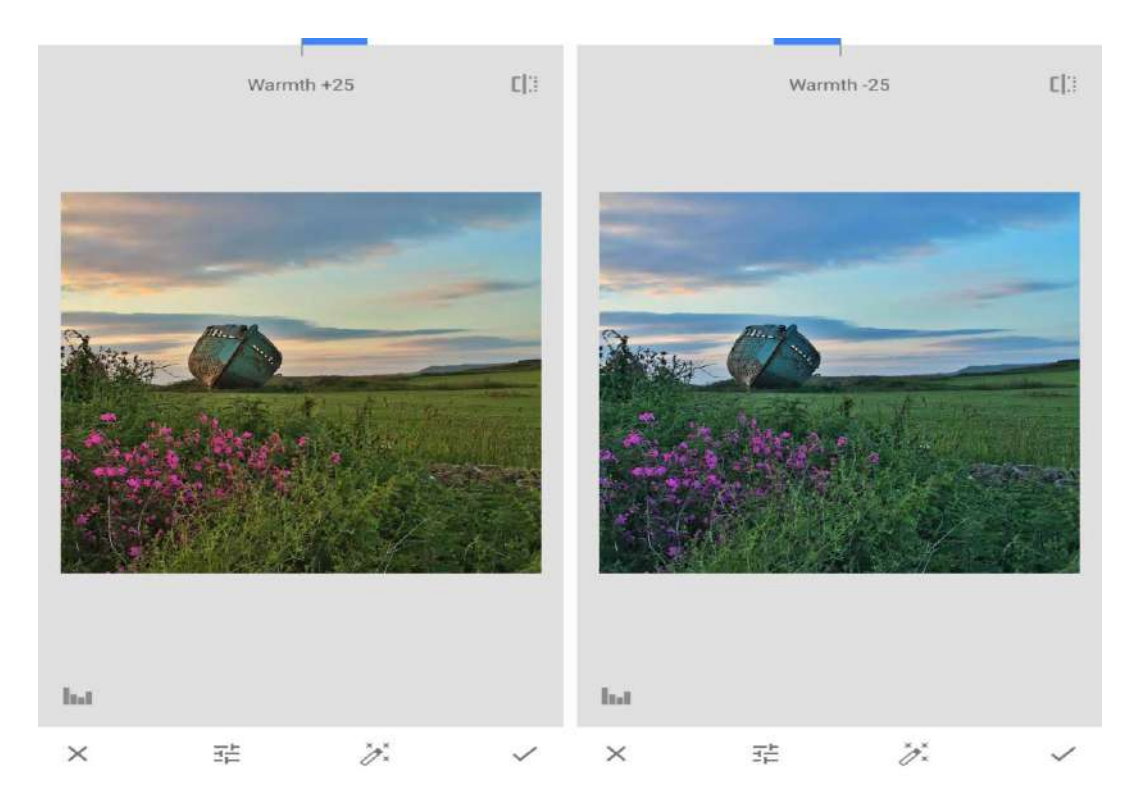

*Pour ouvrir à nouveau le menu Tune(Retouches) Image, balayez vers le haut ou le bas. Choisissez un autre outil, puis balayez vers la gauche ou la droite pour ajuster le paramètre. Répétez ce processus pour utiliser tout autre outil du menu.* 

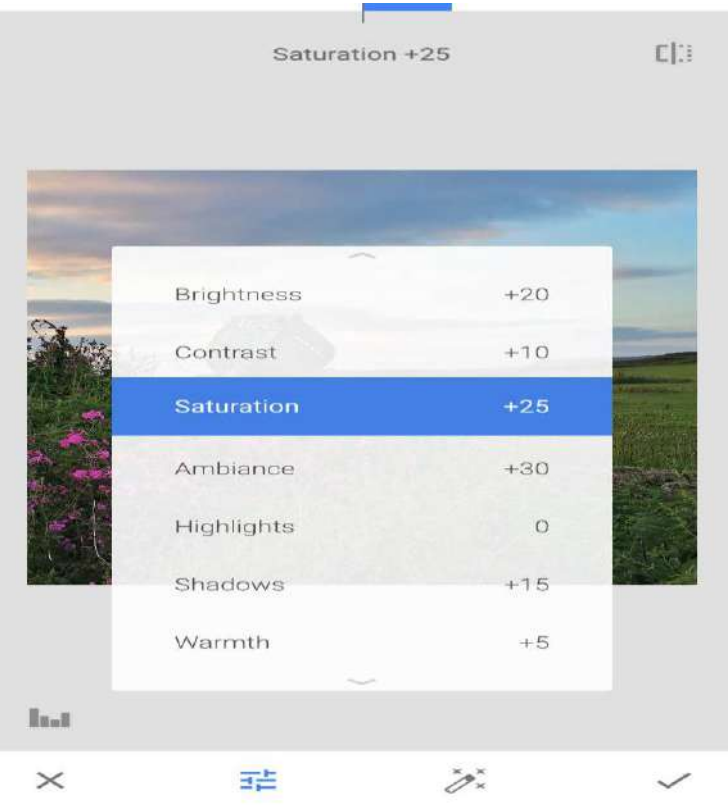

*Comparez les versions avant et après de votre photo à l'aide de l'icône en haut à droite. Appuyez et maintenez l'icône pour voir la photo originale. Relâchez votre doigt pour revenir à l'image modifiée.* 

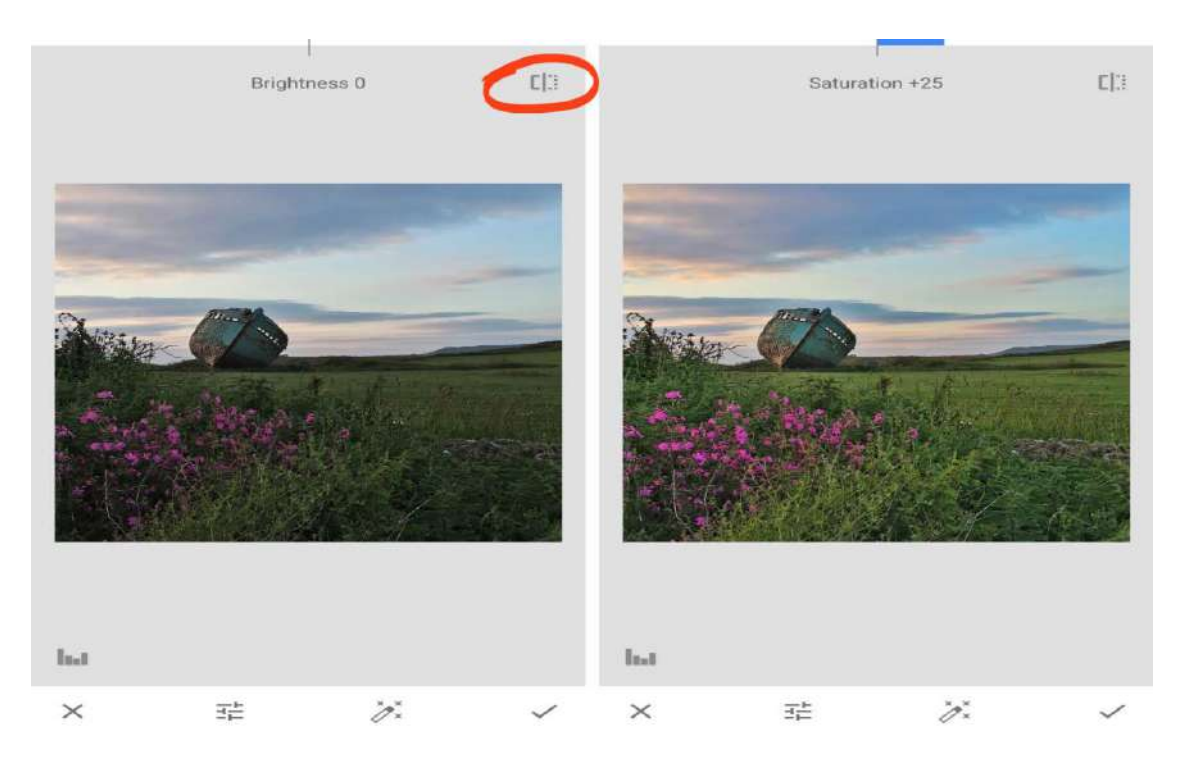

*Lorsque vous êtes satisfait de votre modification Snapseed, appuyez sur le signe V .* 

#### *2.2 Balance des blancs*

*L'outil Balance des blancs vous permet d'améliorer votre photo en appliquant différentes teintes de couleur. Utilisez ces teintes pour améliorer les couleurs, corriger les dominantes de couleurs indésirables ou changer l'ambiance d'une photo.* 

*Dans la section Outils de Snapseed, appuyez sur Balance des blancs. Balayez vers le haut ou le bas pour ouvrir les outils de balance des blancs, puis sélectionnez un paramètre dans le menu.* 

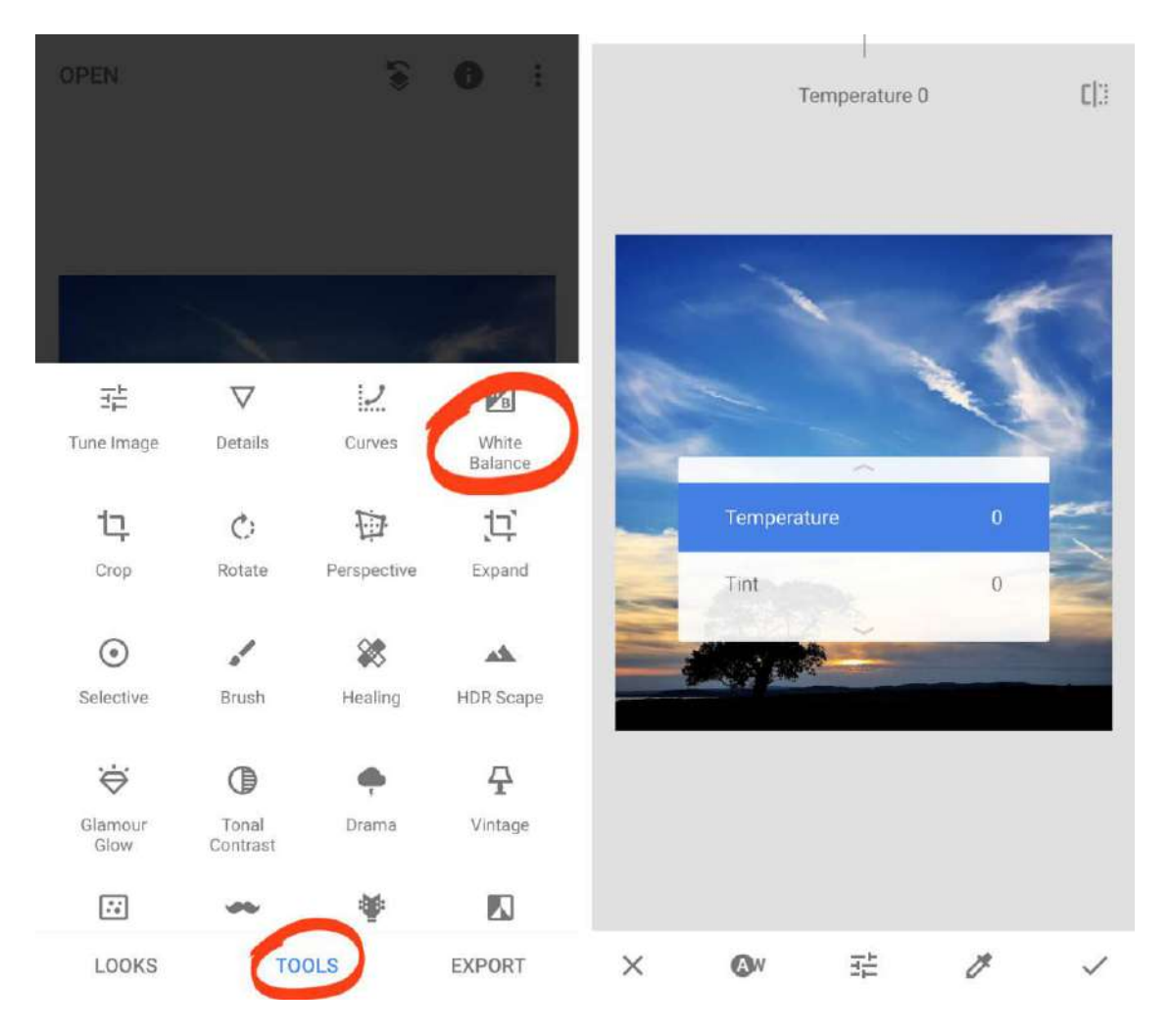

#### *Il existe deux outils de balance des blancs:*

- *Température: Rendez les couleurs de votre photo plus froides (plus bleue) ou plus chaudes (plus orange).*
- *Teinte: ajoutez une teinte verte ou rose à votre image.*

*Lorsque vous avez choisi un outil, balayez vers la gauche ou la droite pour ajuster le paramètre.* 

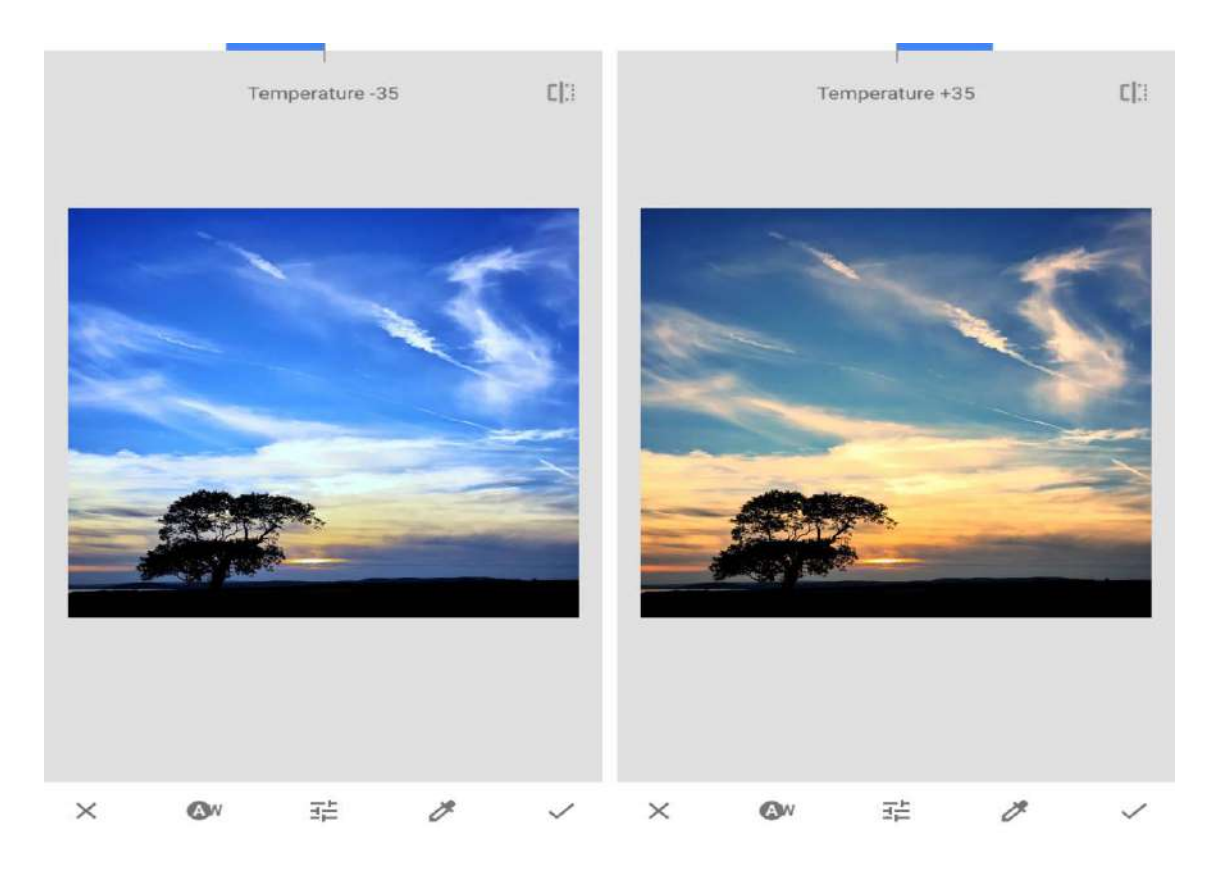

*L'exemple ci-dessus montre comment refroidir ou réchauffer des couleurs à l'aide de Température. Le réchauffement des couleurs est parfait pour améliorer vos photos de coucher de soleil. La température est également utile pour corriger les dominantes de couleurs chaudes ou froides. Sur la photo ci-dessous, la neige apparaît bleue. Pour résoudre ce problème, augmentez la température pour réchauffer les couleurs et rendre la neige blanche.* 

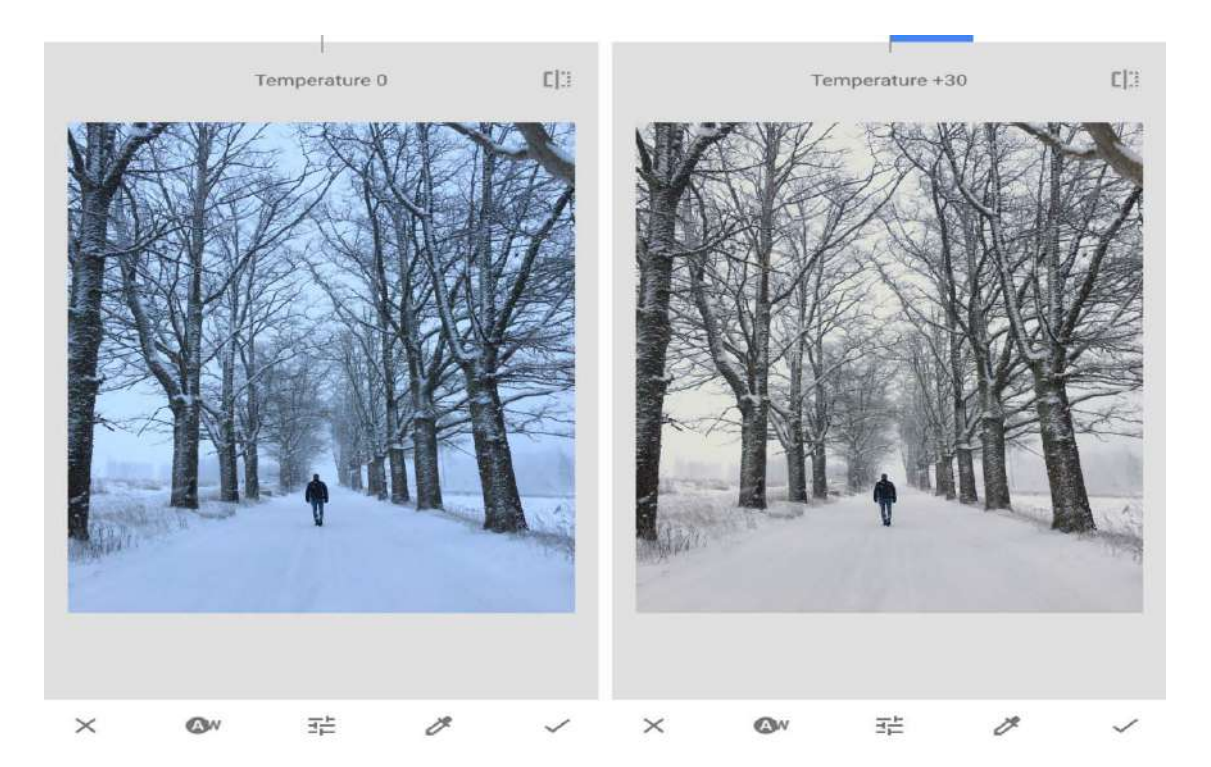

*L'exemple suivant montre comment utiliser le paramètre Teinte pour faire ressortir les verts d'une photo. C'est idéal pour booster les couleurs de vos photos de feuilles.* 

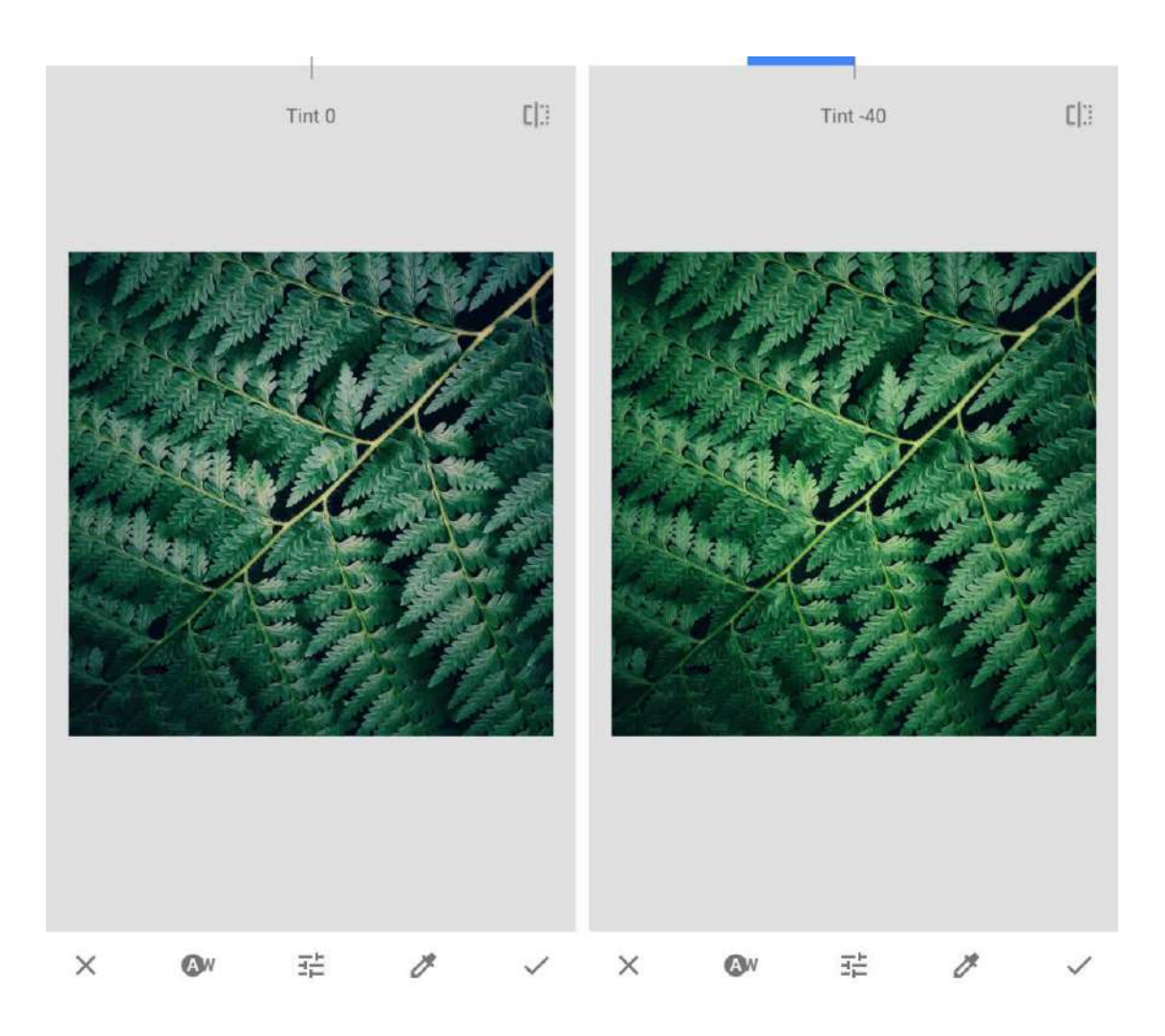

*Lorsque vous avez terminé d'utiliser l'outil Balance des blancs, appuyez sur le signe V pour appliquer vos modifications.* 

#### *2.3 Détails*

*L'outil Détails fait ressortir la texture et les détails fins de vos photos. Cet outil fonctionne bien sur les [photos avec une texture intéressante](https://translate.googleusercontent.com/translate_c?depth=1&hl=fr&rurl=translate.google.com&sl=auto&sp=nmt4&tl=fr&u=https://iphonephotographyschool.com/texture/&xid=25657,15700022,15700186,15700191,15700256,15700259,15700262,15700265,15700271&usg=ALkJrhgkMQqyN_FxvTOkxdjAA8LZsxbj_A) , comme la rouille, le grain du bois, la peinture écaillée, etc. Dans les outils Snapseed, appuyez sur Détails. Balayez vers le haut ou le bas et sélectionnez le paramètre que vous souhaitez modifier.* 

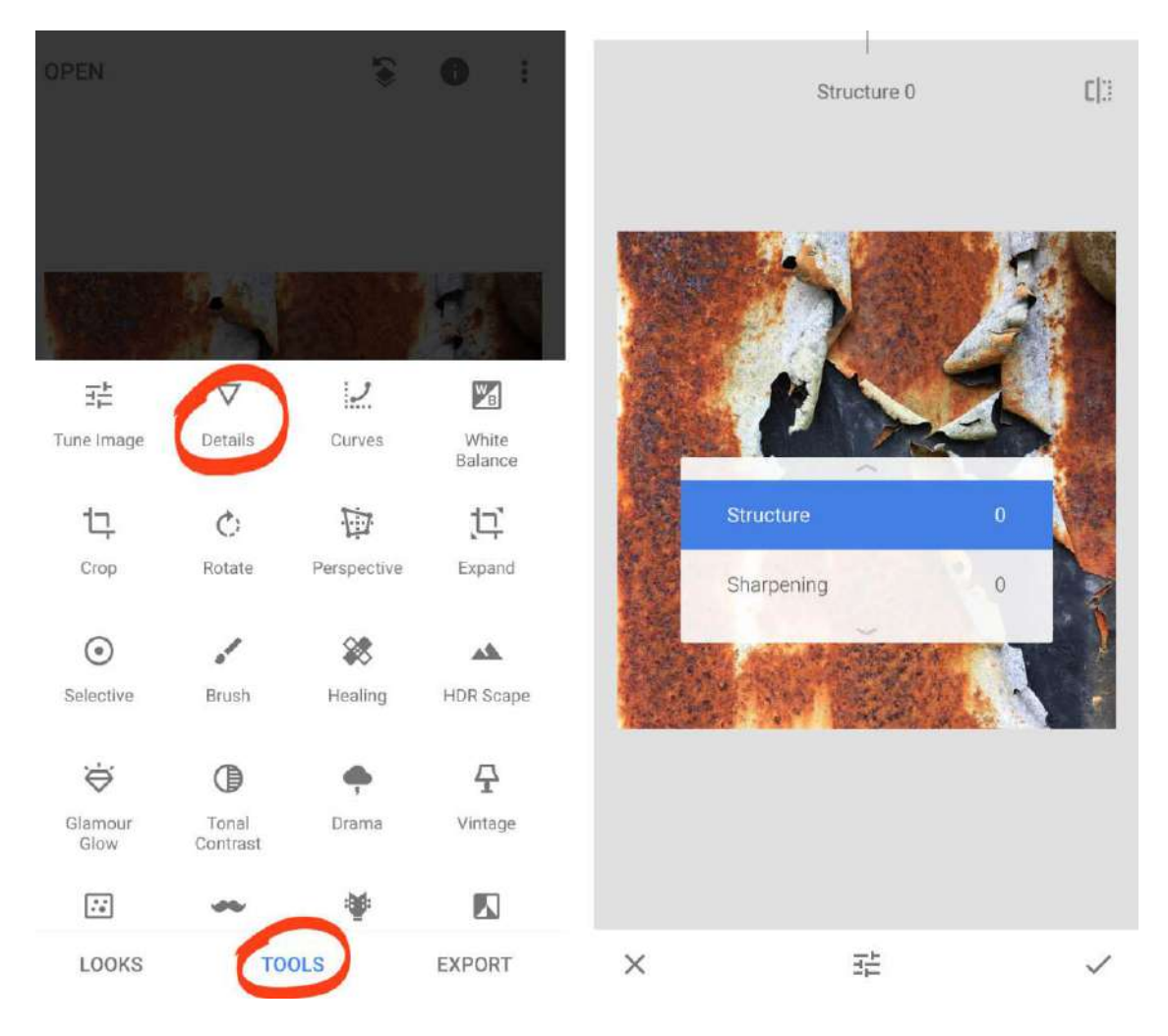

*Dans la plupart des cas, Structure produit de meilleurs résultats. L'outil Netteté réduit souvent la qualité de votre image en introduisant du grain. Si vous utilisez la netteté, utilisezla avec modération.* 

*Comme les autres outils Snapseed, balayez l'écran pour ajuster le paramètre.* 

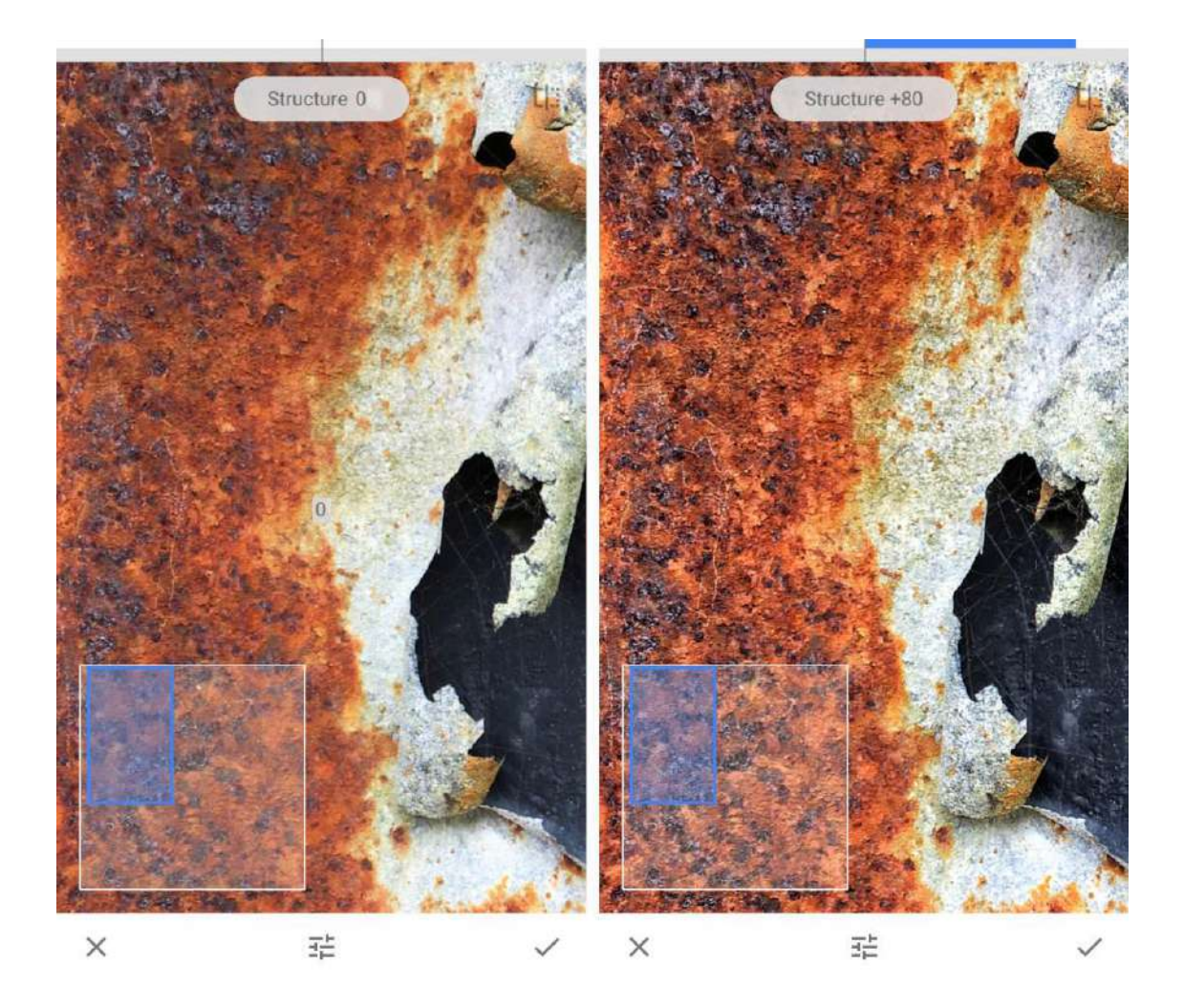

*Lorsque vous utilisez l'outil Détails, effectuez un zoom avant pour voir votre ajustement plus clairement. Pour effectuer un zoom avant, placez deux doigts sur l'écran, puis pincez vers l'extérieur (écartez vos doigts). Pendant le zoom avant, vérifiez que votre ajustement n'a pas introduit de problèmes de qualité tel que le grain.* 

*L'outil Détails est fantastique pour donner à vos photos de la texture.. Mais gardez à l'esprit que cela n'améliorera pas toutes vos photos.* 

*Par exemple, vous ne voudriez pas faire ressortir la texture d'une photo de portrait. Cela rendrait la peau de la personne plus granuleuse et les rendrait beaucoup plus âgés!* 

## *3. Modifier les modifications individuelles*

*Avant d'explorer plus d'outils d'édition Snapseed, vous allez découvrir une fonctionnalité incroyable de cette application.* 

*Snapseed utilise «l'édition non destructive». Cela signifie que vous pouvez supprimer ou modifier n'importe quelle édition individuelle à tout moment dans le futur.* 

*Après avoir appliqué des modifications à une photo, appuyez sur l'icône Modifier l'historique (carré avec une flèche courbe) en haut de l'écran. Appuyez ensuite sur Afficher les modifications dans le menu.* 

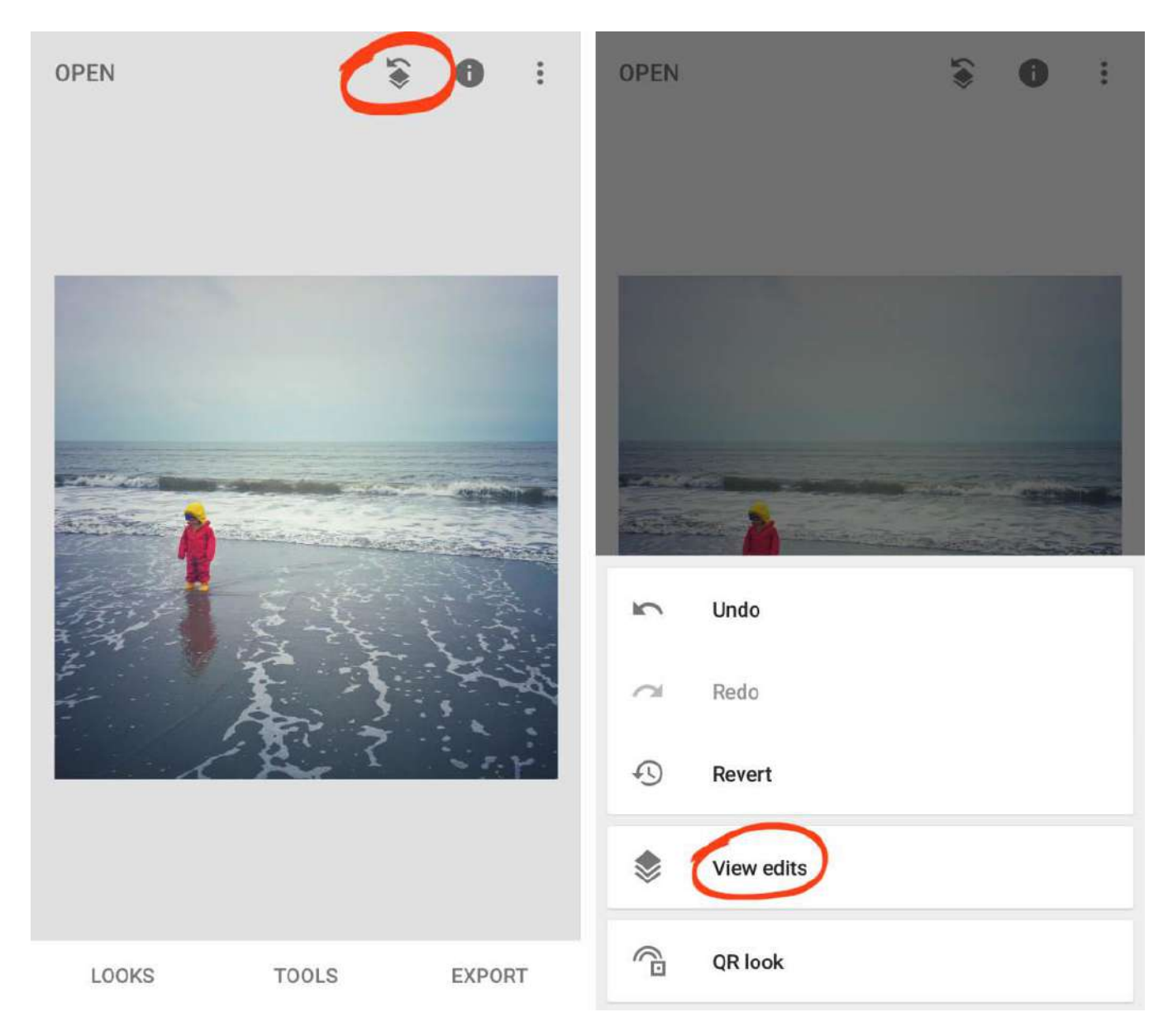

*En bas à droite, vous verrez la pile d'édition. Il contient toutes les modifications que vous avez apportées, avec la dernière modification en haut de la pile. Appuyez sur n'importe quelle modification dans la pile pour révéler trois options.* 

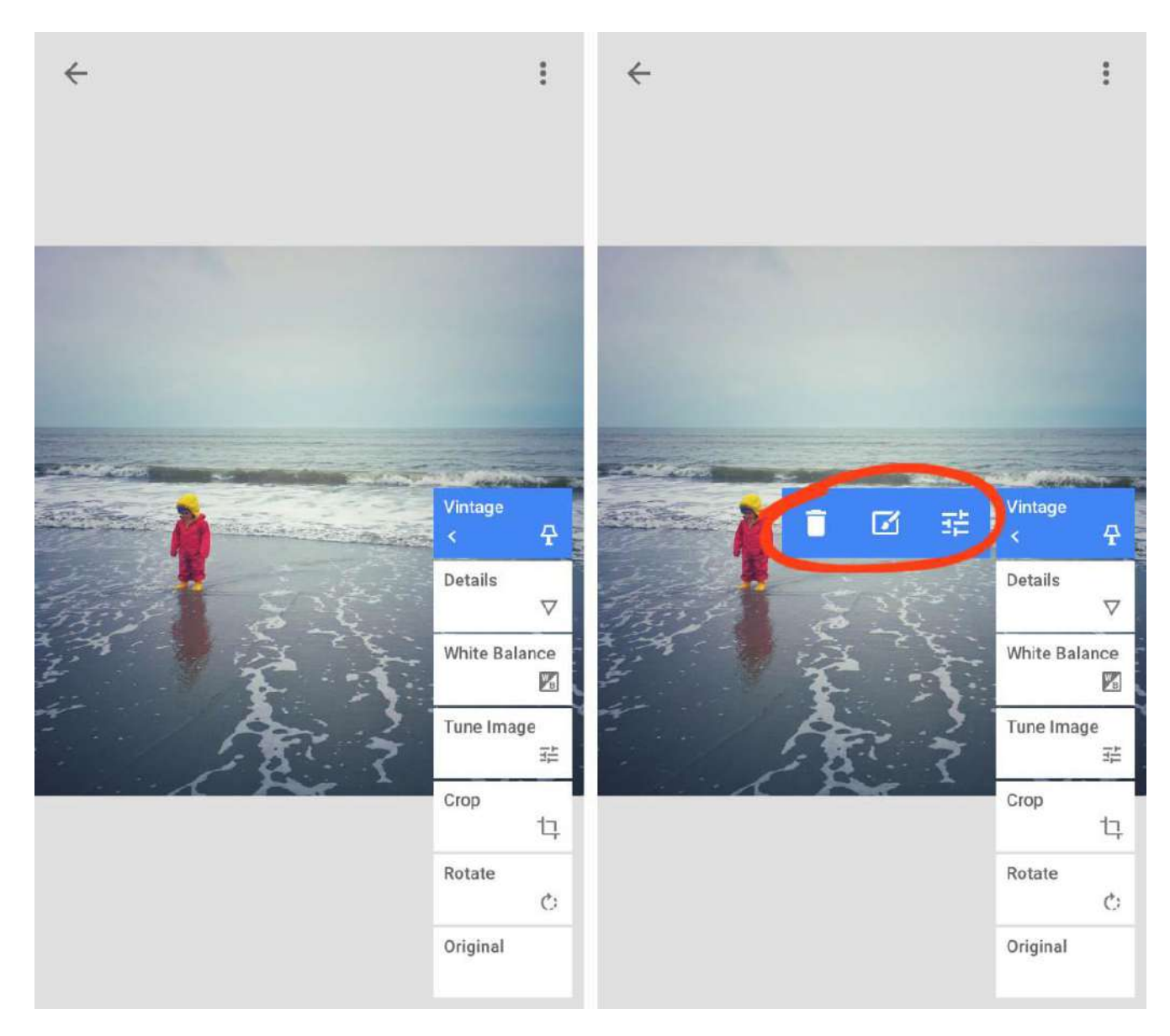

*Utilisez l'icône Corbeille pour supprimer cette modification de votre photo. Appuyez sur l'icône Sliders( < ) pour modifier la modification. Cela ouvre l'outil d'édition où vous pouvez modifier les paramètres que vous avez appliqués à l'origine.* 

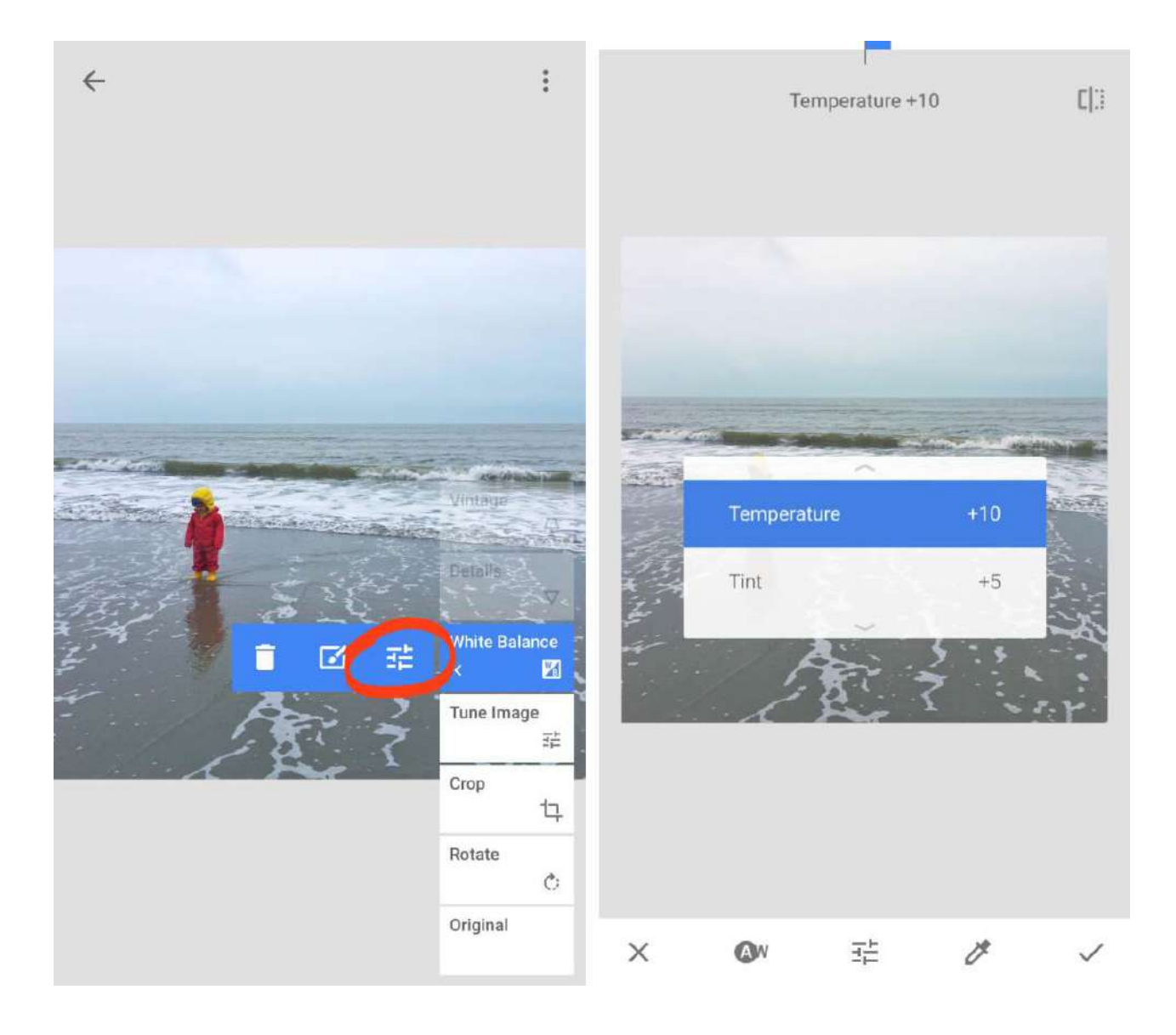

*L'icône Pinceau ouvre les options de masquage. Le masquage vous permet d'appliquer la modification aux parties sélectionnées de l'image.* 

*Lorsque vous appuyez sur une modification dans la pile, les modifications au-dessus sont temporairement supprimées de votre image. Mais vous pouvez ramener ces modifications en les touchant dans la pile.* 

*Lorsque vous avez terminé de modifier les modifications, appuyez sur la flèche de retour en haut à droite pour quitter l'écran Modifier l'historique.* 

### *4. Améliorer la composition*

*Dans cette section, vous apprendrez à améliorer la composition de vos photos avec les outils d'édition Snapseed. Les outils Recadrage, Rotation et Perspective vous aident à transformer un instantané amateur en une image professionnelle de haute qualité.* 

*Ouvrez votre photo dans Snapseed, puis appuyez sur Outils.* 

#### *4.1 Recadrage*

*L'outil Recadrer vous permet de couper les bords de votre image. C'est comme couper les bords d'une photo imprimée avec des ciseaux.* 

*Le recadrage supprime les éléments gênants ou l'espace vide des bords du cadre. Il peut également améliorer la composition et souligner les aspects essentiels de la photo.* 

*Dans les outils Snapseed, appuyez sur Recadrer. Sélectionnez un rapport d'aspect, par exemple Original , Carré , 4: 3 , etc. Ou sélectionnez Libre si vous préférez recadrer sans être limité à des dimensions particulières.* 

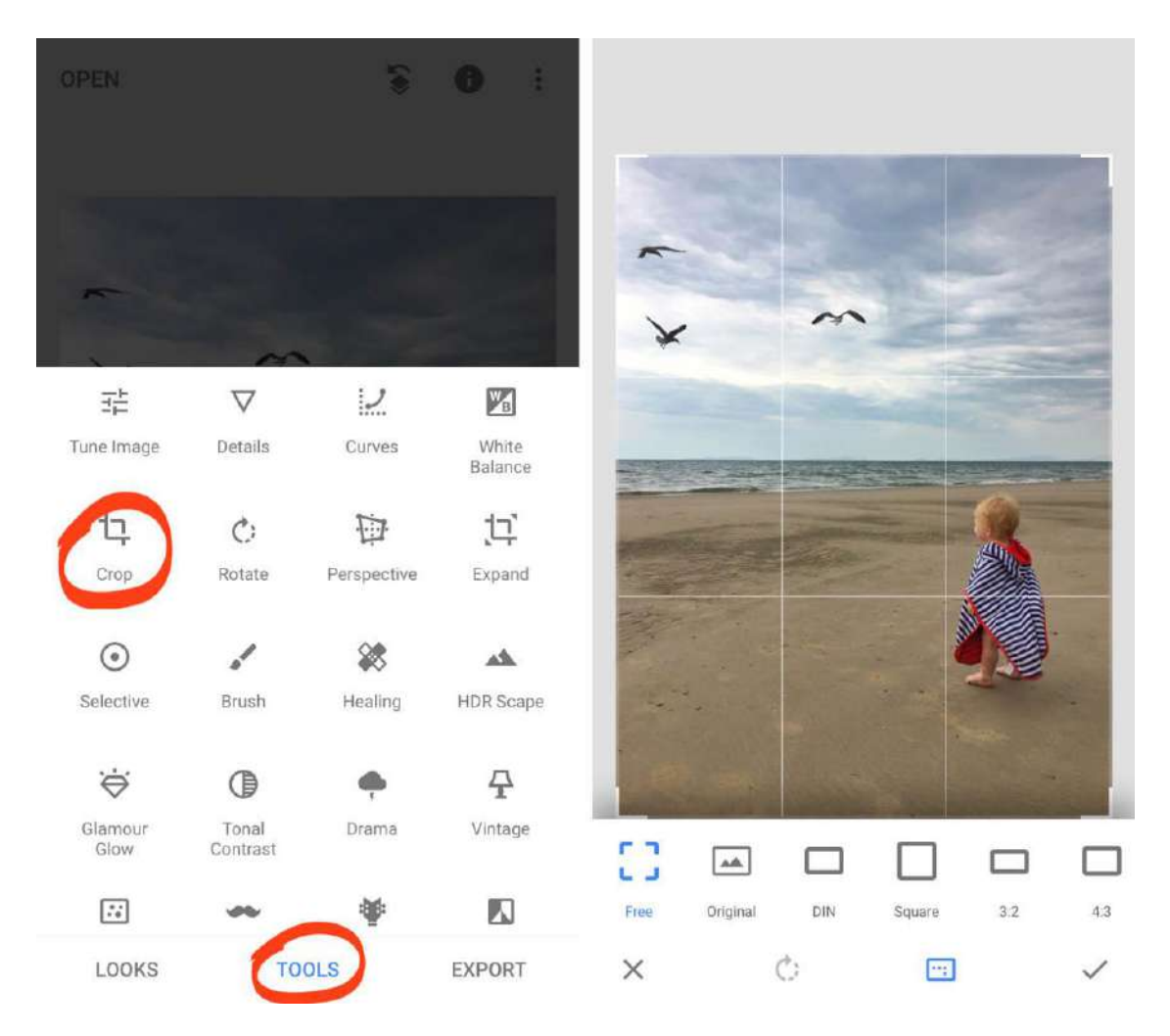

*Dans l'exemple ci-dessous, le rapport hauteur / largeur carré est sélectionné. Un recadrage carré supprime l'espace vide au bas de l'image, mettant davantage l'accent sur l'enfant et les oiseaux.* 

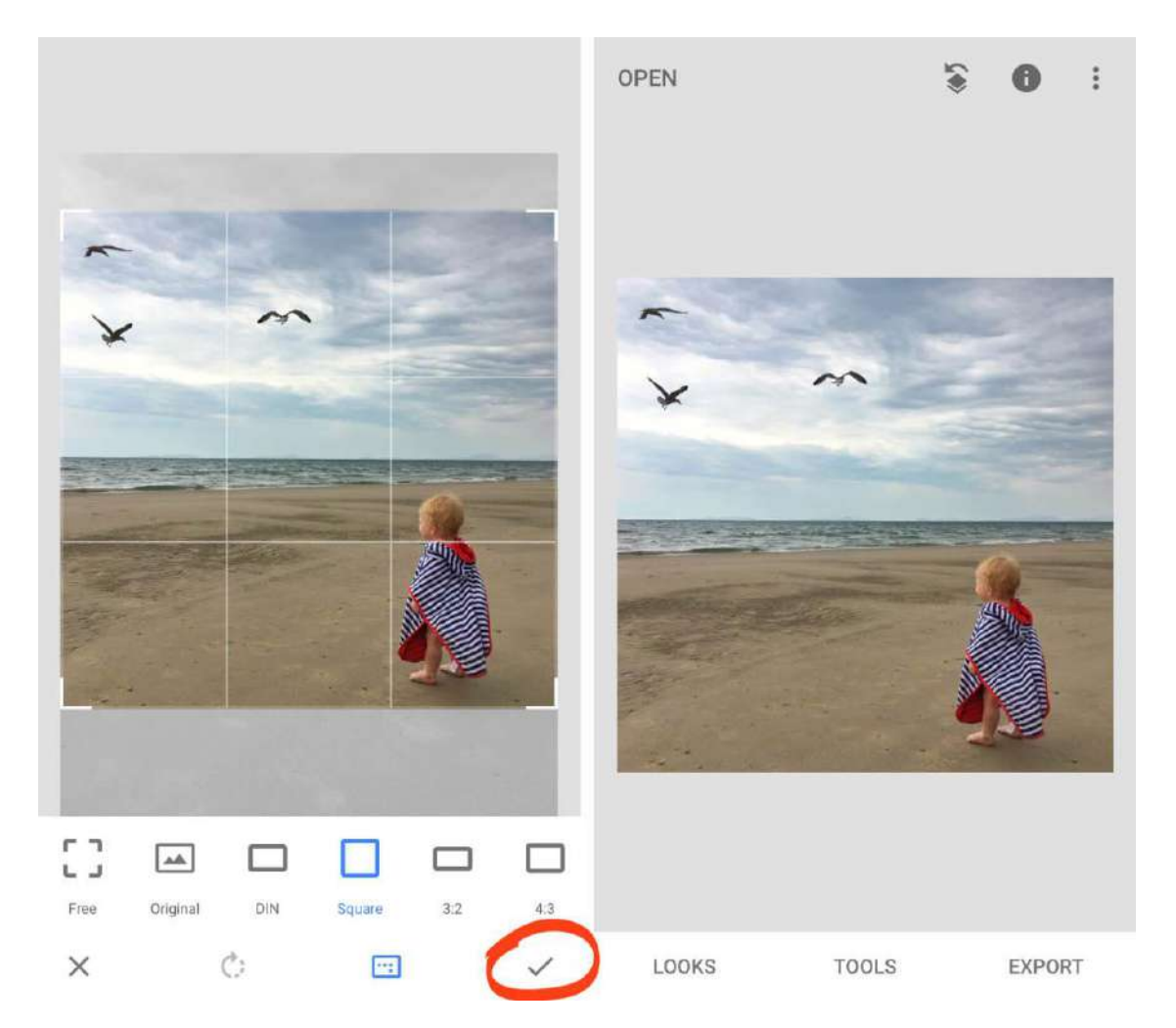

*Faites glisser les poignées d'angle pour régler la position de recadrage. Appuyez sur le signe V pour terminer la modification.* 

*Maintenant, le recadrage peut sembler simple. Mais apprendre les parties de l'image à recadrer et celles à conserver est plus complexe. Pour créer les compositions les plus frappantes, vous devez apprendre l'art du recadrage.* 

#### *4.2 Rotation*

*Rien ne crie plus sur la photographie professionnelle et amateur qu'un horizon qui n'est pas droit. Mais ne vous inquiétez pas si vous ne tenez pas votre smartphone parfaitement à niveau lorsque vous prenez une photo. L'outil Rotation de Snapseed facilite le redressement de votre image.* 

*Dans les outils Snapseed, appuyez sur Rotation. Snapseed analyse votre image et tente de la faire pivoter et de la redresser automatiquement.* 

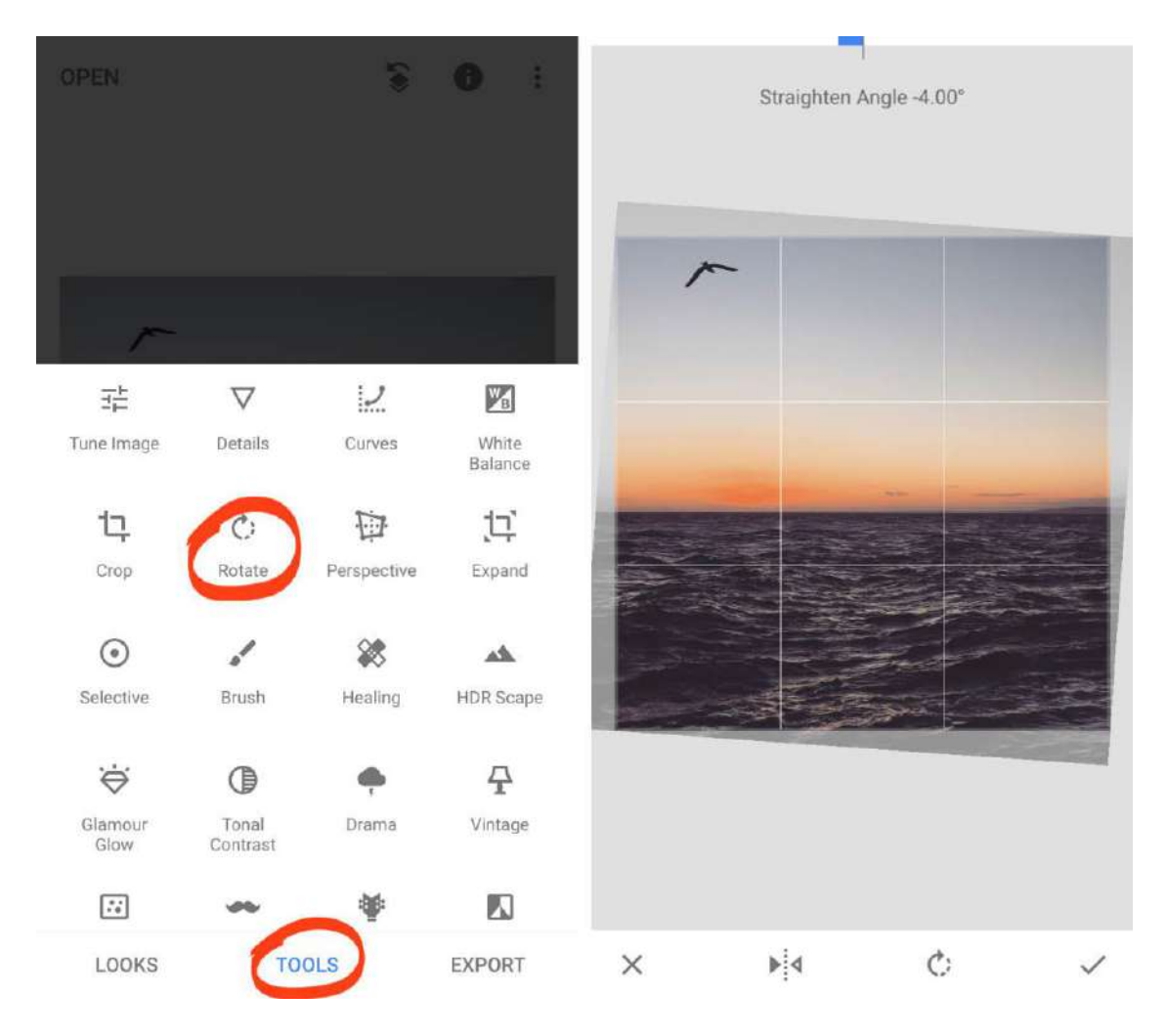

*Parfois Snapseed n'obtient pas la bonne rotation ou il ne fait pas pivoter automatiquement votre photo. Pour faire pivoter votre photo manuellement, faites glisser votre doigt sur l'image. Utilisez le quadrillage pour vous aider à obtenir l'image droite.* 

*Lorsque vous faites pivoter une photo, les bords inclinés sont rognés. Vérifiez que vous ne perdrez aucun élément important des bords du cadre. Si vous êtes satisfait de la modification, appuyez sur le signe V .* 

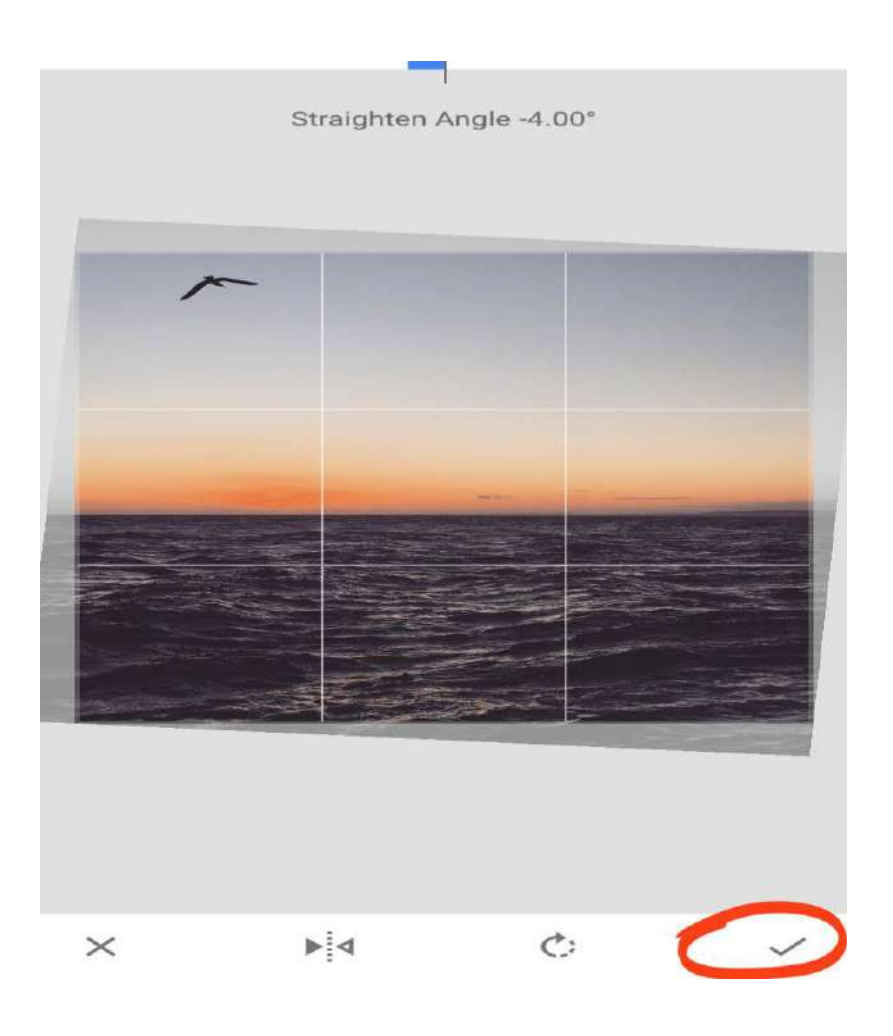

*L'outil Rotation est parfait pour redresser les horizons dans vos [photos de paysage](https://translate.googleusercontent.com/translate_c?depth=1&hl=fr&rurl=translate.google.com&sl=auto&sp=nmt4&tl=fr&u=https://iphonephotographyschool.com/composition-landscapes/&xid=25657,15700022,15700186,15700191,15700256,15700259,15700262,15700265,15700271&usg=ALkJrhhGvTnOG4r5yS2lZvoCQcuUBZAK-A) . Mais vous pouvez l'utiliser pour corriger n'importe quelle photo où les éléments importants ne sont pas de niveau.* 

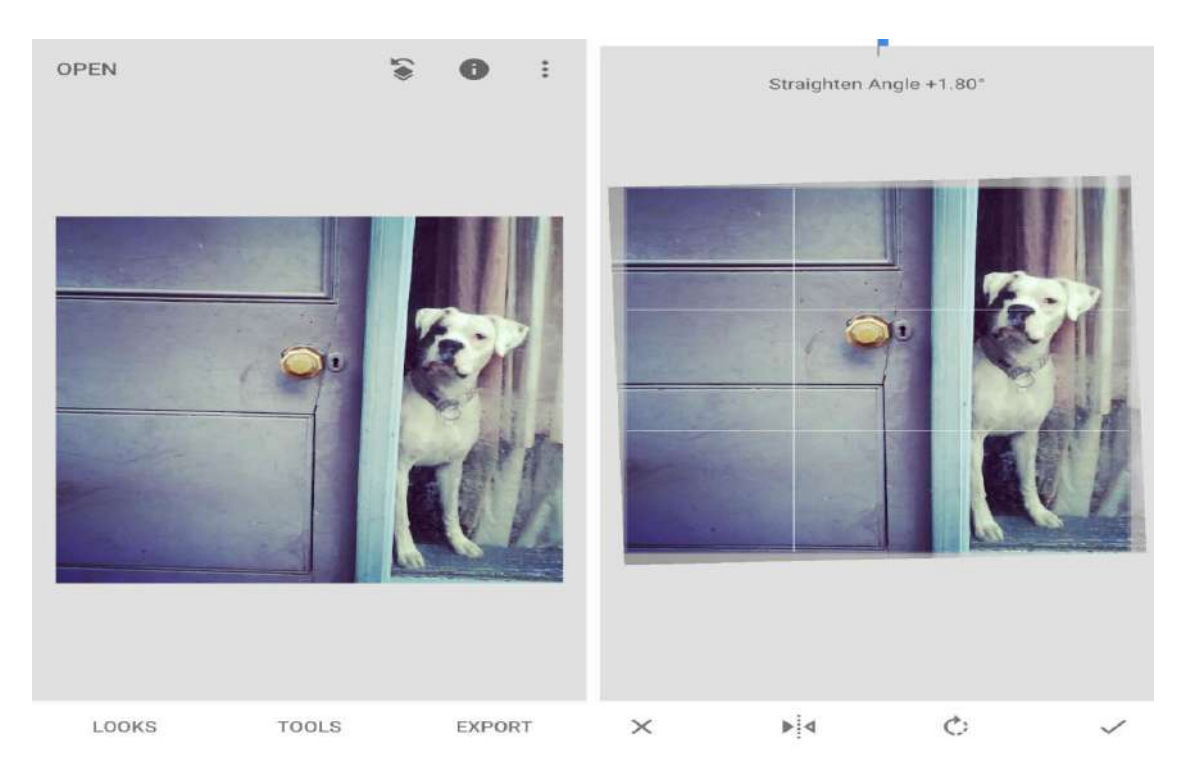

#### *4.3 Perspective*

*L'outil Perspective offre davantage de façons de redresser les éléments et de corriger les problèmes de perspective.* 

*L'un des problèmes de perspective les plus courants se produit lorsque vous inclinez votre smartphone vers le haut. Par exemple, si vous photographiez un immeuble de grande hauteur, les lignes verticales n'apparaissent pas droites. Au lieu de cela, ils convergent vers le haut de l'image.* 

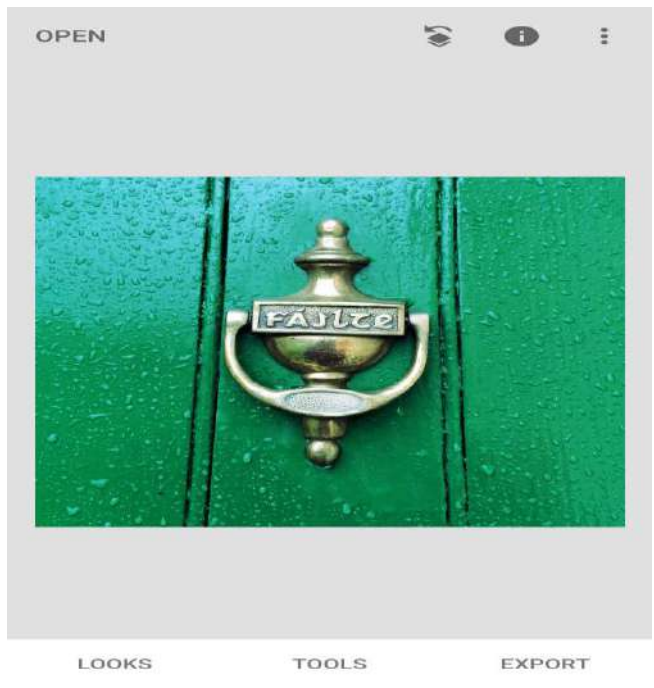

*Dans l'exemple ci-dessous, les lignes verticales n'apparaissent donc pas parallèles.* 

*Pour résoudre ce problème, ouvrez les outils Snapseed et appuyez sur Perspective. Sélectionnez l'option Inclinaison sous votre image.* 

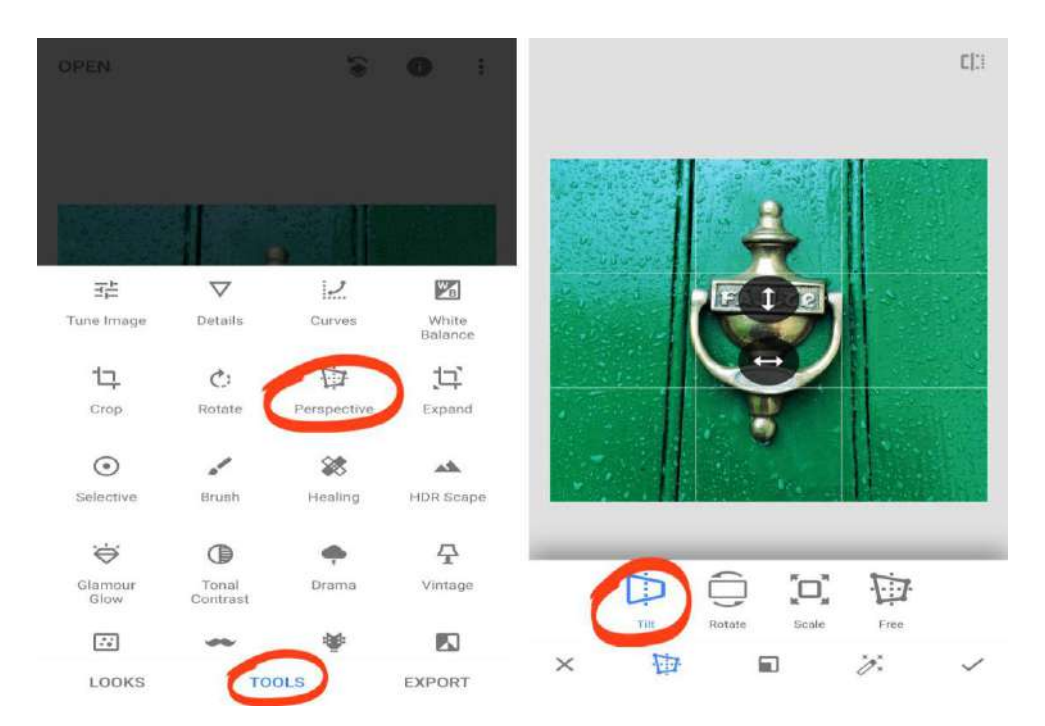

*Pour corriger la perspective verticale, faites glisser vers le bas sur votre photo jusqu'à ce que les lignes deviennent parallèles. Pour corriger la perspective horizontale, faites glisser vers la gauche ou la droite. Appuyez sur le signe V lorsque vous avez terminé.* 

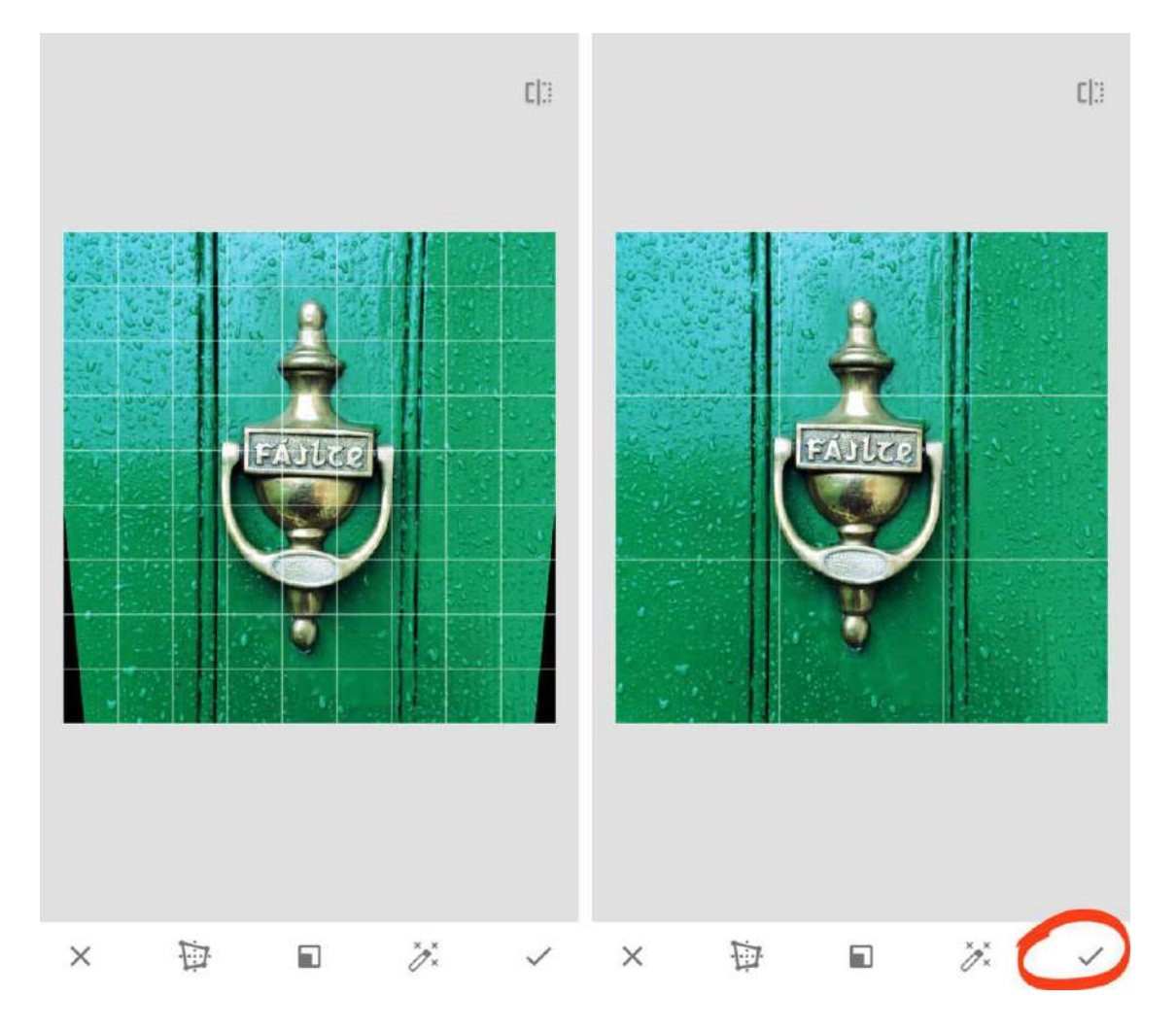

*Lors du réglage de la perspective, faites attention aux zones noires qui apparaissent autour des bords. Snapseed remplira automatiquement ces espaces vides. Il utilise des pixels de la zone environnante pour combler les lacunes.* 

*Si les bords de votre image sont assez plats, comme le ciel, l'herbe ou la mer, cela remplit généralement bien ces lacunes. Mais si les bords ont beaucoup de détails, vous n'obtiendrez peut-être pas de bons résultats.* 

*Ainsi, lorsque vous appliquez une correction de perspective, vérifiez toujours les bords de votre image. Si les résultats ne sont pas bons, annulez la modification et réessayez. Ou recadrez les bords de votre photo à l'aide de l'outil Recadrer.* 

## *5. Nettoyez vos photos pour des retouches impeccables*

*Dans cette section, vous découvrirez deux outils de retouche photo Snapseed pour créer des images impeccables.* 

*L'outil Correction supprime les objets indésirables de vos photos. Et l'outil Portrait est parfait pour améliorer vos photos de portraits.* 

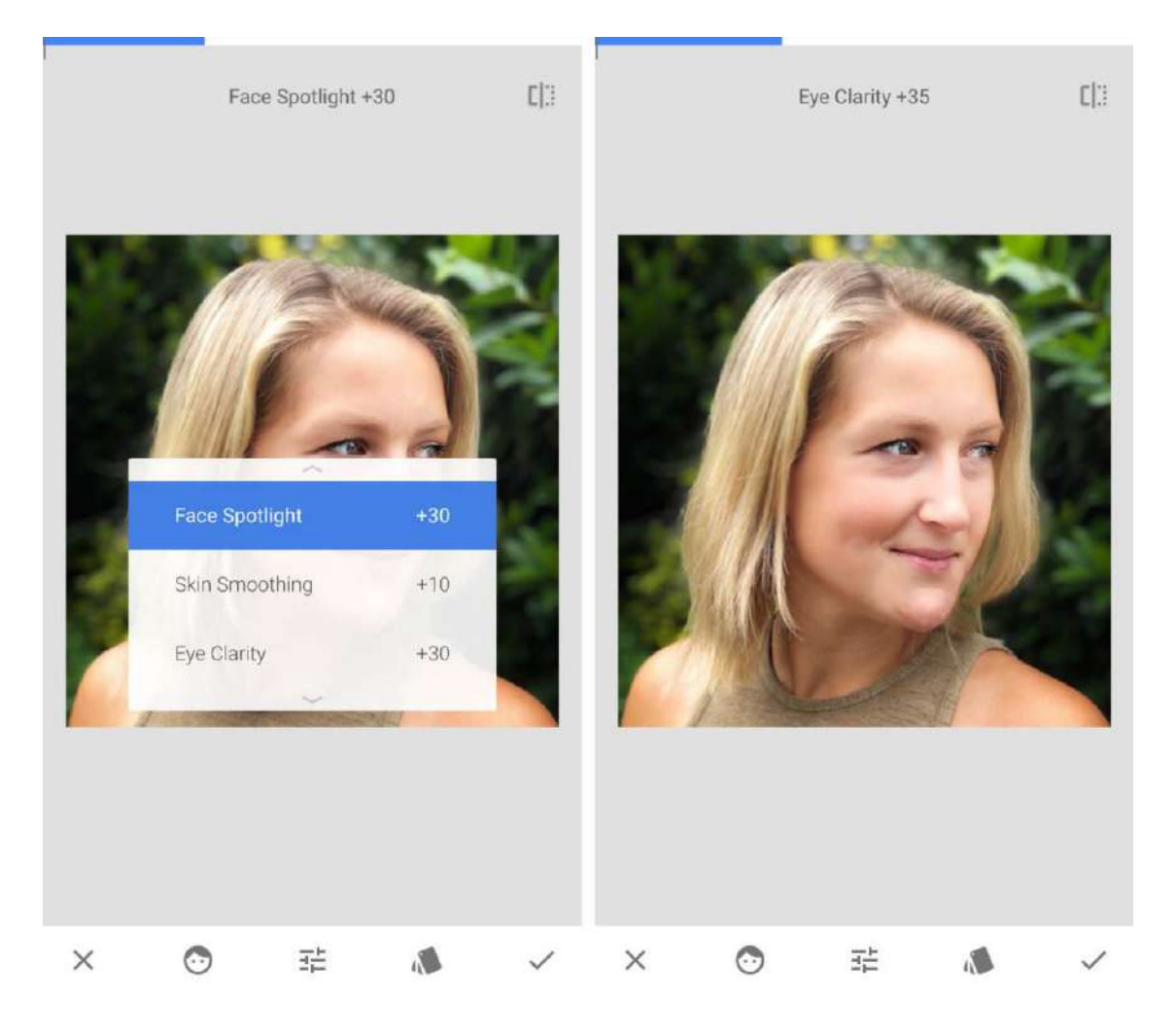

#### *5.1 Correction*

*L'outil de correction de l'application Snapseed vous permet de supprimer facilement les objets indésirables de vos photos.* 

*Il est parfait pour éliminer les petits objets, les taches et les imperfections. Vous obtiendrez les meilleurs résultats lorsque l'objet que vous souhaitez supprimer est entouré de détails simples, tels que la peau, le ciel ou la mer.* 

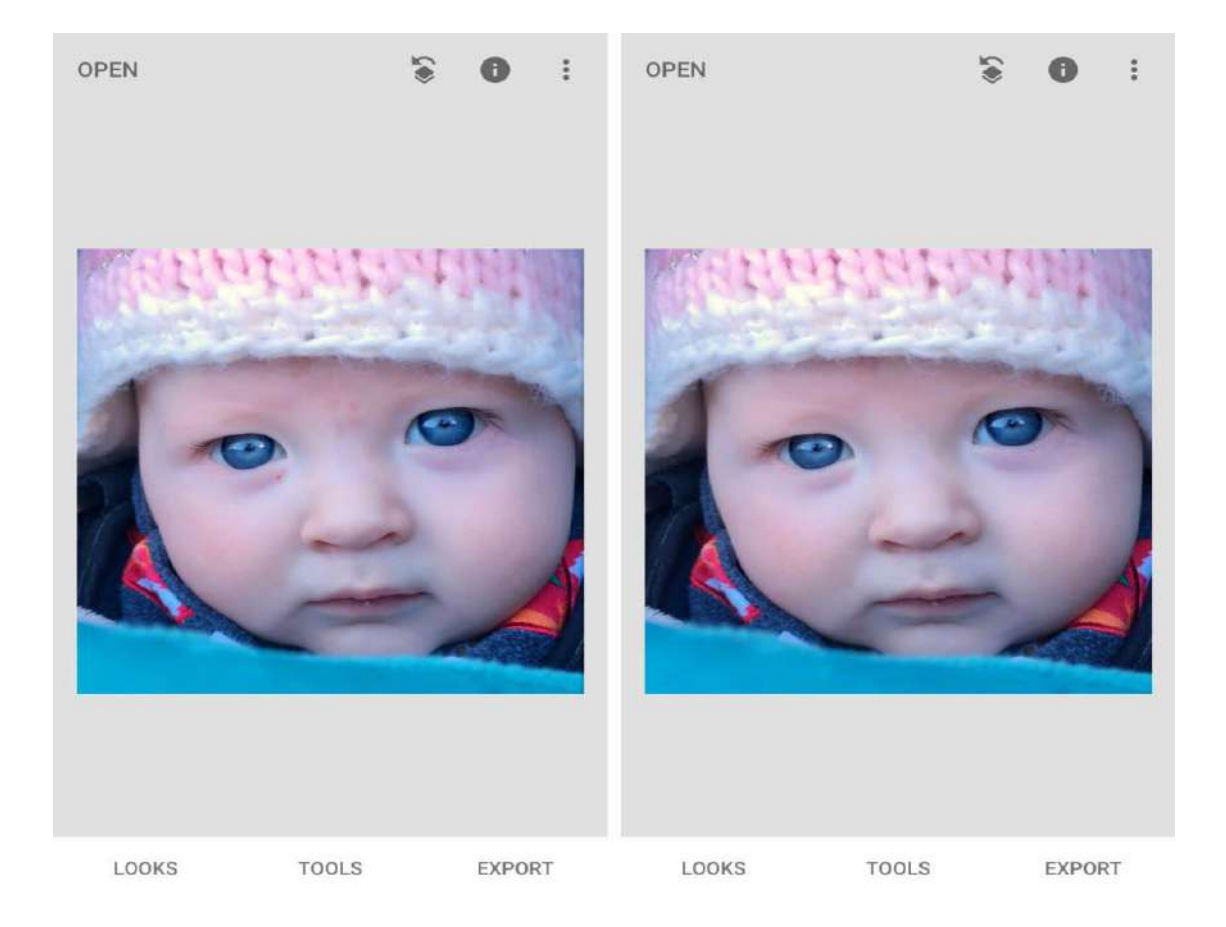

*Dans les outils Snapseed, appuyez sur Correction. Pincez vers l'extérieur avec deux doigts pour zoomer sur l'objet que vous souhaitez supprimer.* 

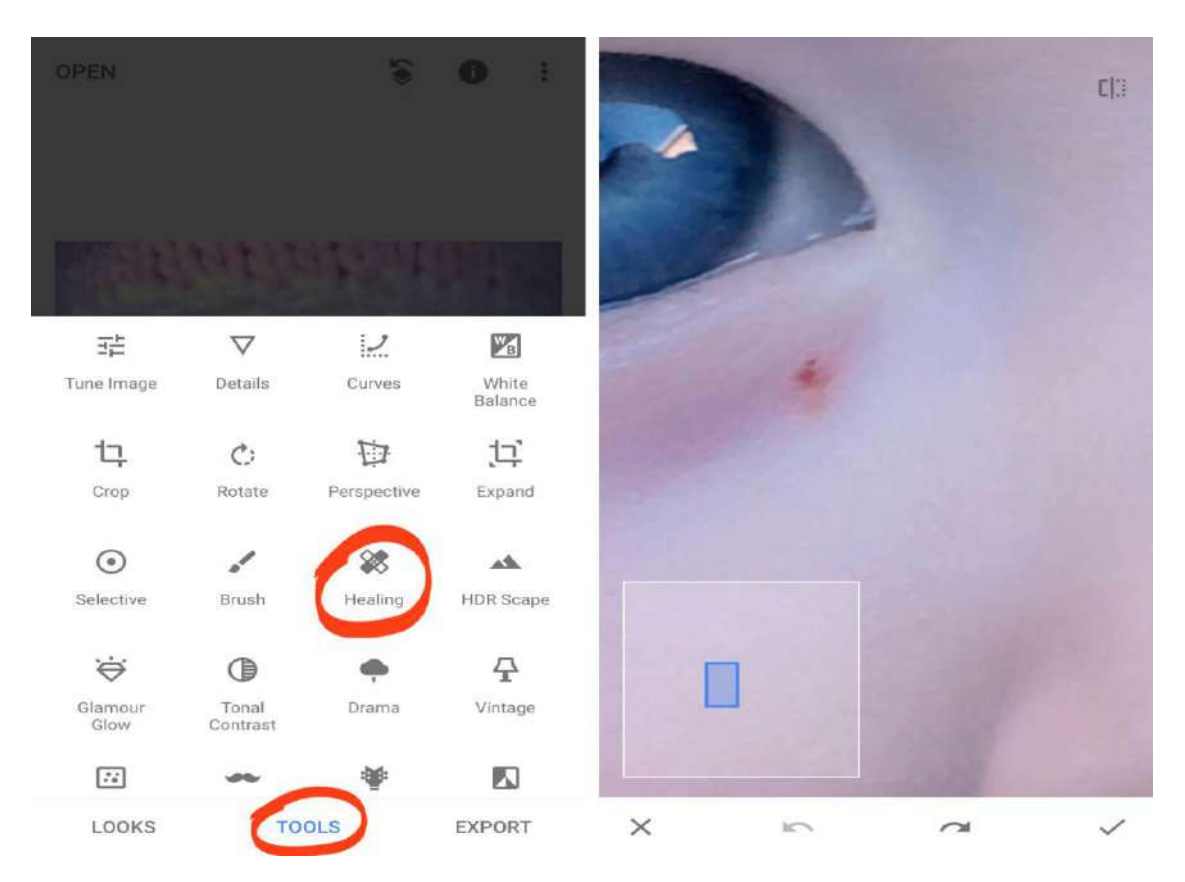

*Utilisez votre doigt pour brosser l'objet. La zone que vous passez au-dessus apparaît en surbrillance rouge. Lorsque vous relâchez votre doigt, l'objet en surbrillance est remplacé par des pixels de la zone environnante.* 

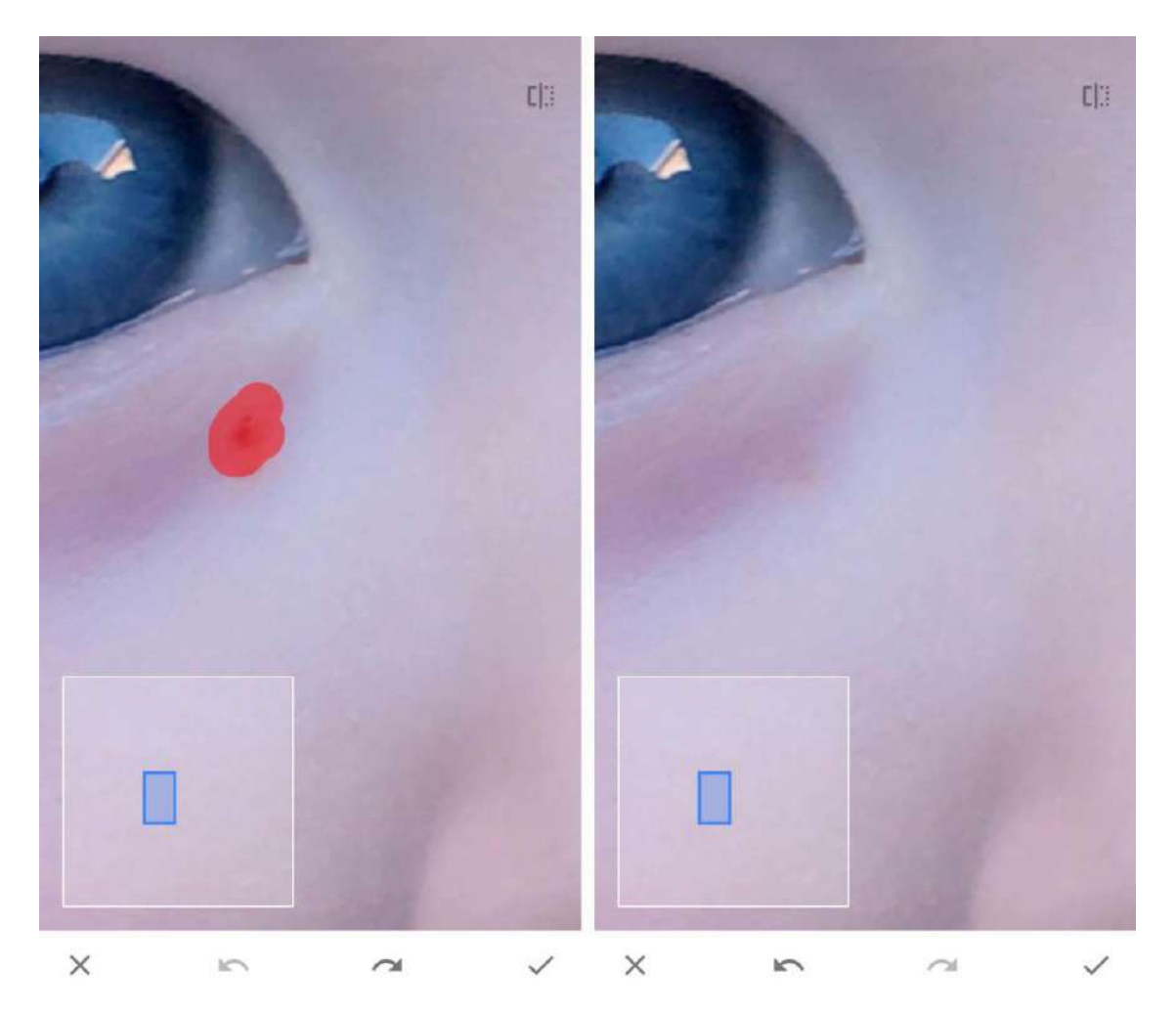

*Si le résultat n'est pas parfait, appuyez sur Annuler (flèche arrière incurvée) en bas de l'écran. Essayez à nouveau de frôler l'objet. Parfois, cela peut prendre quelques tentatives pour obtenir un excellent résultat.* 

#### *5.2 Portrait*

*Vous avez vu comment l'outil de correction, peut éliminer les imperfections des photos de portraits. Mais vous pouvez approfondir la retouche photo de votre portrait dans l'application Snapseed.* 

*L'outil Portrait est un outil incroyable pour améliorer votre photographie de portrait. Utilisezle pour éclaircir les visages, créer une peau plus lisse et faire briller les yeux.* 

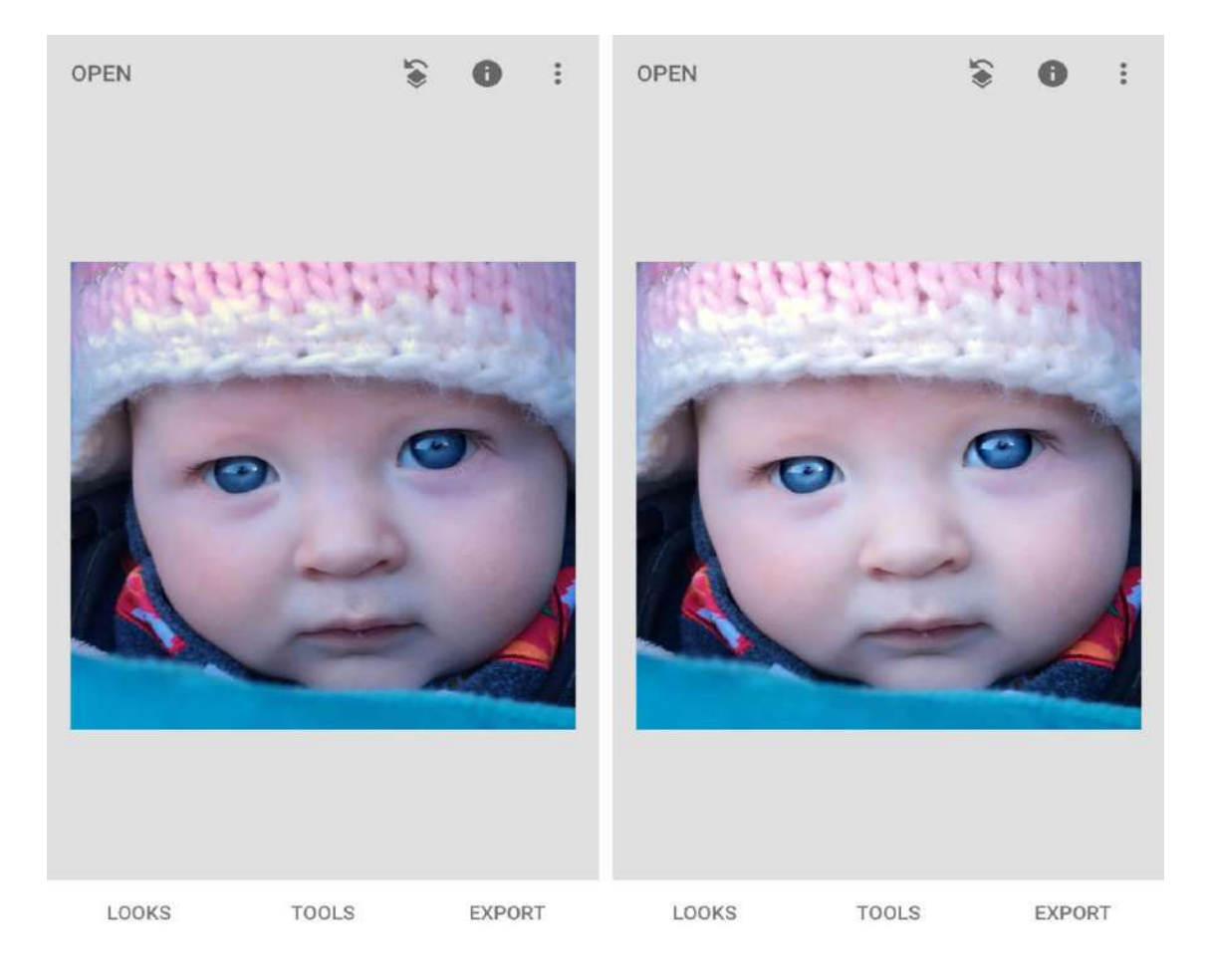

#### *Dans les outils Snapseed, appuyez sur Portrait. Sélectionnez un préréglage sous votre image, par exemple Spotlight 1 , Smooth 1 , etc. Ce n'est qu'un point de départ pour votre montage, alors ne vous inquiétez pas si votre image n'est pas encore parfaite.*

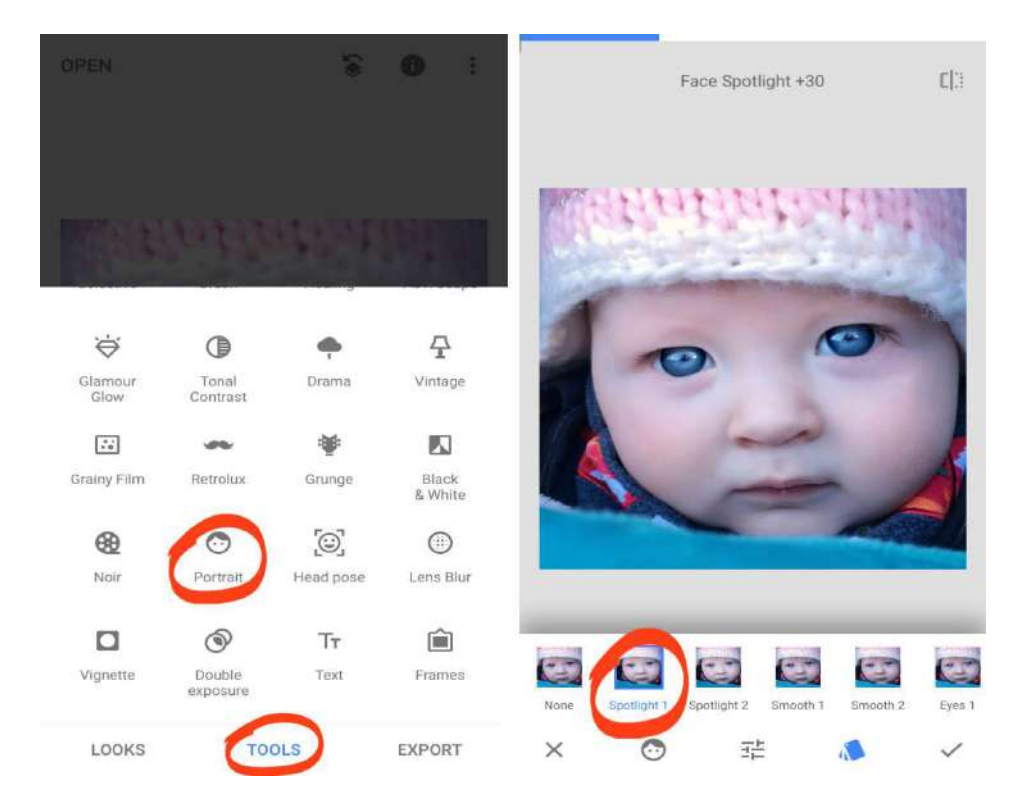

*Ensuite, balayez vers le haut ou vers le bas pour accéder aux outils Portrait: Mise en valeur des visages, Lissage de la peau et Clarté des yeux .* 

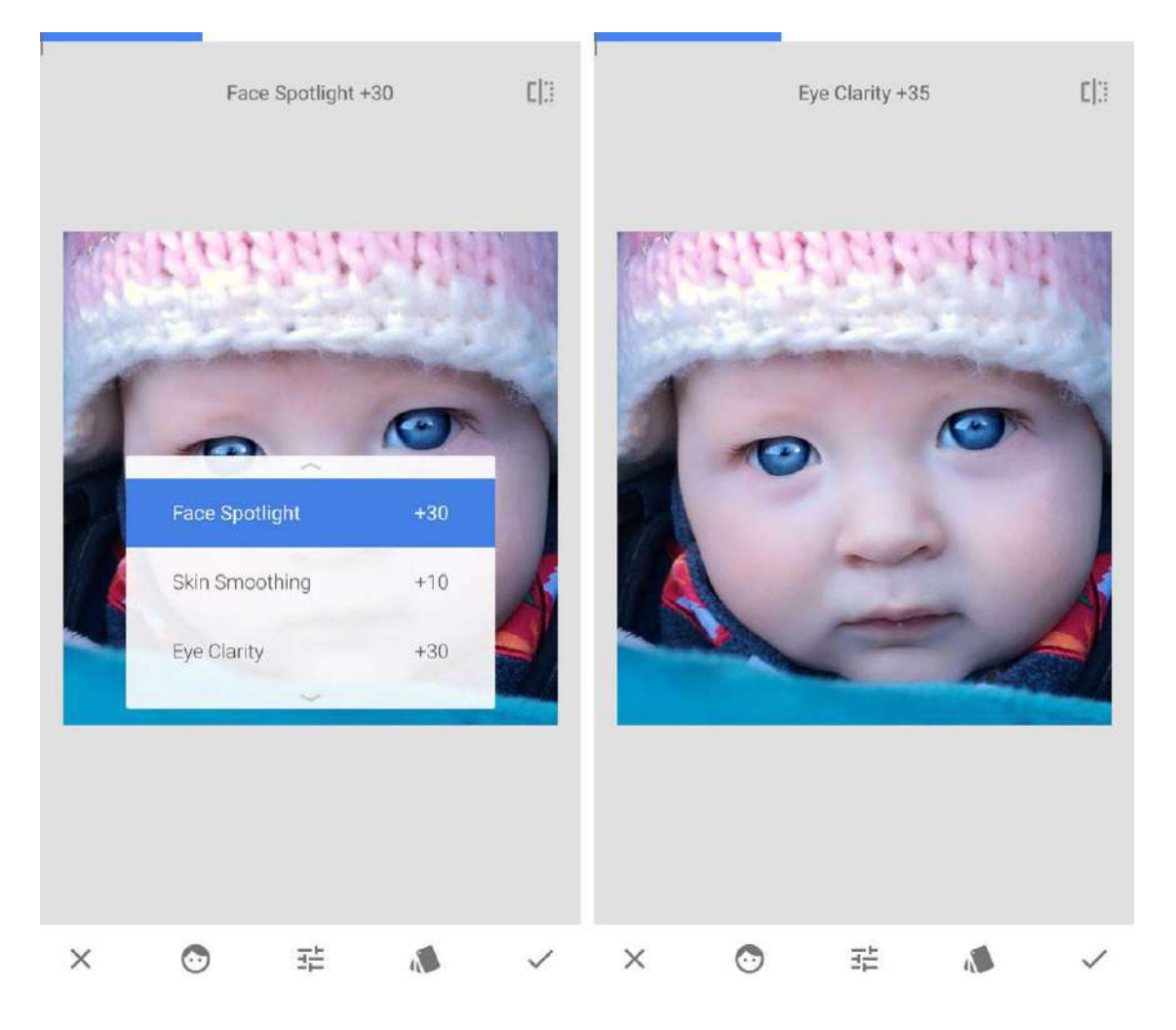

*Sélectionnez l'option que vous souhaitez modifier, puis faites glisser vers la gauche ou la droite pour ajuster le paramètre. Voici ce que fait chaque paramètre:* 

- *Mise en valeur des visages : Éclairez le visage de votre sujet, tout en rendant son environnement légèrement plus sombre.*
- *Lissage de la peau: donne à la peau de votre sujet une apparence lisse et sans défaut.*
- *Clarté des yeux: Faites briller les yeux de votre sujet.*

*Faites particulièrement attention à ne pas exagérer le lissage de la peau et la clarté des yeux. Vous souhaitez toujours que votre sujet paraisse naturel après l'édition.* 

# *6. Utilisez les outils d'édition sélective*

*Dans cette section, vous découvrirez la puissance cachée de la retouche photo sélective. Les outils d'édition sélective vous permettent d'éditer différentes parties de votre photo séparément.* 

*La possibilité de modifier vos photos de manière sélective est incroyablement puissante. La maîtrise de ces outils portera votre édition Snapseed à un tout nouveau niveau.* 

#### *6.1 Brosse*

*L'outil Pinceau vous donne un contrôle ultime sur le réglage sélectif de la luminosité et de la couleur. Il est parfait pour les photos où différentes parties de la scène doivent être éclaircies ou assombries.* 

*Dans l'exemple ci-dessous, l'image d'origine (à gauche) a été modifiée à l'aide de l'outil Pinceau (à droite). Les roches étaient éclaircies, les nuages s'assombrissaient et les couleurs du coucher du soleil devenaient plus vibrantes.* 

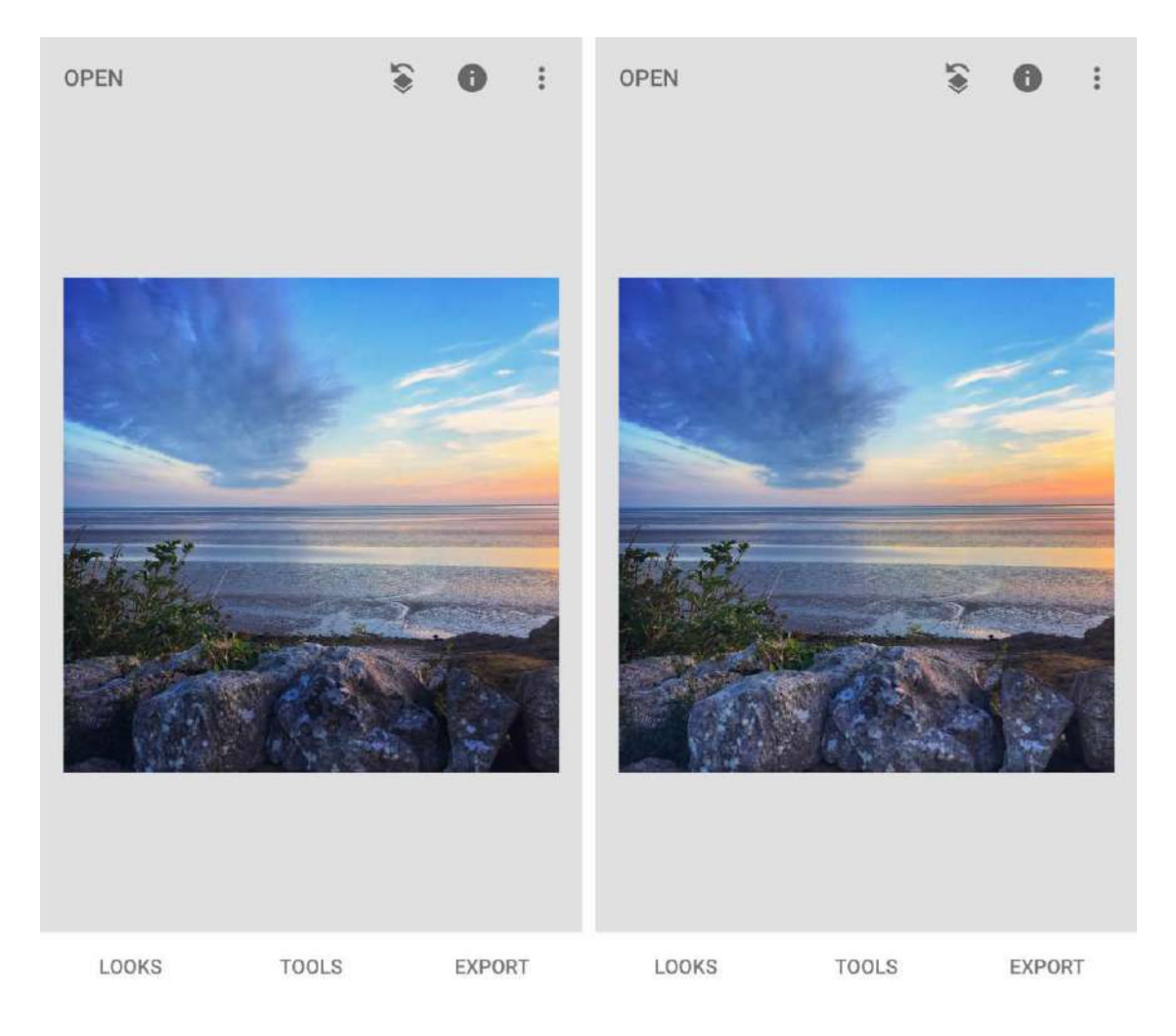

*Dans les outils Snapseed, appuyez sur Pinceau.* 

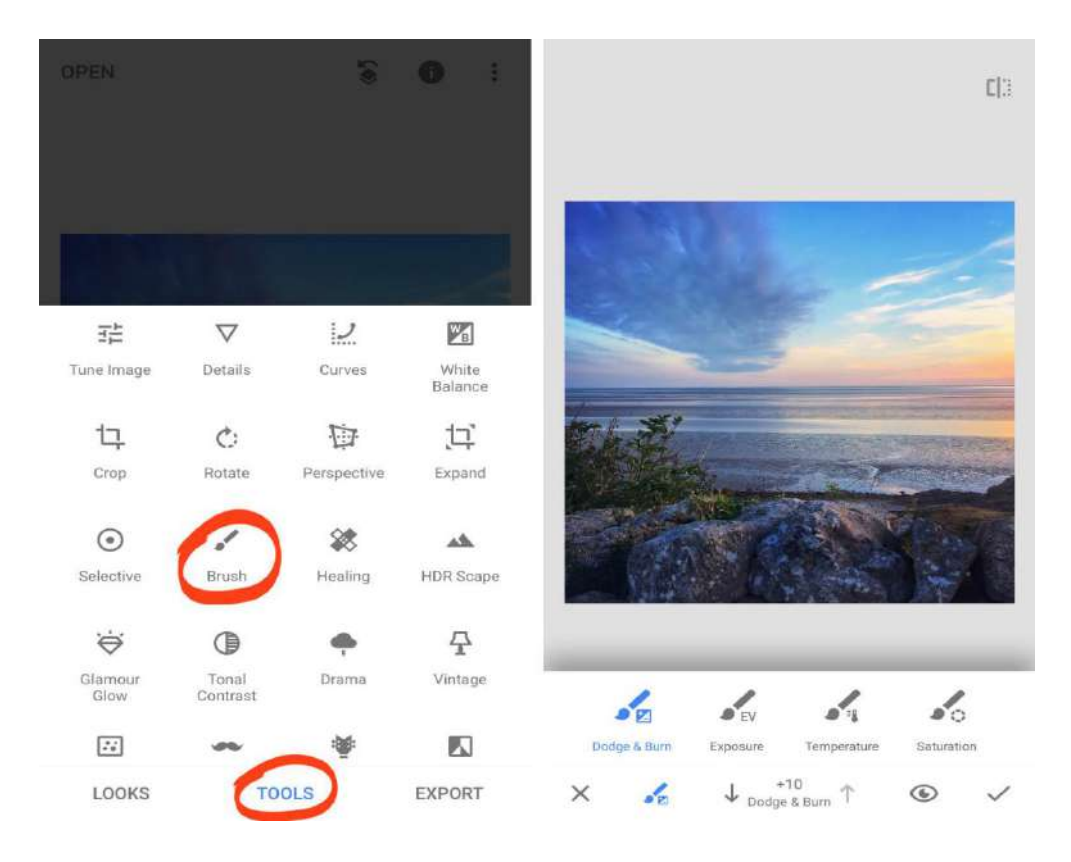

*Si vous ne voyez pas les outils de pinceau sous votre image, appuyez sur l'icône de pinceau en bas de l'écran. Sélectionnez le pinceau Dodge & Burn pour éclaircir ou assombrir certaines zones de votre photo. Appuyez sur les flèches haut ou bas pour ajuster la valeur de l'outil.* 

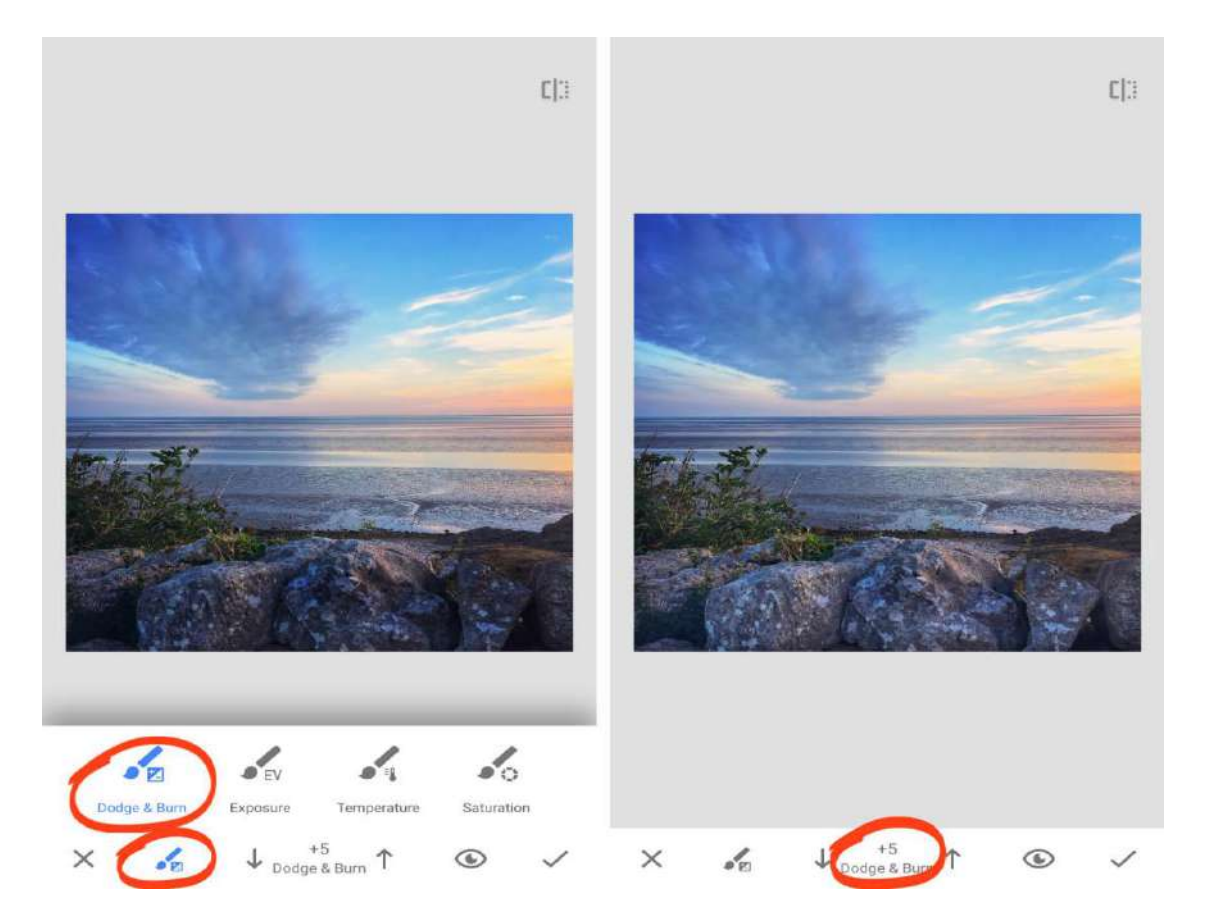

*Une valeur négative assombrit l'image, tandis qu'une valeur positive l'éclaircit. Utilisez votre doigt pour brosser les zones que vous souhaitez régler. Dans l'exemple ci-dessus, +5 a été utilisé pour éclaircir les roches au premier plan. Dans les exemples ci-dessous, j'ai utilisé le pinceau Dodge & Burn à -5 pour assombrir les nuages. Ensuite, j'ai utilisé le pinceau de saturation à +5 pour rendre les couleurs orange légèrement plus éclatantes.* 

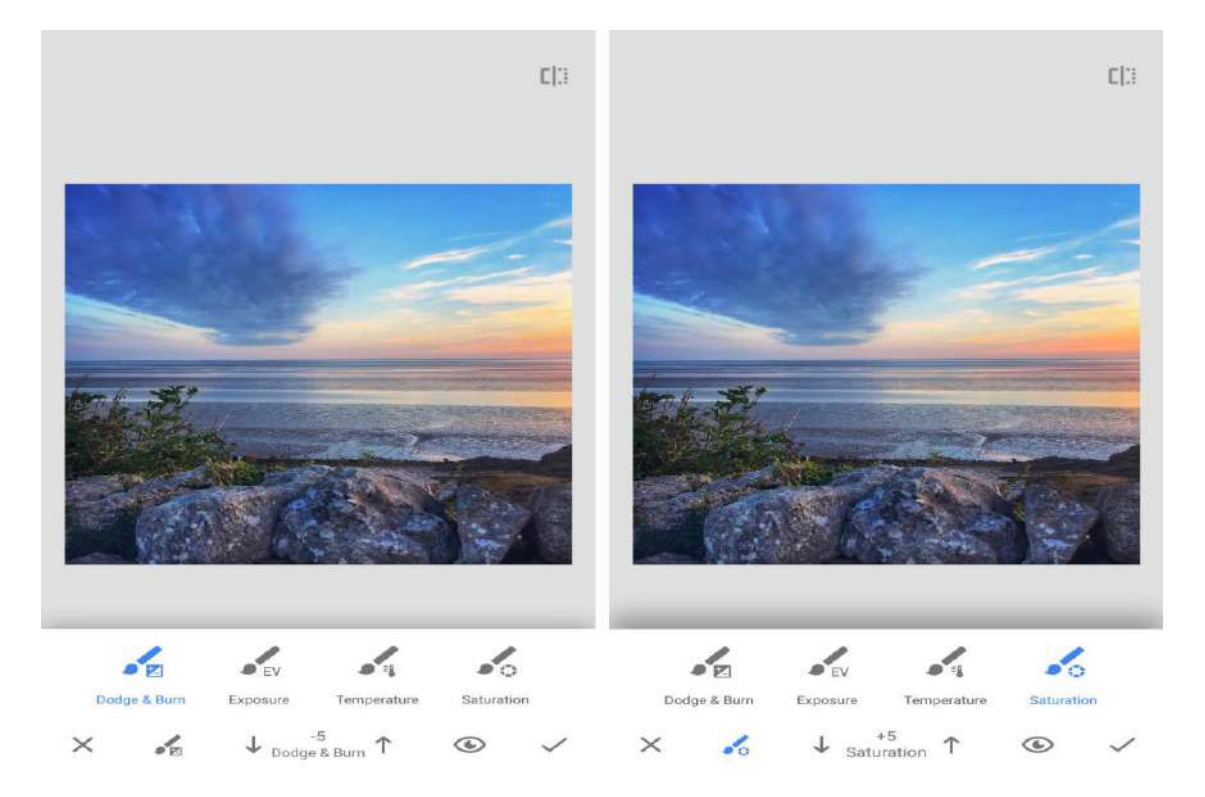

*Pour voir les zones que vous avez ajustées, appuyez sur l'icône Eye . Toutes les zones que vous avez brossées apparaissent en surbrillance rouge.* 

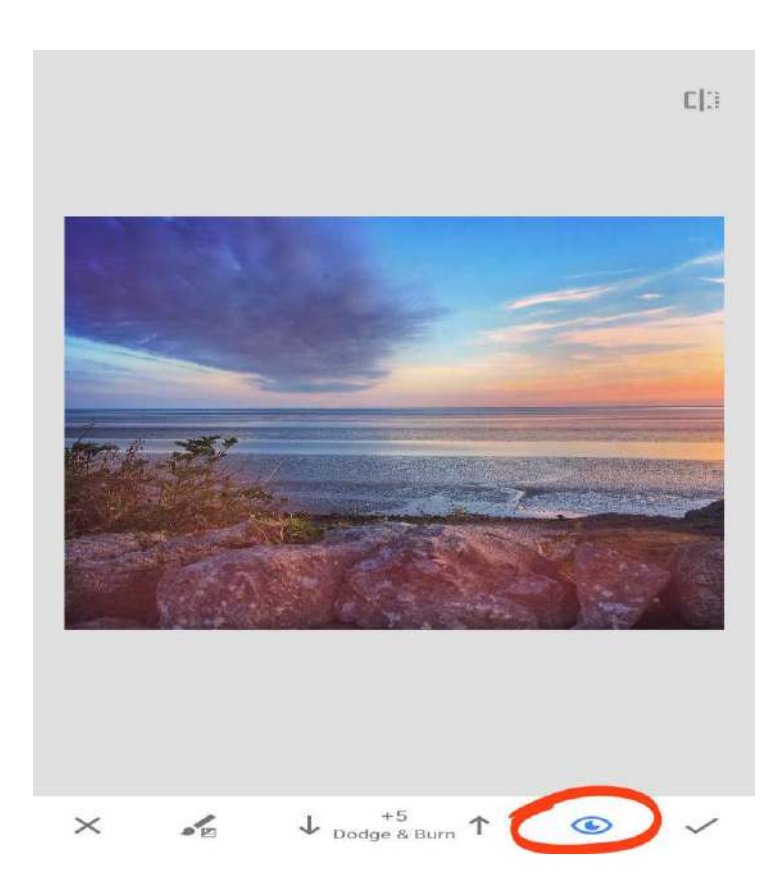

*Si vous avez fait une erreur, vous pouvez effacer vos modifications. Appuyez sur les flèches haut ou bas jusqu'à ce que la valeur soit définie sur Gomme. Brossez ensuite les zones rouges pour supprimer vos modifications. Désactivez l'icône Eye pour masquer la surbrillance rouge.* 

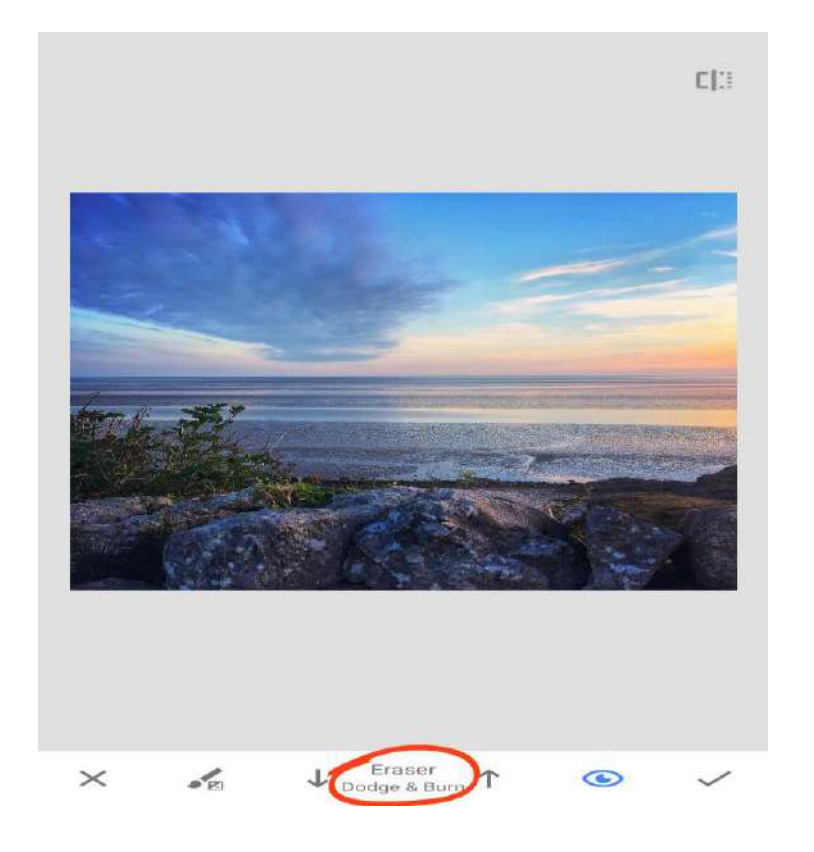

#### *6.2 Sélection*

*L'outil sélection vous permet de modifier différentes couleurs de votre photo individuellement. Après avoir sélectionné une zone de couleur particulière, vous pouvez régler sa luminosité, son contraste, sa saturation ou sa structure.* 

*Cet outil est utile lorsque vous souhaitez appliquer différents types de réglage à différentes zones colorées.* 

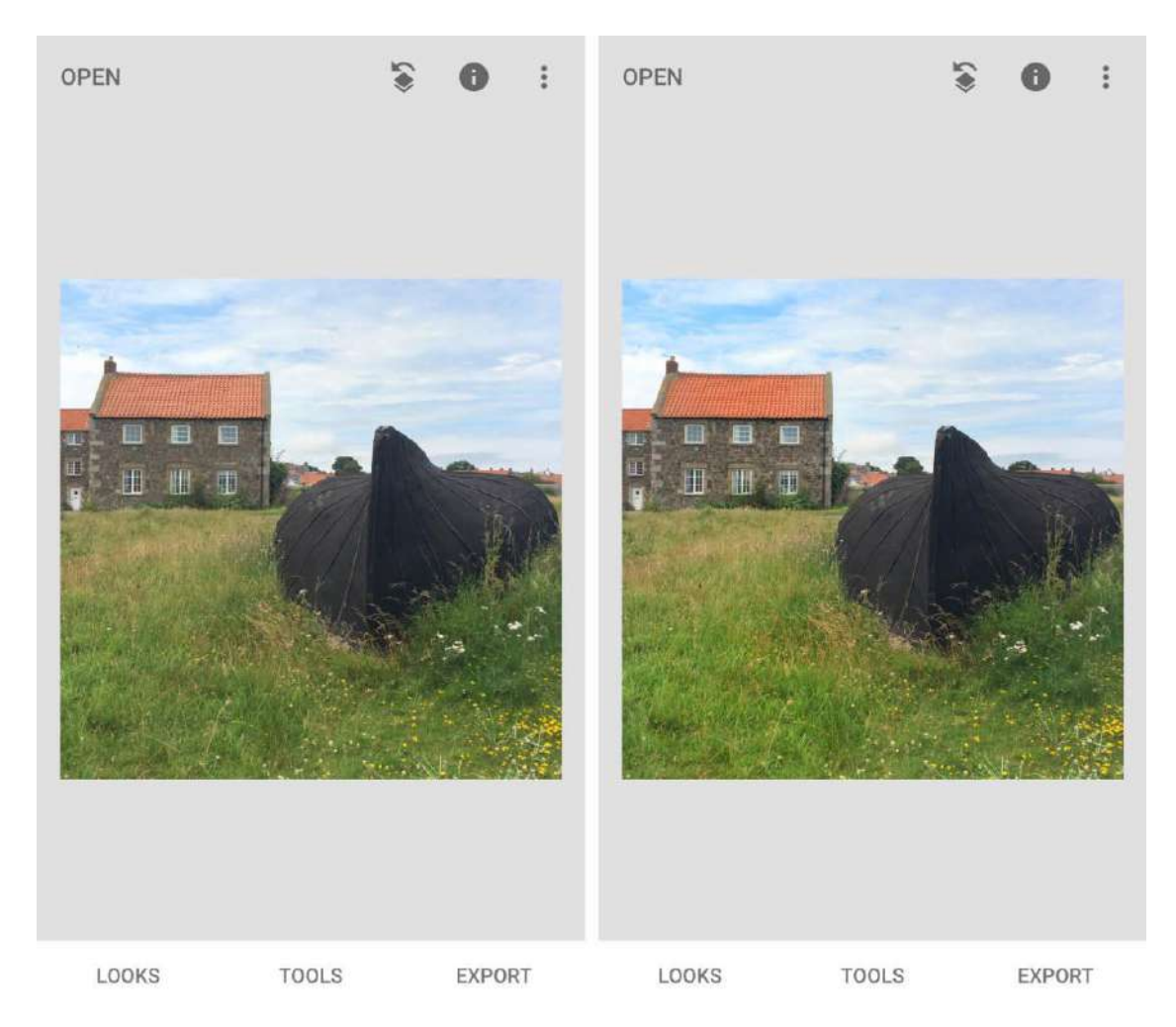

*Dans les outils Snapseed, appuyez sur Sélection. Appuyez sur la zone de couleur que vous souhaitez régler. Cela ajoute un point de réglage (petit cercle) à votre image. Dans l'exemple ci-dessous, le point de réglage se trouve sur les tuiles orange.* 

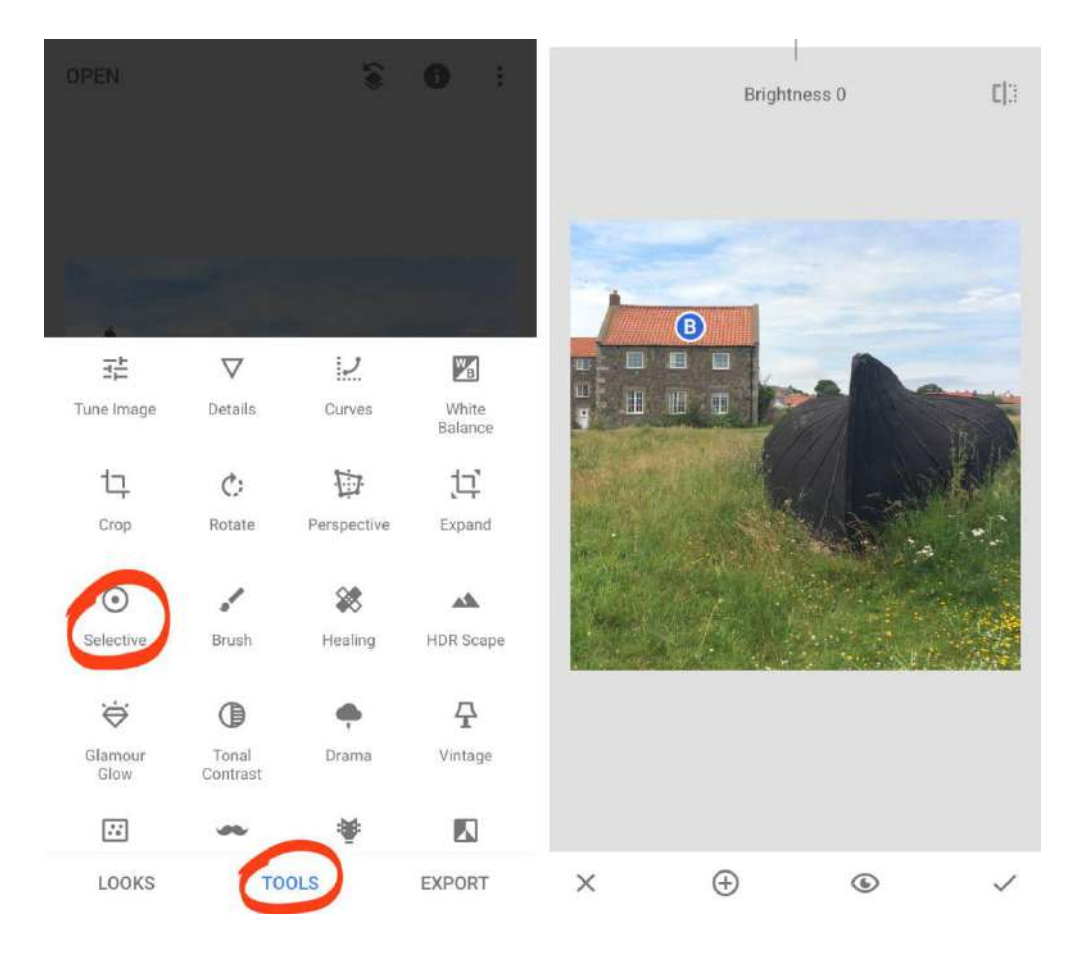

*Pincez vers l'intérieur ou vers l'extérieur avec deux doigts pour ajuster la portée de la sélection. Les zones qui seront affectées par vos modifications apparaissent surlignées en rouge.* 

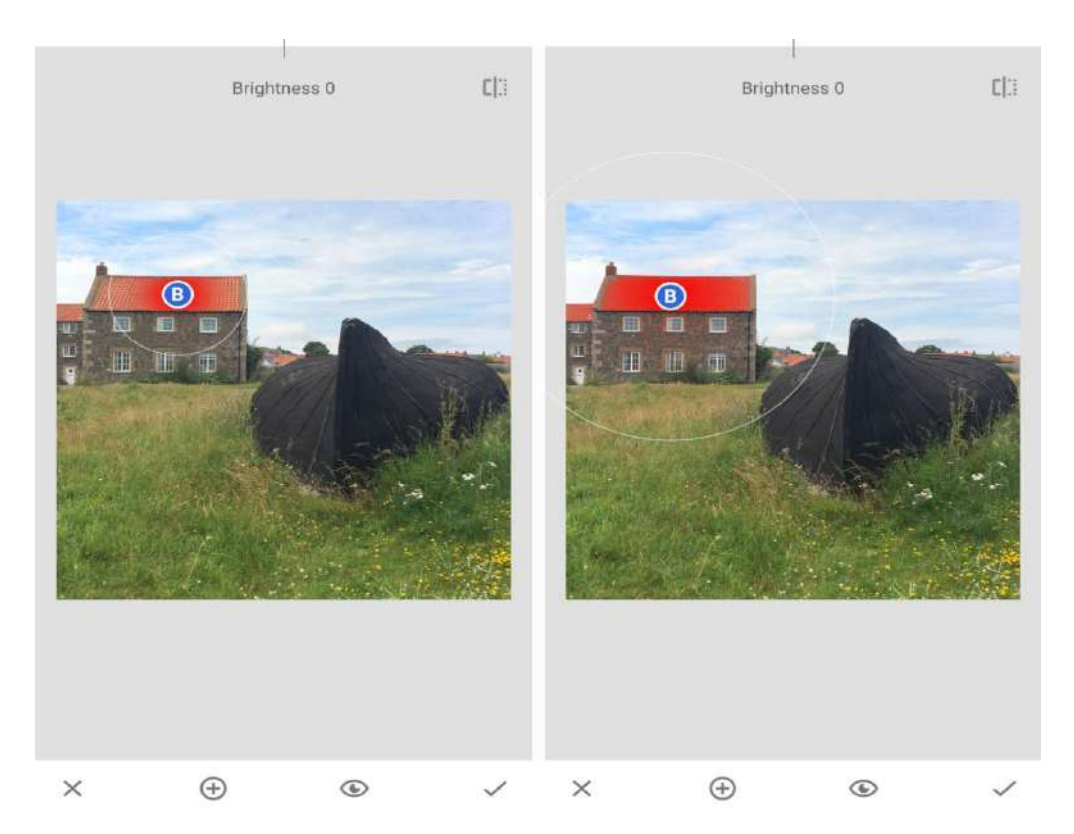

*Maintenant, glissez vers le haut ou le bas pour accéder aux quatre outils de réglage. De haut en bas, les lettres représentent la luminosité, le contraste, la saturation et la structure. Sélectionnez un outil, puis faites glisser vers la gauche ou la droite pour ajuster le paramètre.* 

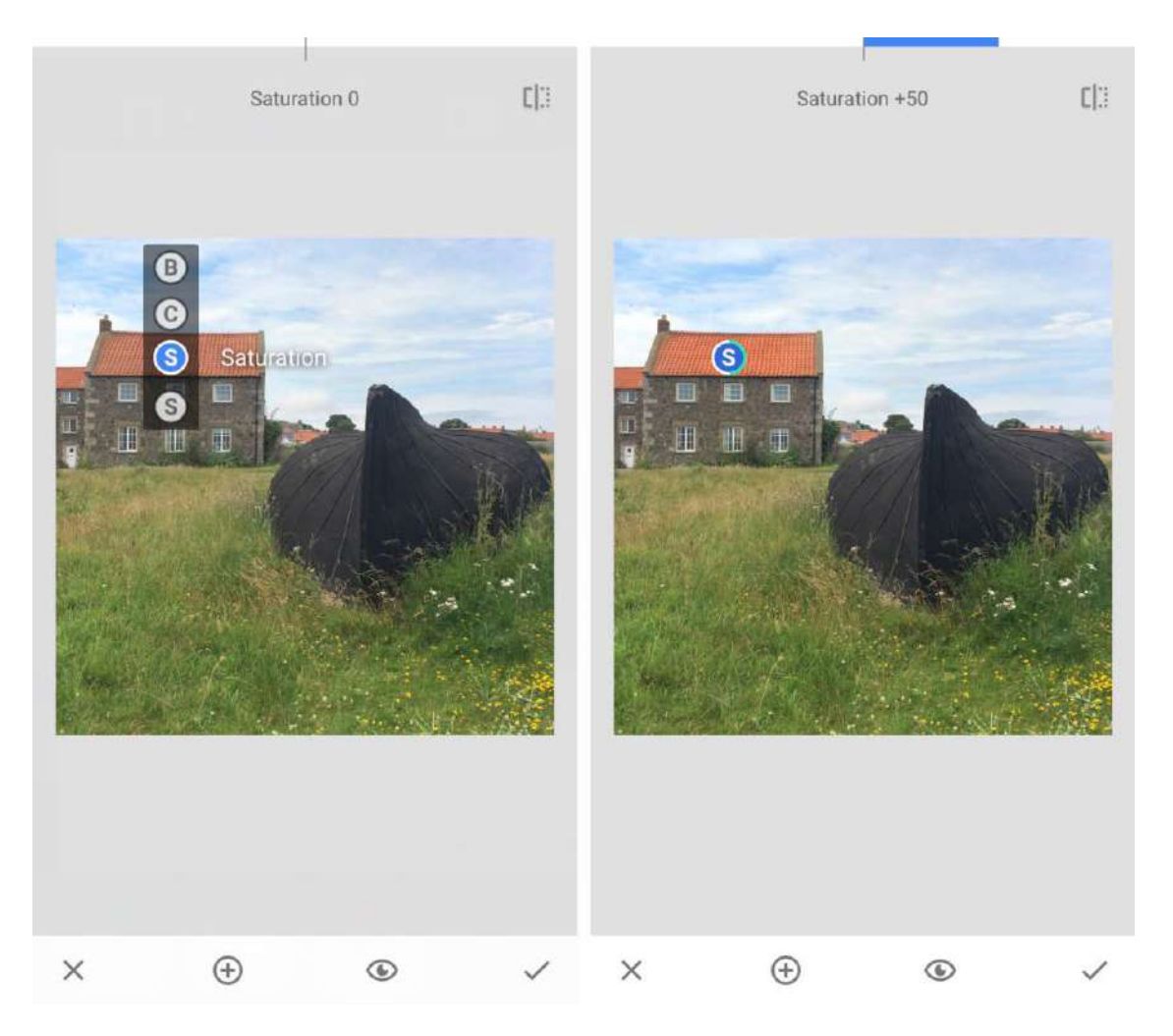

*Seule la zone de la couleur que vous avez sélectionnée sera affectée par la modification.* 

*Pour modifier une zone de couleur différente, appuyez sur l'icône + au bas de Snapseed. Appuyez ensuite sur l'image pour positionner votre nouveau point de réglage.* 

*Pincez pour changer la taille de la zone sélectionnée. Glissez vers le haut ou le bas pour choisir un outil. Balayez ensuite vers la gauche ou la droite pour ajuster le paramètre.* 

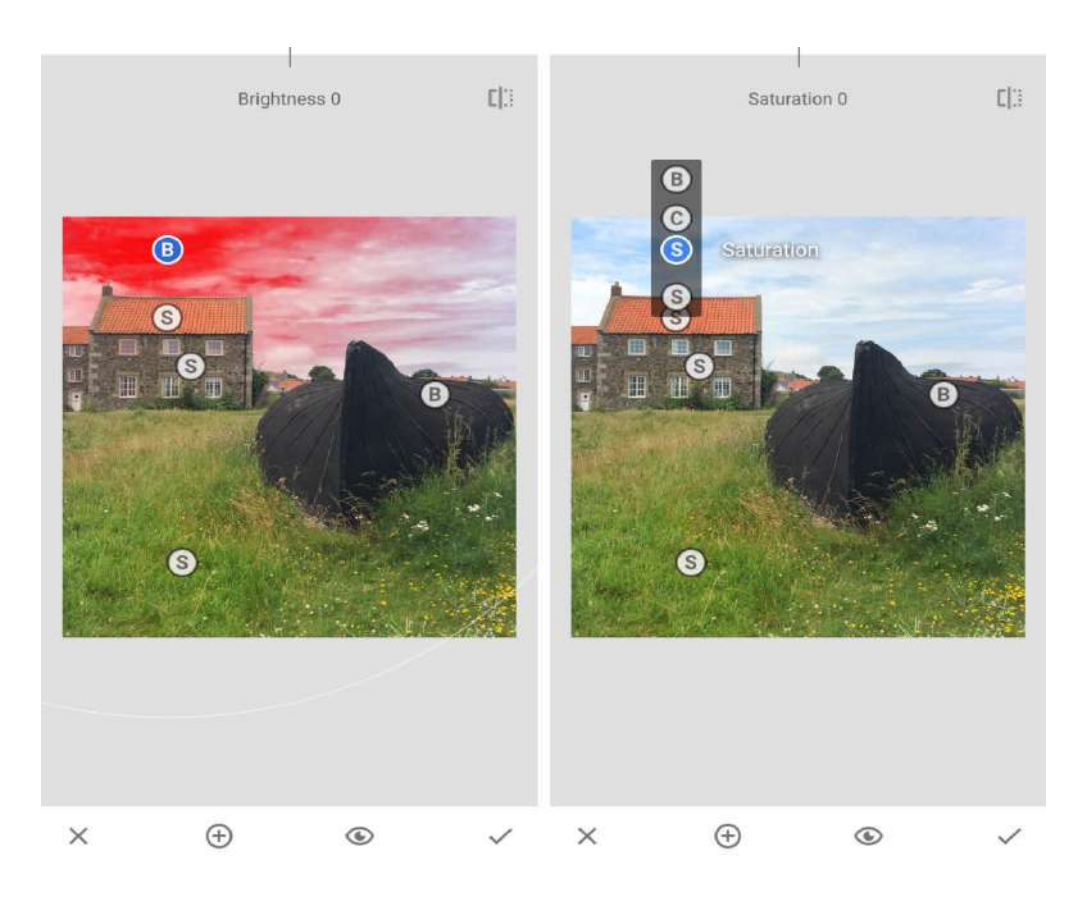

*Vous pouvez ajouter autant de points de réglage à différentes zones colorées que vous le souhaitez. Appuyez sur l'icône Eye pour afficher votre image sans les points de réglage. Lorsque vous êtes satisfait de votre modification Snapseed, appuyez sur le signe V .* 

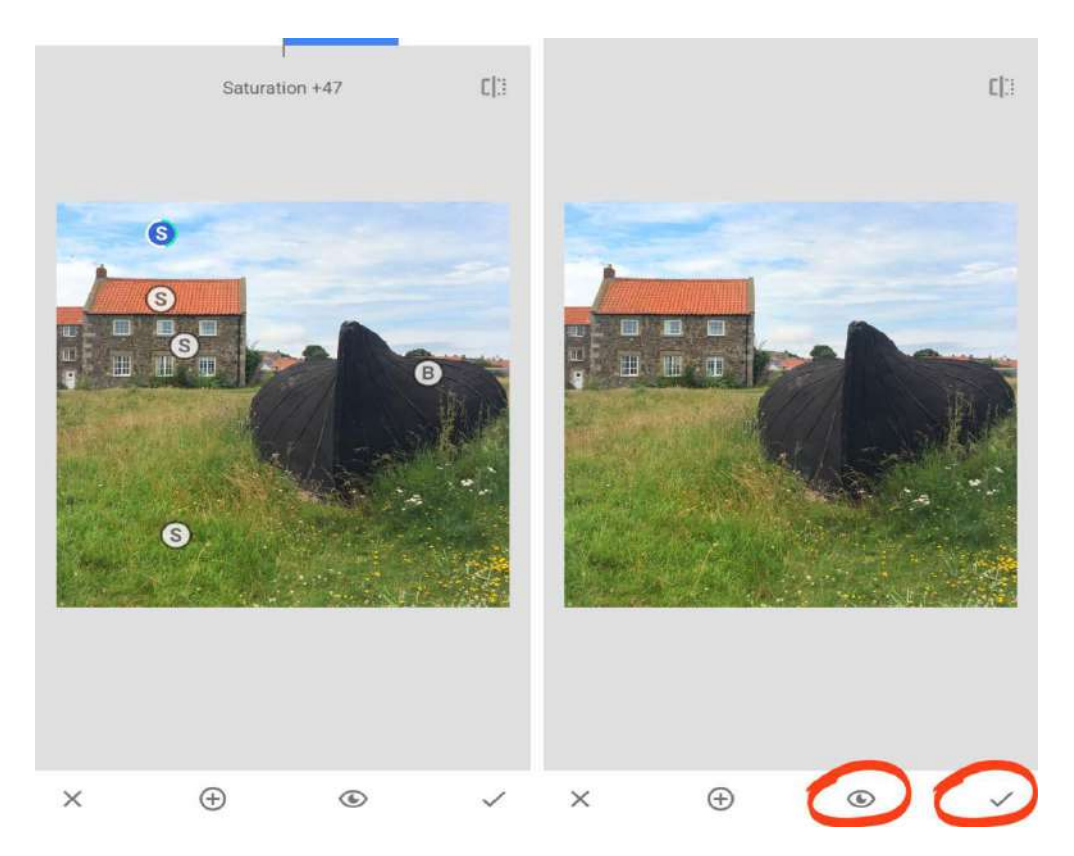

#### *6.3 Masquage*

*Le masquage vous permet d'appliquer n'importe quelle modification Snapseed de manière sélective.* 

*Avec le masquage, vous pouvez appliquer la saturation, la luminosité ou la chaleur uniquement à certaines zones de votre photo.* 

*Vous pouvez faire ressortir les détails d'un sujet texturé, tout en laissant le reste de l'image intact.* 

*Ou vous pouvez transformer une photo en noir et blanc, tout en gardant le sujet principal en couleur.* 

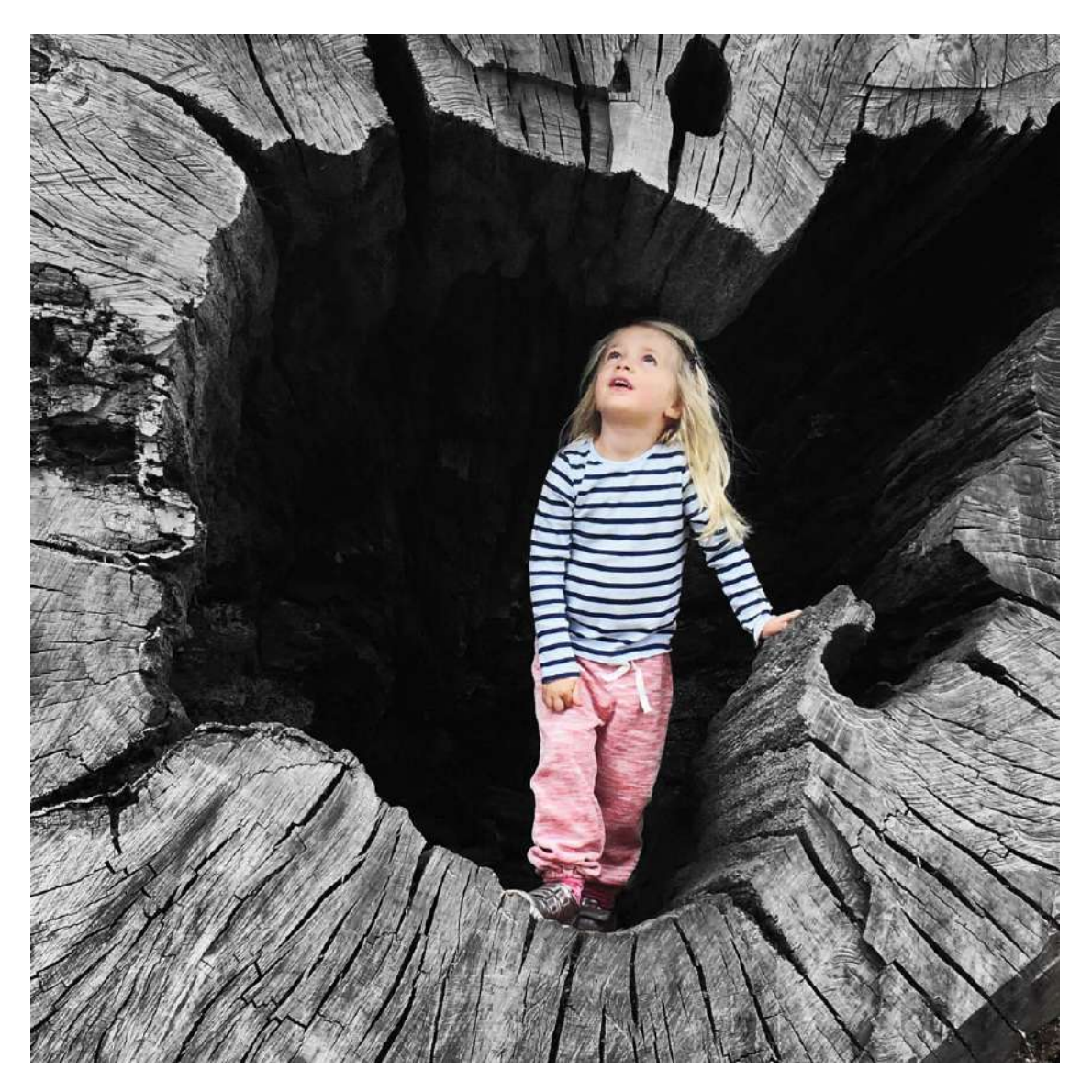

*Alors, comment fonctionne le masquage dans l'éditeur de photos Snapseed? Tout d'abord, vous appliquez votre réglage à l'image entière. Ensuite, vous utilisez l'outil Masque pour appliquer cette modification de manière sélective.*

*Dans l'exemple ci-dessous, vous découvrirez comment utiliser le masquage pour créer une image en noir et blanc avec une touche de couleur.* 

*Dans les outils Snapseed, sélectionnez Retouche. Réglez la saturation sur -100 , puis appuyez sur le signe V .* 

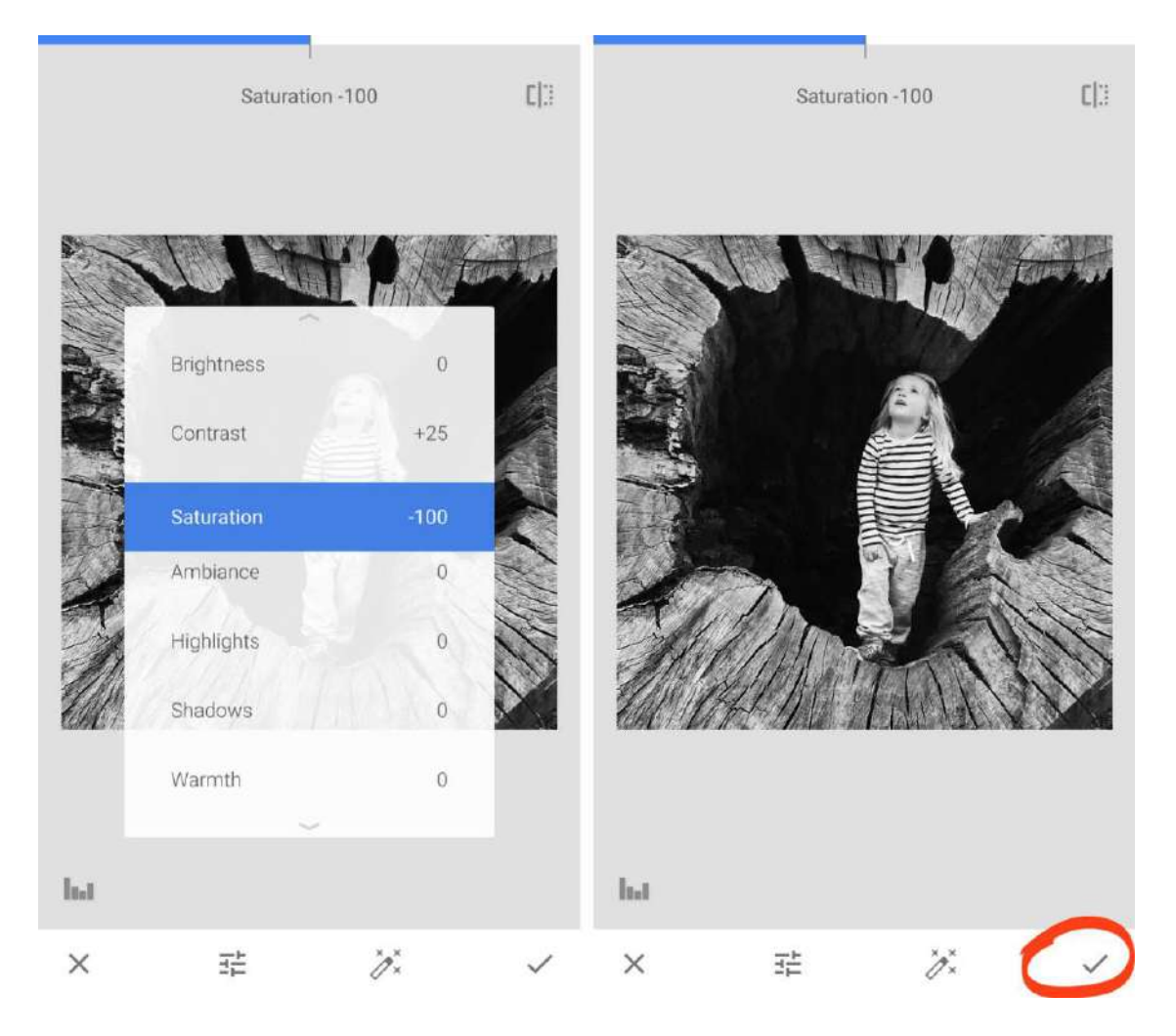

*Ne vous inquiétez pas si l'image entière est en noir et blanc. Vous allez maintenant utiliser l'outil Masque pour appliquer l'effet de manière sélective.* 

*Appuyez sur l'icône Modifier l'historique (carré avec une flèche courbe) en haut de Snapseed. Sélectionnez Afficher les modifications.* 

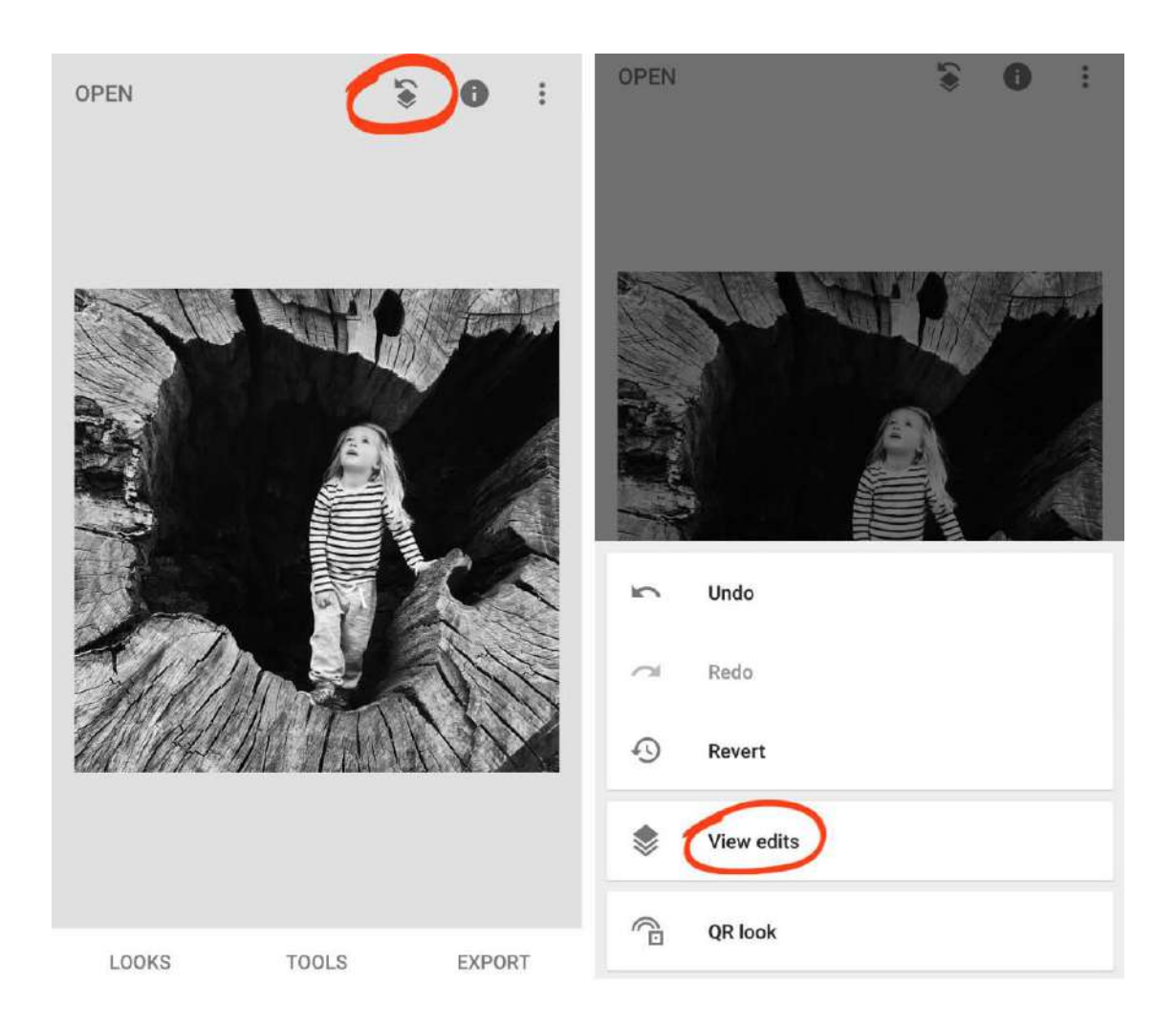

*Dans la pile d'édition, appuyez sur Ajuster l'image , puis appuyez sur l'outil Masque (icône de pinceau).* 

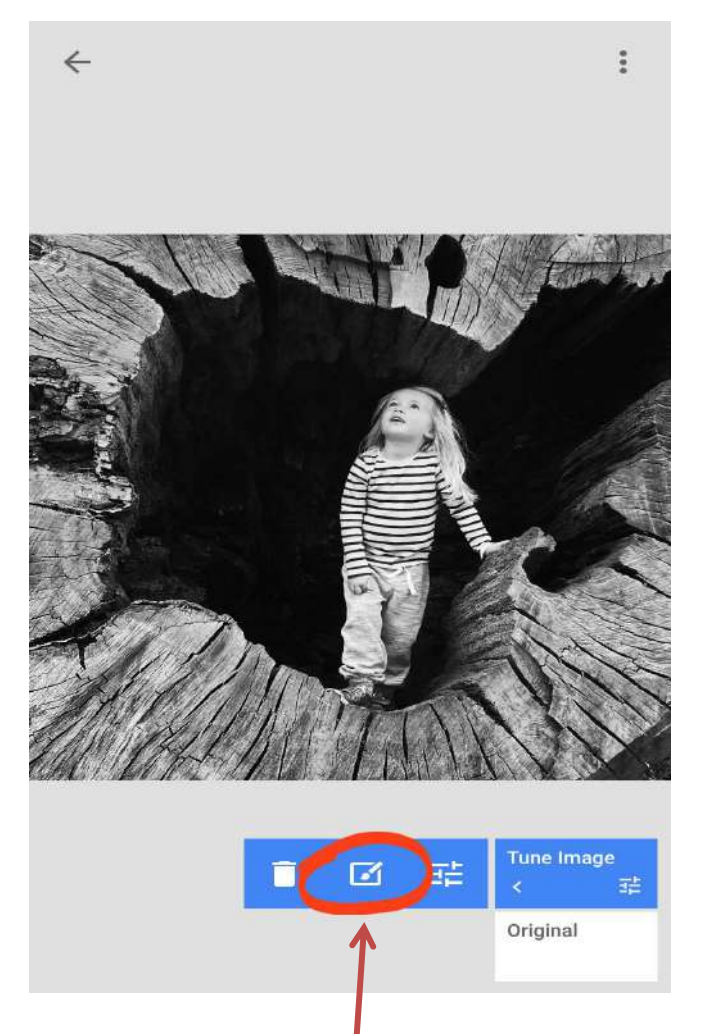

*Dans la fenêtre de masquage, assurez-vous que l'icône Eye est activée. Cela vous aide à voir quelles zones vous avez sélectionnées en les affichant en rouge.* 

*Brossez la zone souhaitée en noir et blanc. Dans ce cas, nous voulons que tout soit en noir et blanc, à l'exception de la fille. Effectuez un zoom avant pour vous assurer de faire une sélection précise autour des bords de votre sujet.* 

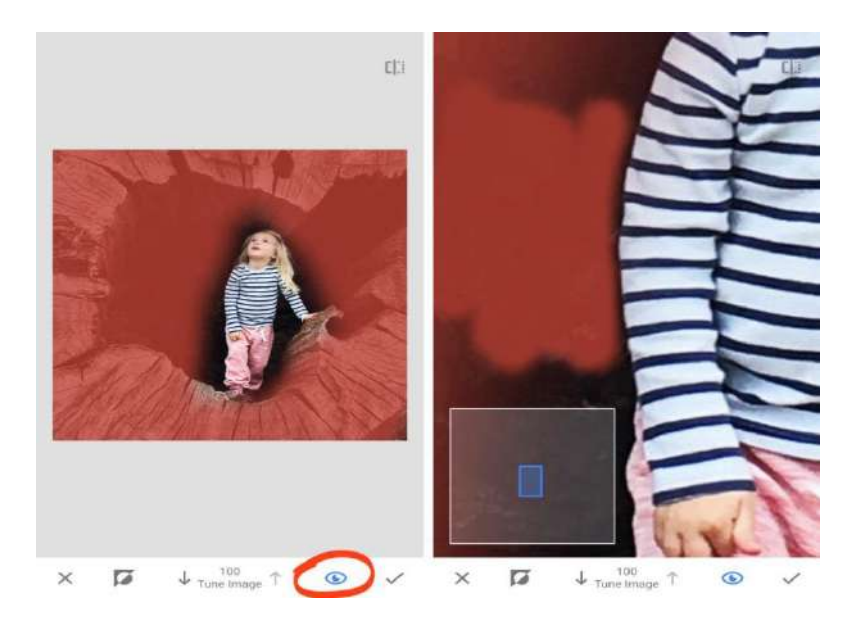

*Si vous faites une erreur, vous pouvez l'effacer. Appuyez sur la flèche vers le bas au bas de l'écran pour régler la valeur à zéro. L'outil Masque fonctionne alors comme une gomme. Passez la surbrillance rouge pour la supprimer.* 

*Lorsque vous avez terminé, appuyez sur l'icône Eye pour supprimer la surbrillance rouge. Les zones que vous avez sélectionnées apparaissent en noir et blanc. Appuyez sur le signe V pour appliquer la modification. Appuyez ensuite sur la flèche de retour pour quitter l'écran Modifier l'historique.* 

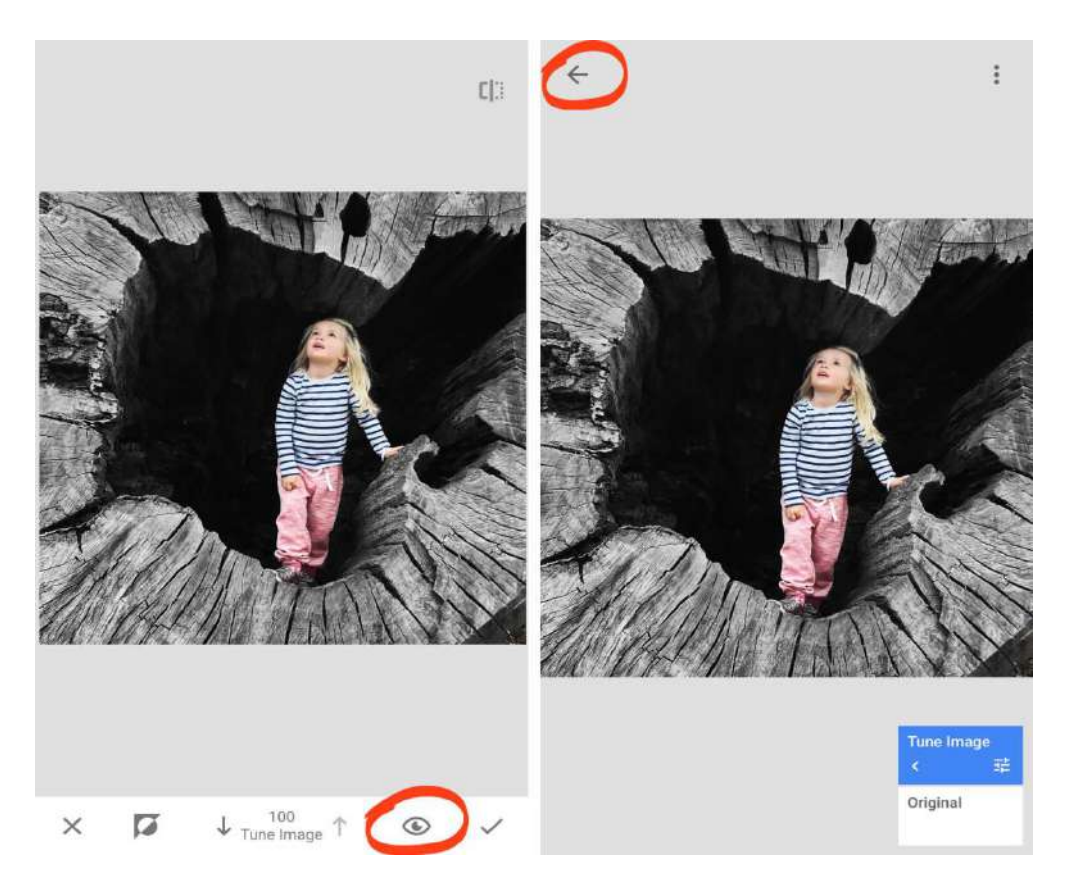

*Vous pouvez utiliser cette technique pour appliquer n'importe quel montage ou effet aux parties sélectionnées de votre photo.* 

#### *6.4 Vignette*

*L'outil Vignette vous permet d'assombrir ou d'éclaircir subtilement les parties internes ou externes de votre image. Il est le plus souvent utilisé pour assombrir les bords extérieurs d'une photo.* 

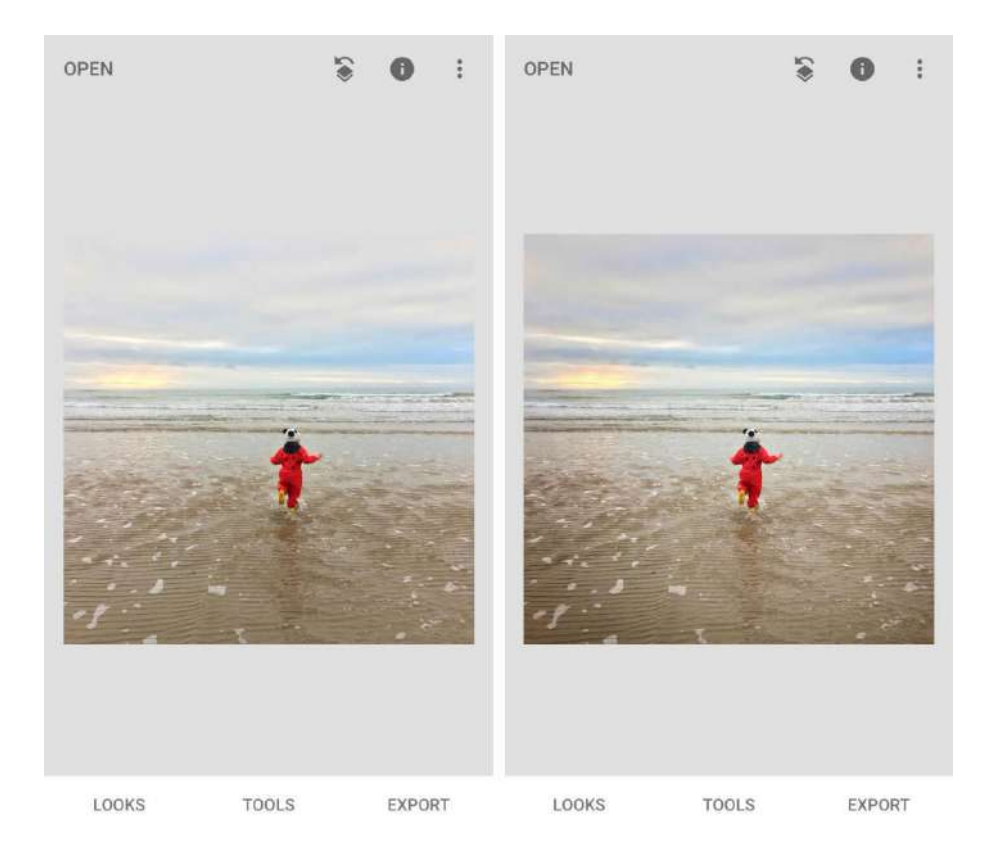

*Si le vignettage est exagéré, cela peut ruiner une photo. Mais lorsqu'elle est utilisée avec soin, une vignette aide à attirer le spectateur dans l'image et vers le sujet principal.* 

*Dans les outils Snapseed, appuyez sur Vignette.* 

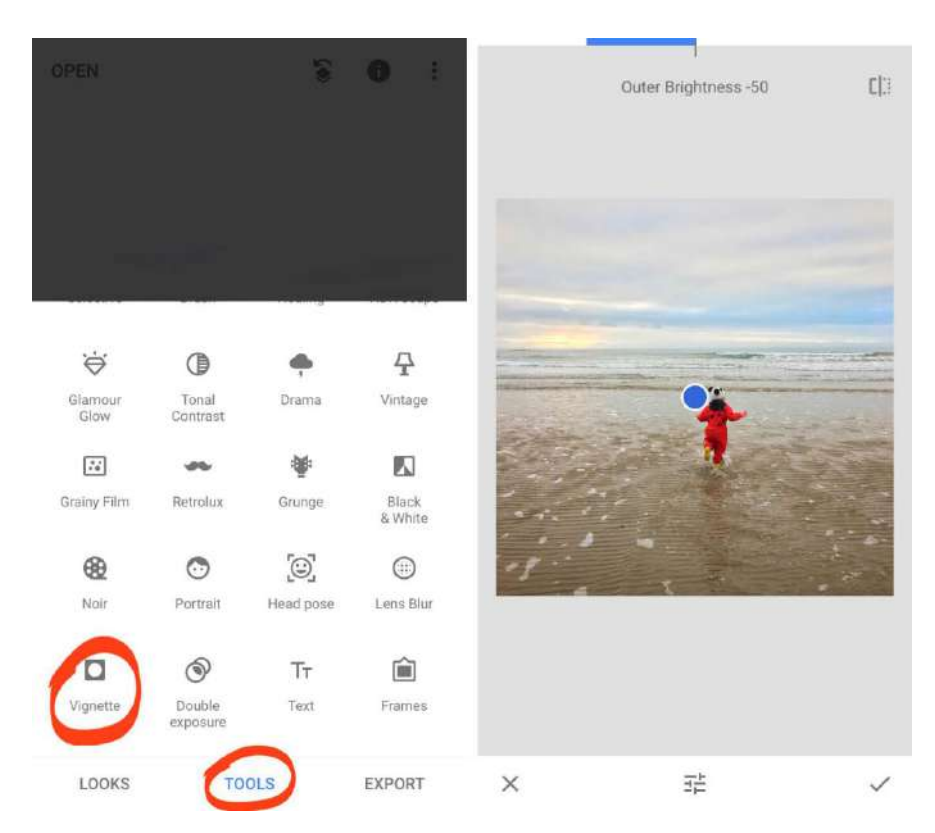

*Faites glisser le cercle bleu sur la zone que vous souhaitez garder lumineuse. Vous pouvez modifier la taille de la zone de vignette en pinçant vers l'intérieur ou l'extérieur avec deux doigts.* 

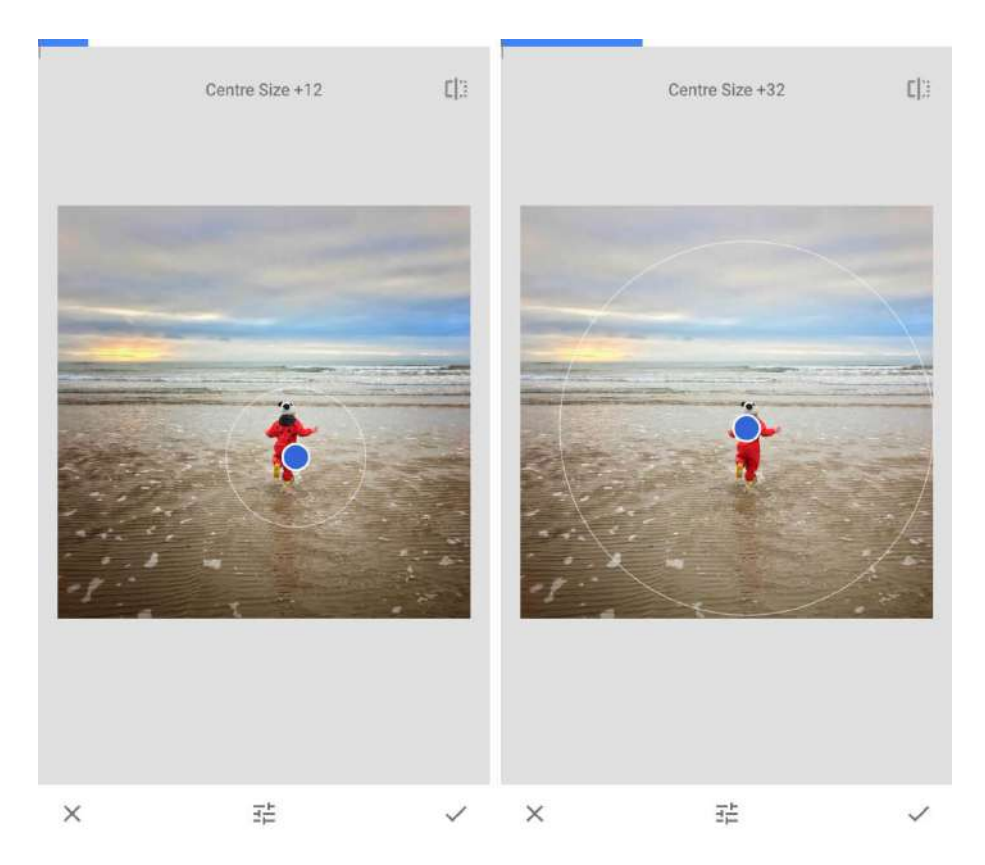

*Glissez vers le haut ou le bas pour ouvrir les outils de vignette: Luminosité extérieure et Luminosité intérieure. Ceux-ci vous permettent de contrôler la luminosité des zones à l'intérieur et à l'extérieur de la zone de vignette.* 

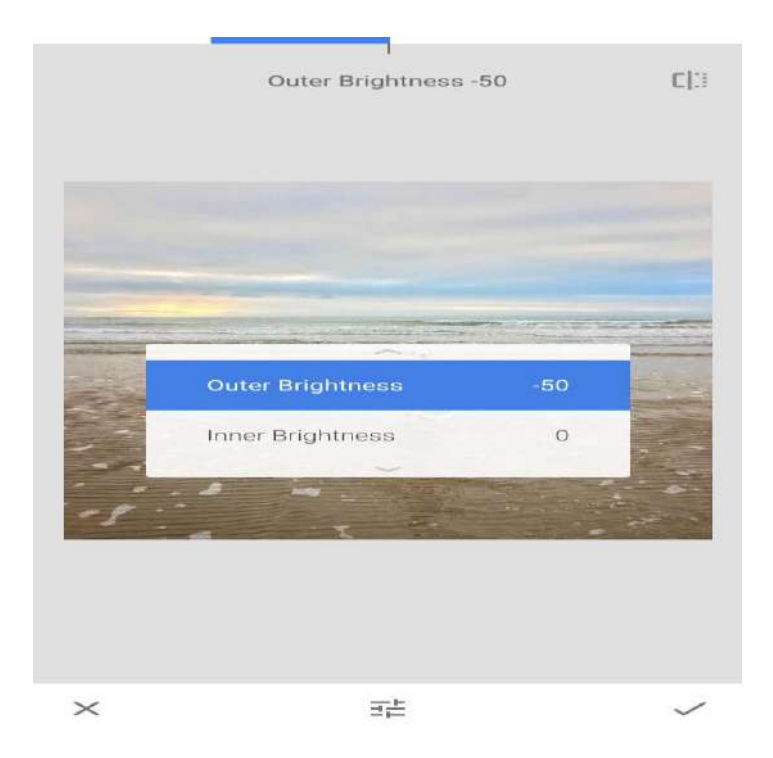

*Par défaut, la luminosité extérieure est définie sur -50. Un nombre moins assombrit l'image, tandis qu'un nombre plus l'éclaircit. Pour régler la luminosité, balayez vers la gauche ou la droite. La valeur de luminosité apparaît en haut de l'écran.* 

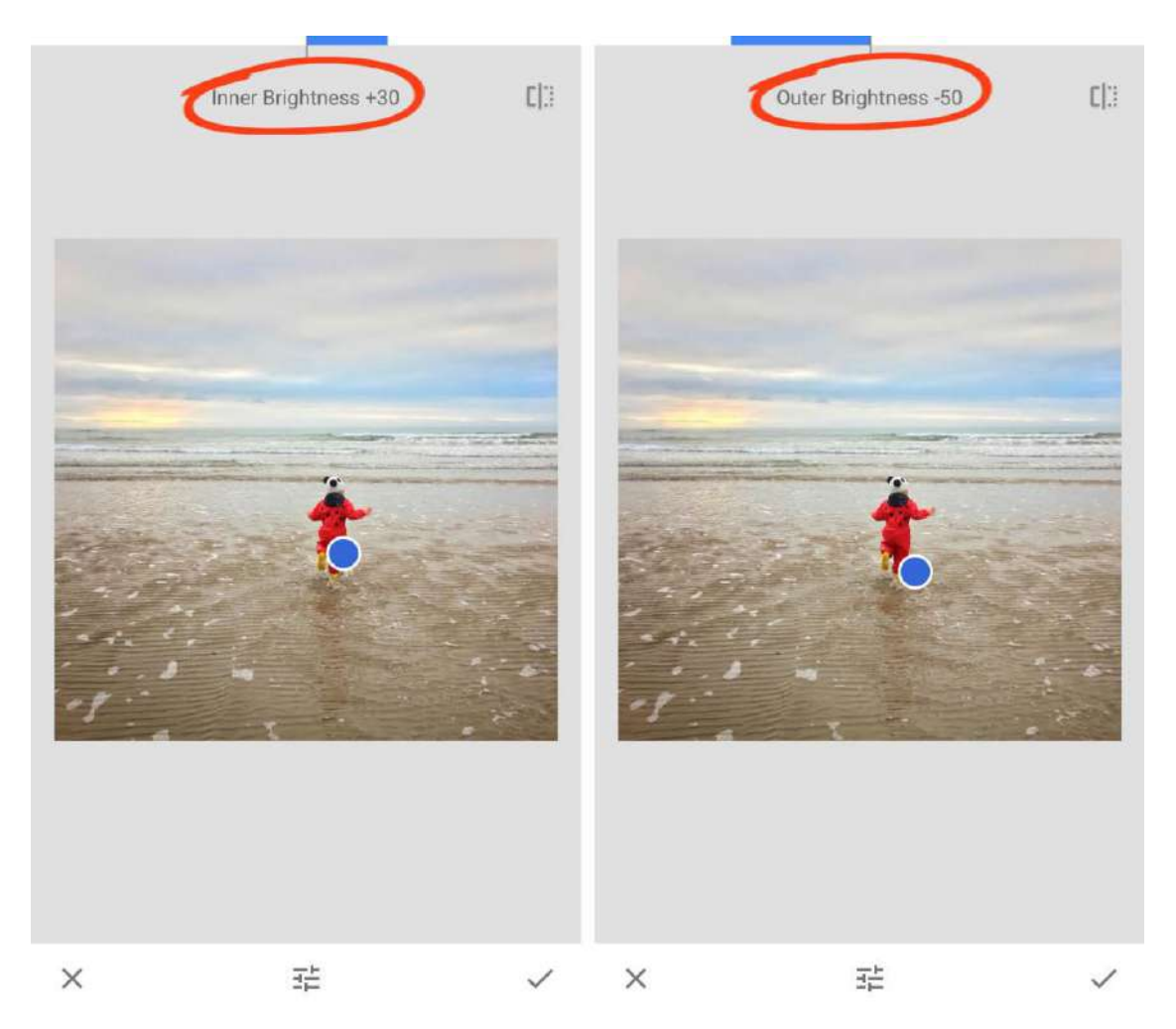

*Dans l'exemple ci-dessus, la luminosité intérieure est réglée sur +30 pour éclaircir la zone autour de l'enfant. La luminosité extérieure est réglée sur -50 pour assombrir les bords de l'image.* 

*Cette combinaison attire l'attention du spectateur sur la partie la plus importante et la plus lumineuse de la scène. Il assombrit également le ciel, le rendant plus dramatique.* 

# *7. Changer l'humeur avec des filtres instantanés*

Les filtres instantanés vous permettent de changer rapidement l'apparence de votre photo. *D'un simple toucher, vous pouvez changer l'ambiance de votre image ou ajouter une touche artistique.* 

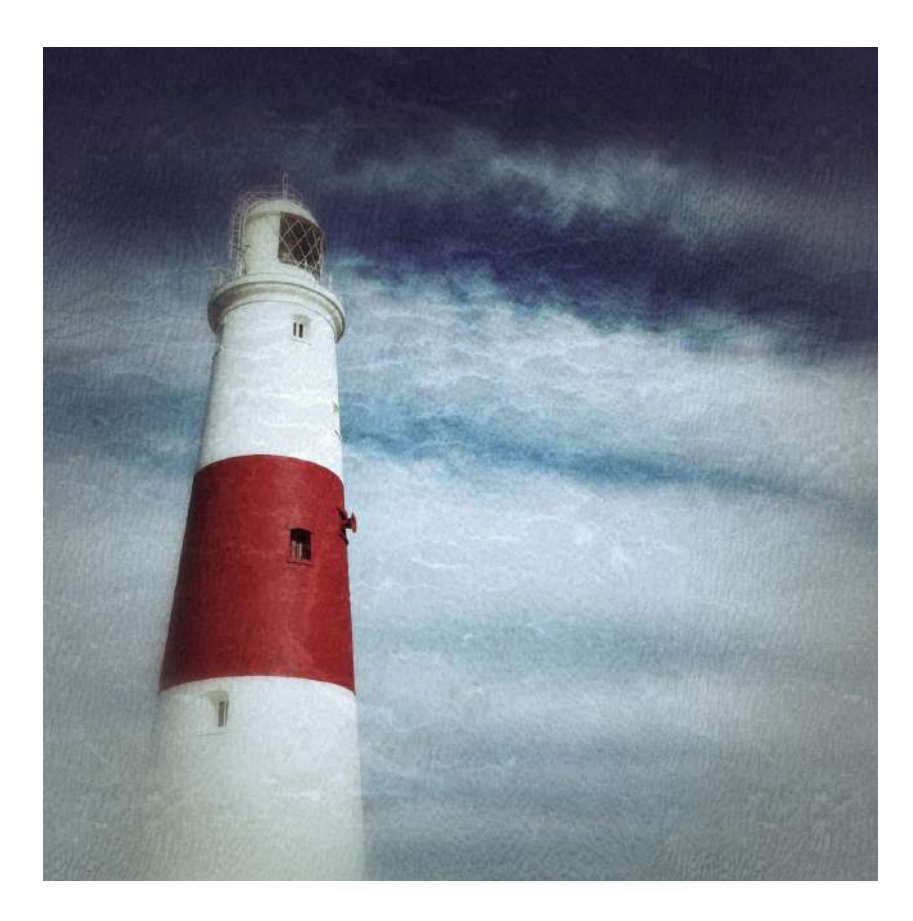

*Chaque filtre est entièrement personnalisable, faisant de Snapseed l'une des [meilleures](https://translate.googleusercontent.com/translate_c?depth=1&hl=fr&rurl=translate.google.com&sl=auto&sp=nmt4&tl=fr&u=https://iphonephotographyschool.com/best-filter-app/&xid=25657,15700022,15700186,15700191,15700256,15700259,15700262,15700265,15700271&usg=ALkJrhh62GsBLk5nUqtmHjxSGIMzzsjmOQ)  [applications de filtrage pour iPhone](https://translate.googleusercontent.com/translate_c?depth=1&hl=fr&rurl=translate.google.com&sl=auto&sp=nmt4&tl=fr&u=https://iphonephotographyschool.com/best-filter-app/&xid=25657,15700022,15700186,15700191,15700256,15700259,15700262,15700265,15700271&usg=ALkJrhh62GsBLk5nUqtmHjxSGIMzzsjmOQ) . Jetons un coup d'œil aux filtres Vintage pour cette démonstration. Ces filtres offrent un moyen simple de créer des modifications de style vintage délavées. Dans les outils Snapseed, appuyez sur Vintage .* 

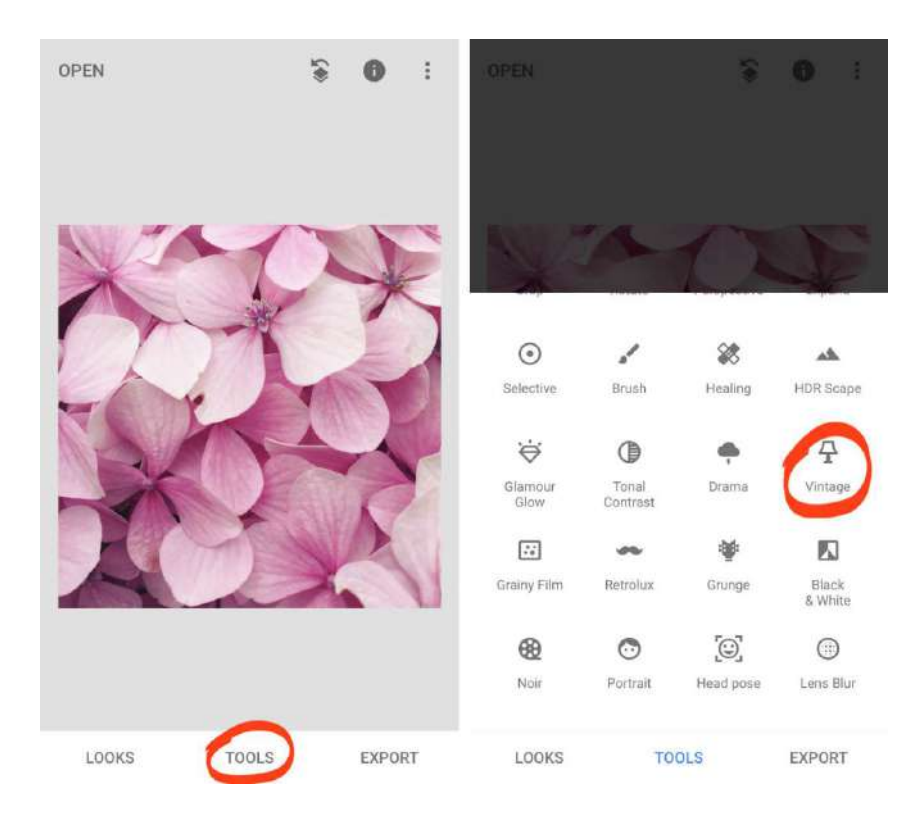

*Appuyez sur les différents dégradés de couleurs sous votre image pour essayer la gamme de filtres vintage. Pour personnaliser le filtre, balayez vers le haut ou le bas, puis sélectionnez un outil dans le menu. Balayez vers la gauche ou la droite pour ajuster le paramètre.* 

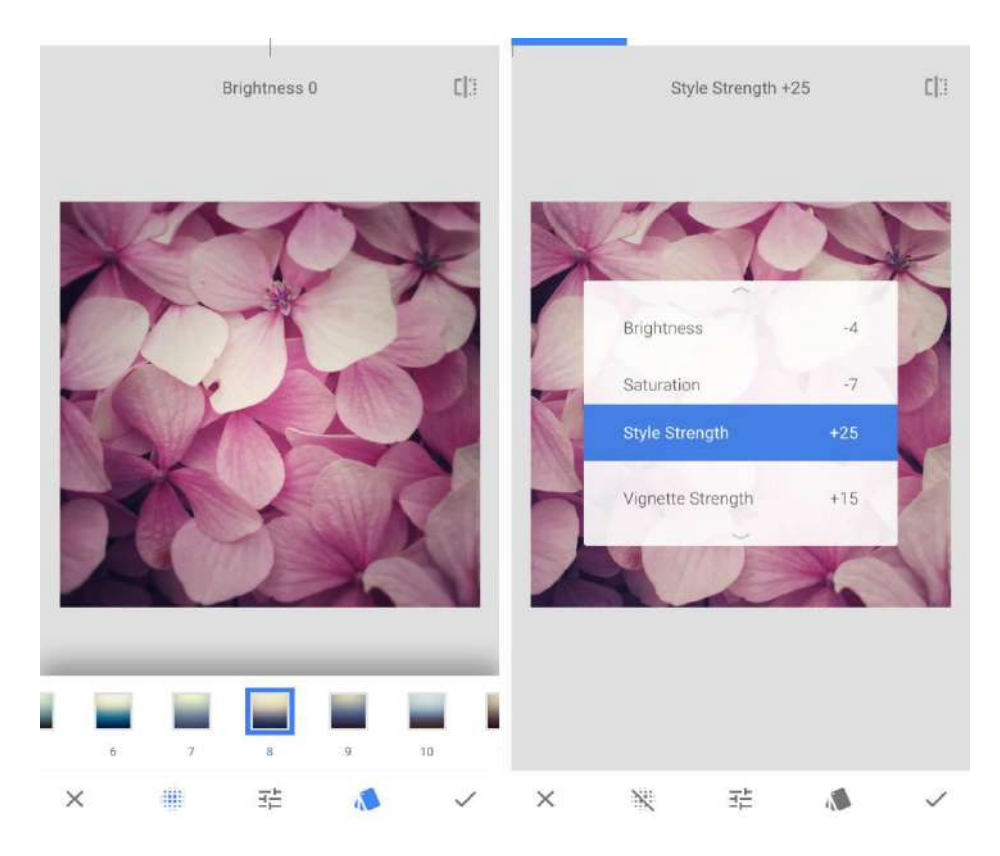

*Pour ajouter un flou subtil autour du bord de votre image, appuyez sur l'icône Flou au bas de l'écran.* 

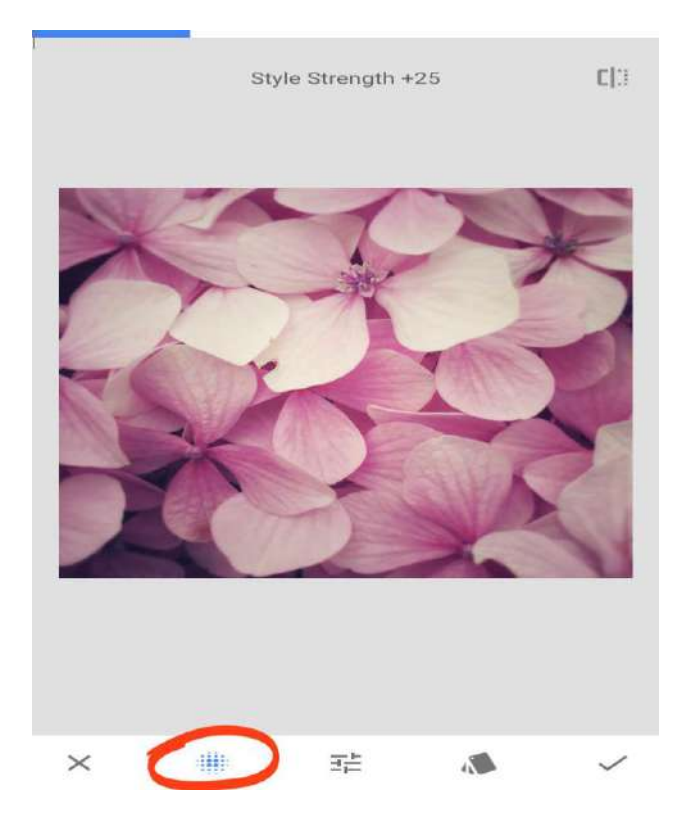

*Les autres catégories de filtres à essayer incluent Black & White , Retrolux , Grunge , Noir et Glamour Glow .* 

*Les filtres Grunge sont particulièrement uniques car ils ajoutent des textures « grungy» à votre image. Vous ne voudriez pas appliquer ces filtres à chaque image. Mais ils valent la peine d'être expérimentés si vous voulez faire preuve de créativité.* 

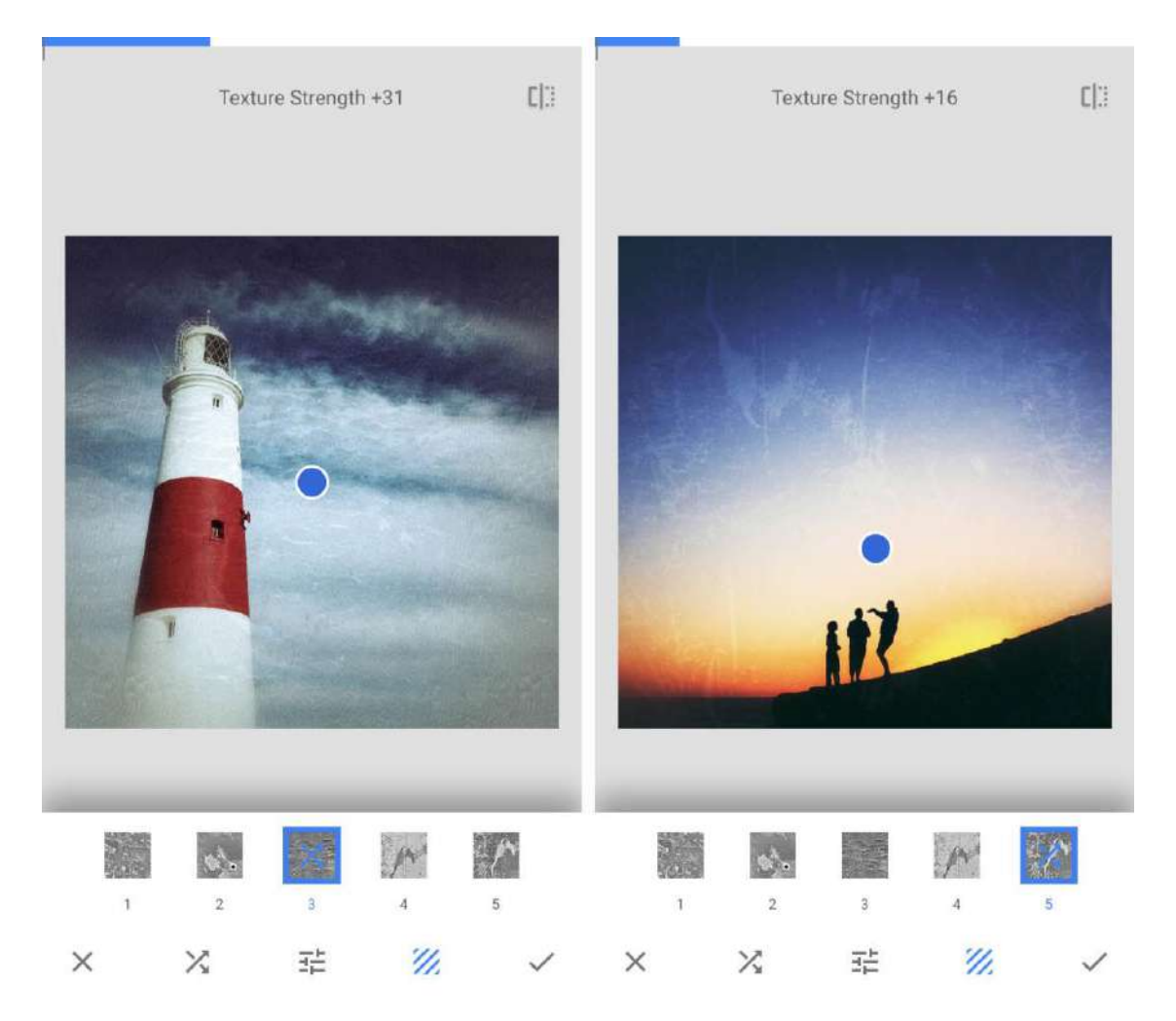

*Tous les filtres fonctionnent de manière similaire. Sélectionnez le filtre que vous souhaitez utiliser, puis balayez vers le haut ou le bas pour accéder aux paramètres personnalisables. Utilisez les icônes en bas de l'écran pour accéder à plus d'options de filtrage.* 

## *8. Utilisez l'apparence comme point de départ pour vos modifications*

*La section STYLES de Snapseed contient une collection de modifications prédéfinies que vous appliquez en un seul clic.* 

*Si vous ne savez pas comment modifier une image, essayer différents looks est un bon moyen de commencer. Vous pouvez ensuite modifier l'apparence pour affiner la modification.* 

*Vous pouvez même créer vos propres looks en fonction des modifications que vous avez apportées. Ceci est utile si vous souhaitez éditer plusieurs photos en utilisant les mêmes effets ou des effets similaires.* 

#### *8.1 Appliquez un look à votre photo*

*Appuyez sur STYLES en bas de l'écran.* 

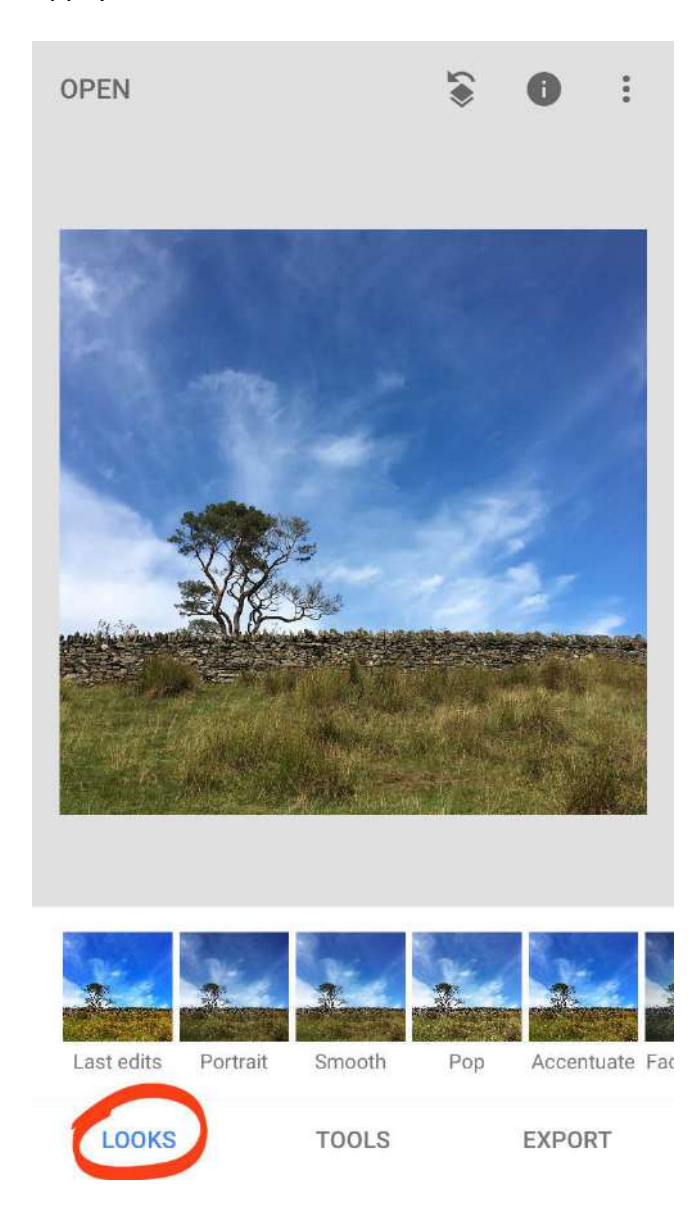

*Appuyez sur les différents STYLES looks sous votre photo pour voir comment ils modifient l'image.* 

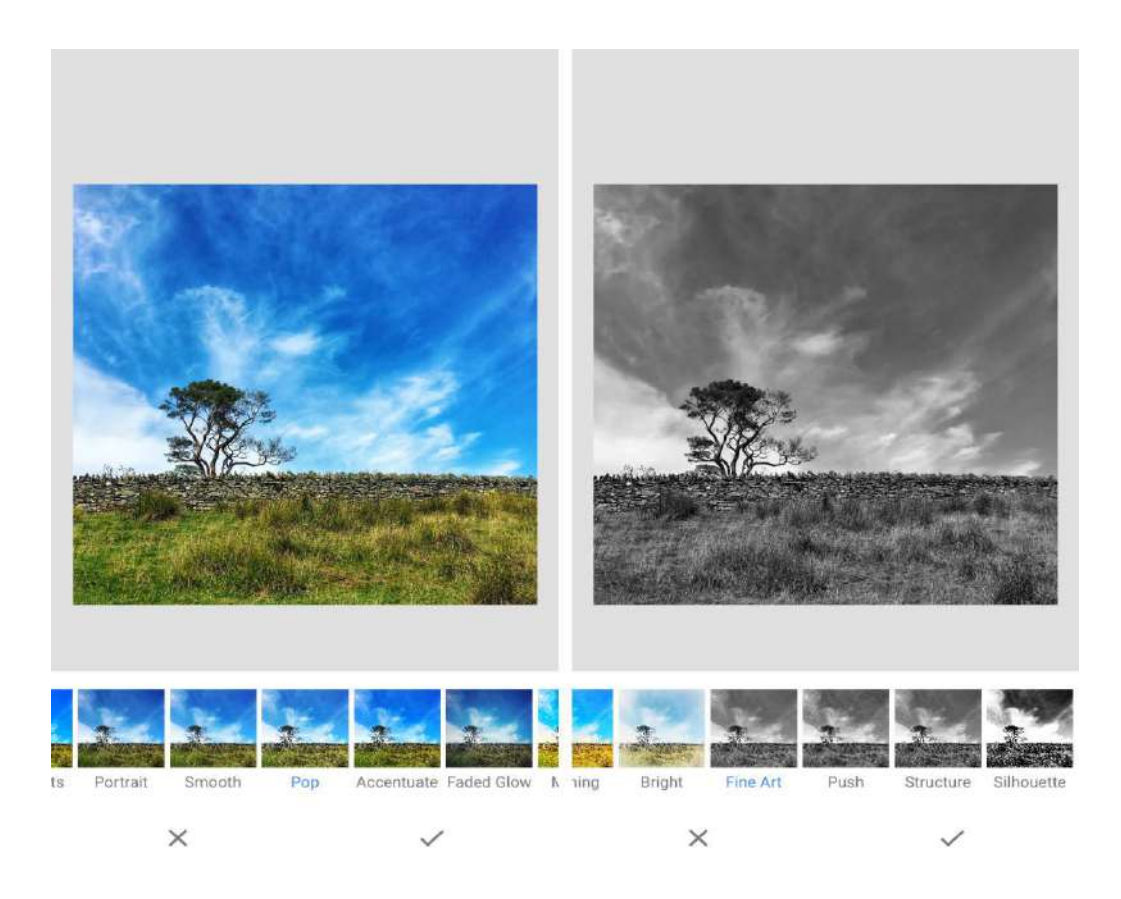

*Si vous êtes satisfait de la modification, appuyez sur le signe V. Pour annuler la modification, appuyez sur le X. Ou personnalisez l'apparence en suivant les instructions ci-dessous.* 

#### *8.2 Personnaliser un look*

*Pour personnaliser un look, appliquez-le d'abord à votre photo et appuyez sur le signe V .* 

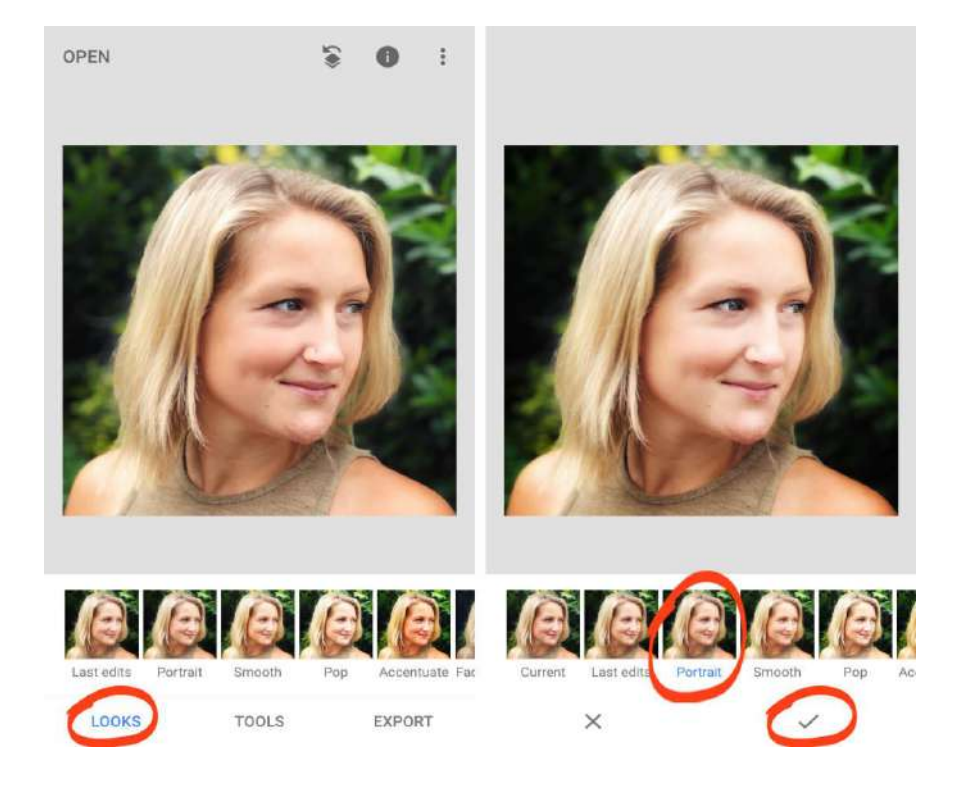

*Appuyez sur l'icône Modifier l'historique (carré avec une flèche courbe) en haut de l'écran. Sélectionnez Afficher les modifications.* 

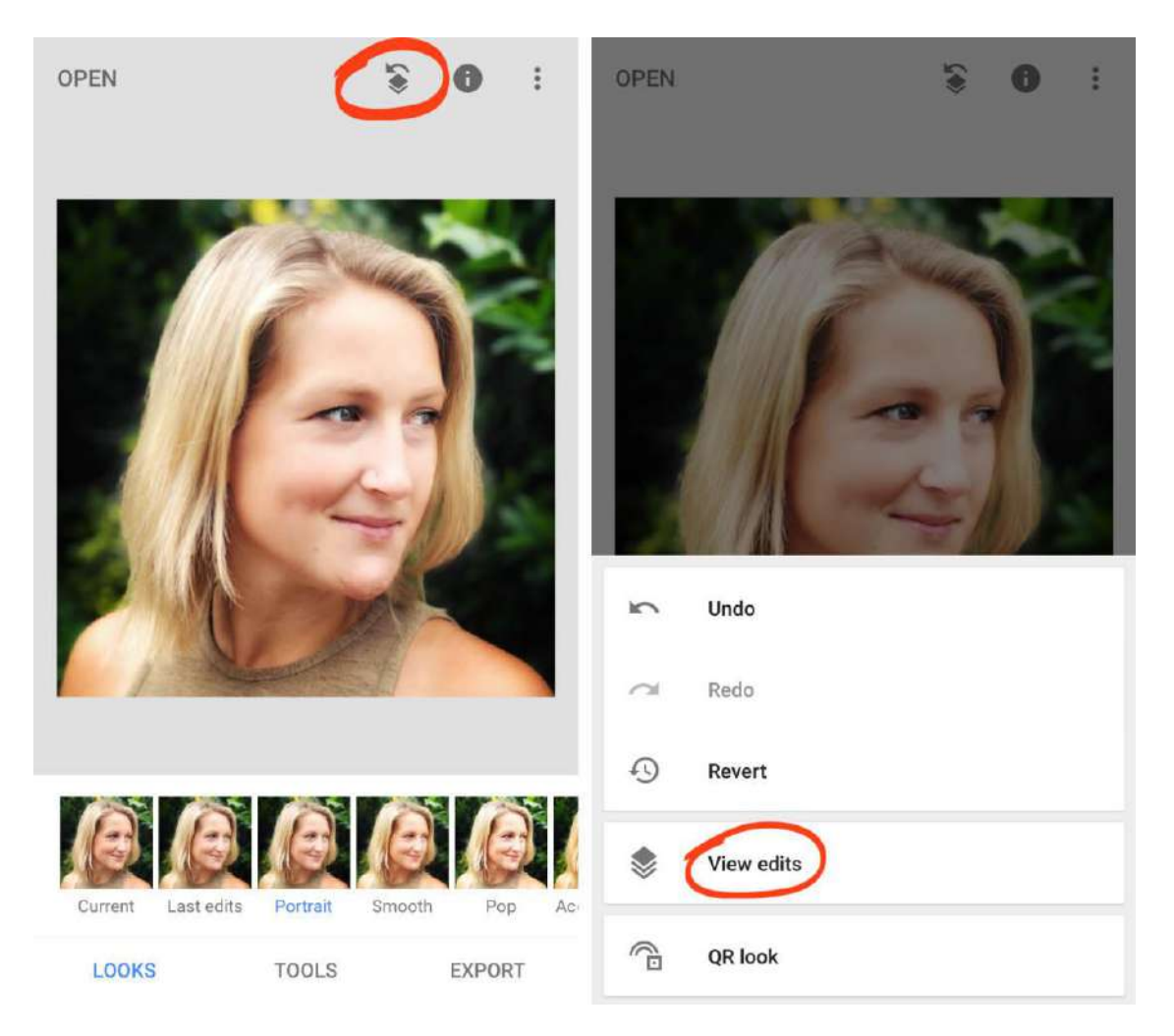

*Les modifications qui composent ce look apparaissent dans la pile de modifications en bas de l'écran. Appuyez sur n'importe quelle modification dans la pile pour plus d'options.* 

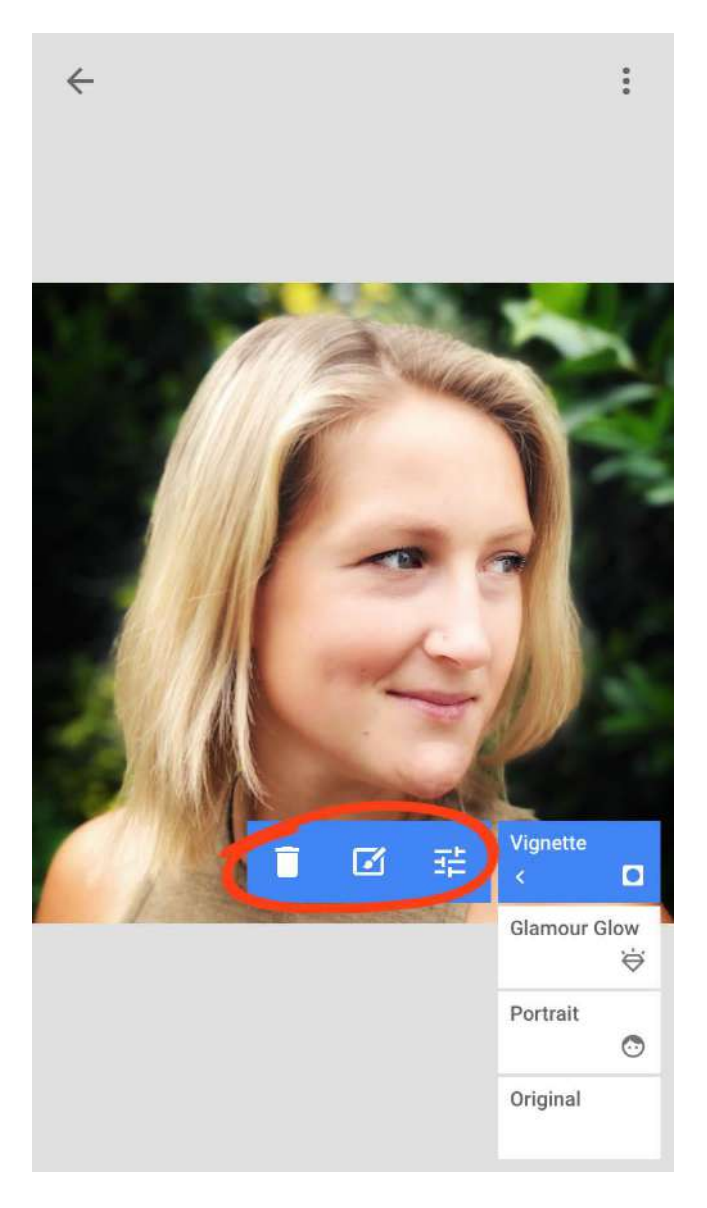

*Utilisez l'icône Corbeille pour supprimer la modification. Appuyez sur l'icône Sliders pour modifier la modification. Ou appuyez sur l'icône Pinceau pour appliquer la modification de manière sélective à l'aide du masquage.* 

#### *8.3 Créez vos propres looks personnalisés*

*Vous trouvez-vous souvent éditer plusieurs photos en utilisant des retouches très similaires? Si c'est le cas, vous pouvez gagner du temps en créant vos propres looks uniques.* 

*Créer vos propres looks est également un excellent moyen de trouver de nouvelles idées pour éditer vos photos. Vous pouvez rapidement les appliquer à de nouvelles images pour voir celle qui convient le mieux. C'est un moyen facile de tester différentes modifications auxquelles vous n'auriez peut-être pas pensé autrement.* 

*Pour créer votre propre look, modifiez d'abord votre photo à l'aide de n'importe quelle combinaison d'outils d'édition Snapseed. Une fois les modifications terminées, appuyez sur Apparences en bas de l'écran.* 

*Balayez l'écran à l'extrême droite des looks, puis appuyez sur l'icône Ajouter un look ( + ). Saisissez un nom pour votre look, puis appuyez sur OK .* 

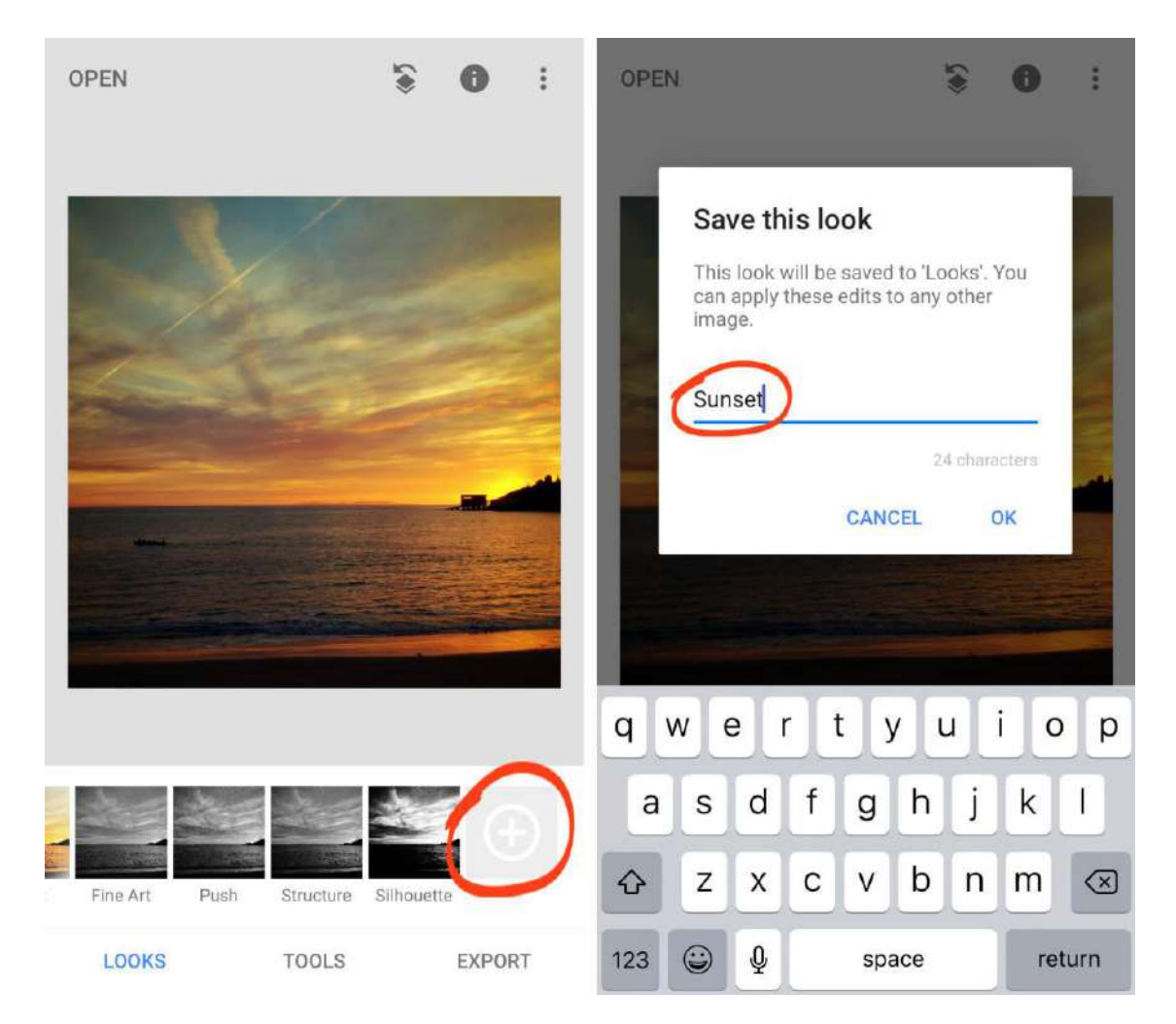

*Votre nouveau look personnalisé apparaît dans les looks en bas de l'écran. Vous pouvez appliquer ce look à n'importe quelle photo nécessitant une modification similaire à l'avenir.* 

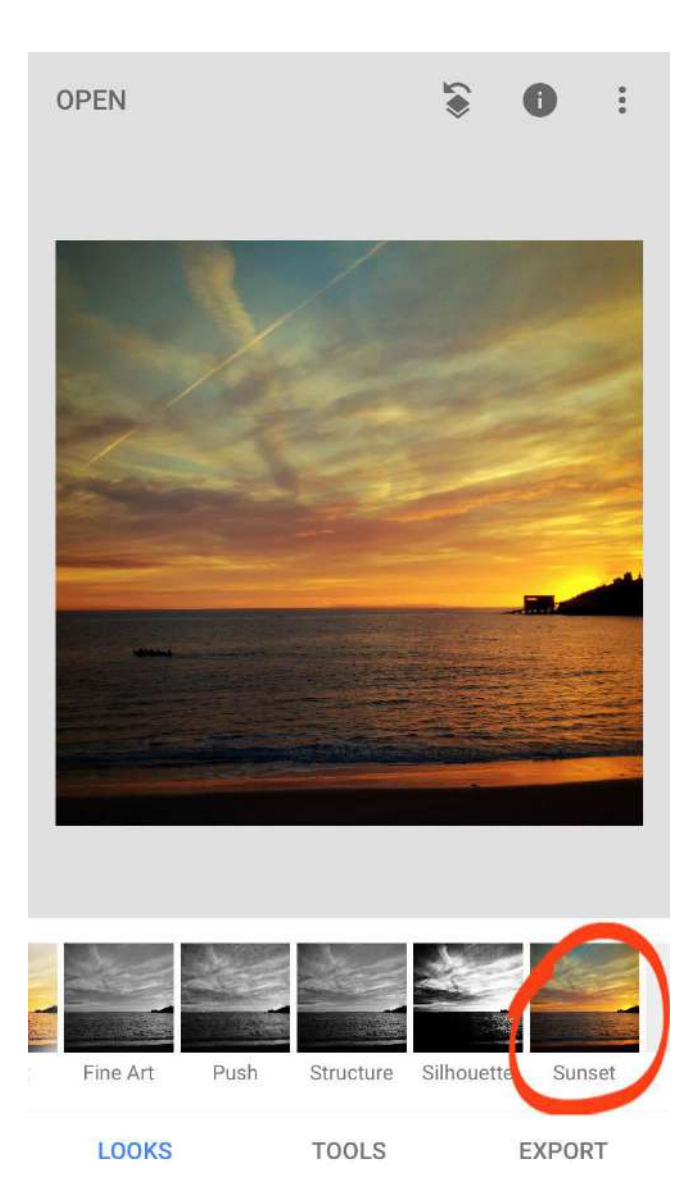

# *9. Enregistrez votre modification Snapseed*

*Lorsque vous avez terminé de modifier votre photo, vous devez l'enregistrer. L'enregistrement de votre modification Snapseed garantit que l'image est stockée dans l'application Photos intégrée de votre iPhone.* 

*Appuyez sur Exporter en bas de l'écran. Snapseed propose trois options d'enregistrement: Enregistrer, Enregistrer une copie et Exporter.* 

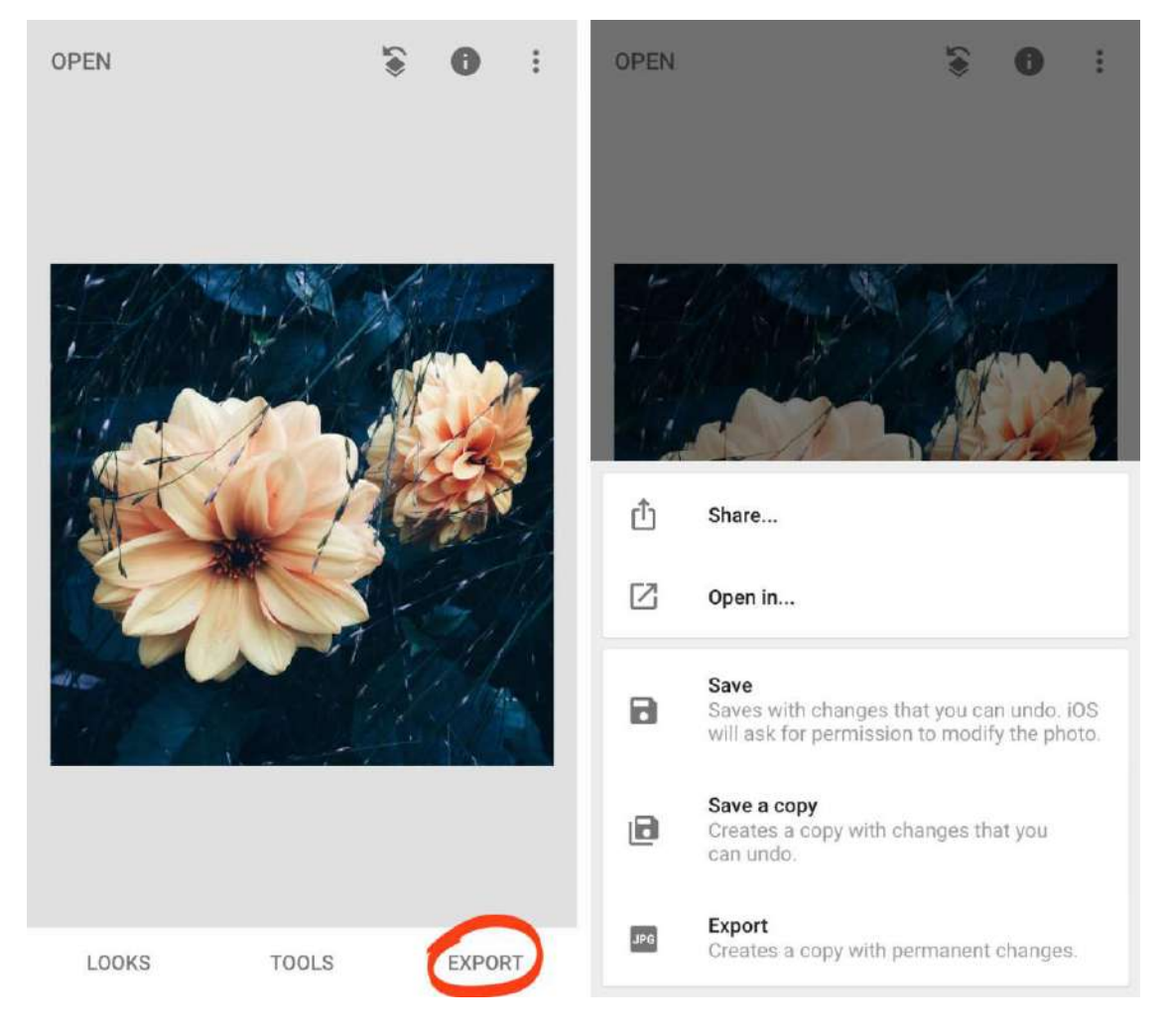

- *Attention, les options actuelles sont différentes de celles définies dans le texte cidessus.*

*Enregistrer une copie enregistre votre modification en tant que photo distincte. Vous aurez à la fois les versions originales et modifiées de l'image dans votre application Photos.* 

*Exporter enregistre votre modification en tant que photo séparée avec des modifications permanentes. Vos modifications ne peuvent pas être annulées ou modifiées après l'enregistrement.* 

*La meilleure option consiste à enregistrer .*